# <span id="page-0-0"></span>**Systèmes Dell™ PowerVault™ 100 Manuel du propriétaire**

[Présentation du système](file:///C:/data/Stor-sys/pv100/fr/hom_fr/about.htm#wp609433) [Utilisation du programme de configuration du système](file:///C:/data/Stor-sys/pv100/fr/hom_fr/syssetup.htm#wp1001723) [Installation des composants du système](file:///C:/data/Stor-sys/pv100/fr/hom_fr/install.htm#wp1011655) [Exécution des diagnostics du système](file:///C:/data/Stor-sys/pv100/fr/hom_fr/diags.htm#wp540039) [Dépannage du système](file:///C:/data/Stor-sys/pv100/fr/hom_fr/trouble.htm#wp576234) [Cavaliers et connecteurs](file:///C:/data/Stor-sys/pv100/fr/hom_fr/jumpers.htm#wp265389) [Obtention d'aide](file:///C:/data/Stor-sys/pv100/fr/hom_fr/help.htm#wp110756) **[Glossaire](file:///C:/data/Stor-sys/pv100/fr/hom_fr/glossary.htm#wp874922)** 

# **Remarques, avis et précautions**

**REMARQUE :** une REMARQUE indique des informations importantes qui vous permettent de mieux utiliser votre ordinateur.

**AVIS :** un AVIS vous avertit d'un dommage ou d'une perte de données potentiels et vous indique comment éviter ce problème.

**A** PRÉCAUTION : une PRÉCAUTION indique un risque potentiel d'endommagement du matériel, de blessure corporelle ou de mort.

## **Les informations contenues dans ce document peuvent être modifiées sans préavis. © 2007 Dell Inc. Tous droits réservés.**

La reproduction de ce document de quelque manière que ce soit sans l'autorisation écrite de Dell Inc. est strictement interdite.

Marques utilisées dans ce document : Dell, le logo DELL, PowerVault, XPS, EMC, Dimension, Optiplex, Latitude, Percision, PowerEdge, PowerApp, et PowerConnect sont des marques de<br>Dell Inc. ; I*ntel, Pentium,* and Xeon sont

Tous les autres noms de marques et marques commerciales utilisés dans ce document se rapportent aux sociétés propriétaires des marques et des noms de ces produits. Dell<br>Inc. décline tout intérêt dans l'utilisation des marq

**Septembre 2007 Rév. A00**

# <span id="page-1-0"></span> **Présentation du système**

**Systèmes Dell™ PowerVault™ 100 Manuel du propriétaire** 

- [Autres informations utiles](#page-1-1)
- [Fonctions du système accessibles au démarrage](#page-1-2)
- [Éléments et voyants du panneau avant](#page-2-0)
- [Éléments et voyants du panneau arrière](#page-2-1)
- [Codes des voyants de diagnostic](#page-4-0)
- [Codes des voyants de disques durs](#page-5-0)
- **Messages du système**
- [Codes sonores du système](#page-8-0)
- [Messages d'avertissement](#page-9-0)
- [Messages de diagnostic](#page-9-1)
- [Messages d'alerte](#page-9-2)
- [Messages du contrôleur BMC](#page-9-3)

Cette section décrit les caractéristiques essentielles au fonctionnement du système (matériel, micrologiciel e interface logicielle). Les connecteurs situés sur<br>les panneaux avant et arrière permettent au système de bénéfi système d'exploitation et les applications gèrent le système ainsi que l'état des composants. Ils vous alertent lorsqu'un incident survient. Les informations<br>concernant l'état du système peuvent être transmises par les élé

- l Voyants des panneaux avant et arrière
- l Messages du système
- l Messages d'avertissement
- l Messages de diagnostic
- l Codes sonores
- l Messages d'alerte

Cette section décrit chaque type de message, répertorie les causes possibles et les mesures à prendre pour résoudre les problèmes indiqués. Les voyants<br>du système et les éléments des panneaux avant et arrière sont illustré

# <span id="page-1-1"></span>**Autres informations utiles**

- **PRÉCAUTION : le document** *Product Information Guide* **(Guide d'information sur le produit) contient d'importantes informations se rapportant à la sécurité et aux réglementations. Les informations sur la garantie se trouvent soit dans ce document, soit à part.** 
	- 1 Le document Getting Started Guide (Guide de mise en route) décrit les caractéristiques du système, les procédures de configuration et les spécifications techniques.
	- l Les CD fournis avec votre système contiennent des documents et des outils relatifs à la configuration et à la gestion du système.
	- l La documentation du logiciel de gestion de systèmes comprend des renseignements sur les fonctionnalités, les spécifications, l'installation et le fonctionnement de base du logiciel.
	- 1 La documentation du système d'exploitation décrit comment installer (si nécessaire), configurer et utiliser le système d'exploitation.
	- l La documentation fournie avec les composants que vous avez achetés séparément contient des informations pour configurer et installer ces options.
	- l Des mises à jour sont parfois fournies avec le système pour décrire les modifications apportées au système, aux logiciels ou à la documentation.

**REMARQUE :** vérifiez toujours si des mises à jour sont disponibles sur le site **support.dell.com** et lisez-les en premier, car elles remplacent souvent les informations contenues dans les autres documents.

⊥ Des notes de version ou des fichiers lisez-moi (readme) sont parfois fournis ; ils contiennent des mises à jour de dernière minute apportées au système –<br>ou à la documentation, ou des documents de référence technique av

# <span id="page-1-2"></span>**Fonctions du système accessibles au démarrage**

Le <u>[tableau 1](#page-1-3)-1</u> décrit certaines touches pouvant être utilisées lors du démarrage pour accéder aux caractéristiques du système. Si le système d'exploitation<br>commence à se charger alors que vous n'avez pas encore appuyé su

#### <span id="page-1-3"></span>**Tableau 1-1. Touches d'accès aux fonctions du système**

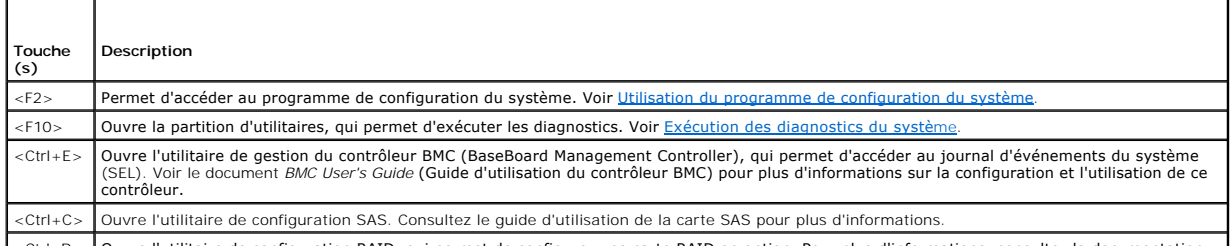

<Ctrl+R> Ouvre l'utilitaire de configuration RAID, qui permet de configurer une carte RAID en option. Pour plus d'informations, consultez la documentation

<span id="page-2-4"></span>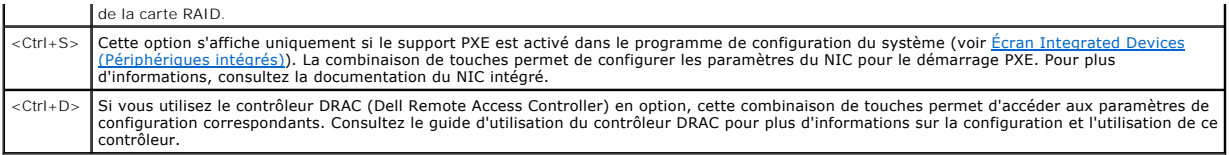

# <span id="page-2-0"></span>**Éléments et voyants du panneau avant**

La <u>[figure 1](#page-2-2)-1</u> présente les boutons, les voyants et les connecteurs situés sur le panneau avant. Le <u>tableau 1-2</u> contient la description de ces différents<br>composants.

<span id="page-2-2"></span>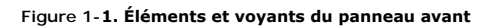

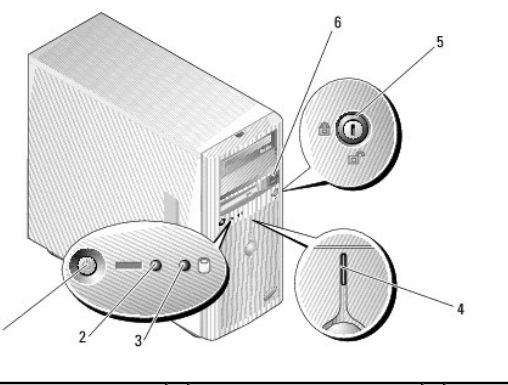

| 1 Bouton d'alimentation             |  | 2 Voyant de mise sous tension 3 Voyant d'activité du disque dur |
|-------------------------------------|--|-----------------------------------------------------------------|
| 4 Voyant d'état du système 5 Verrou |  | 6 Connecteurs USB (2)                                           |

<span id="page-2-3"></span>**Tableau 1-2. Composants du panneau avant** 

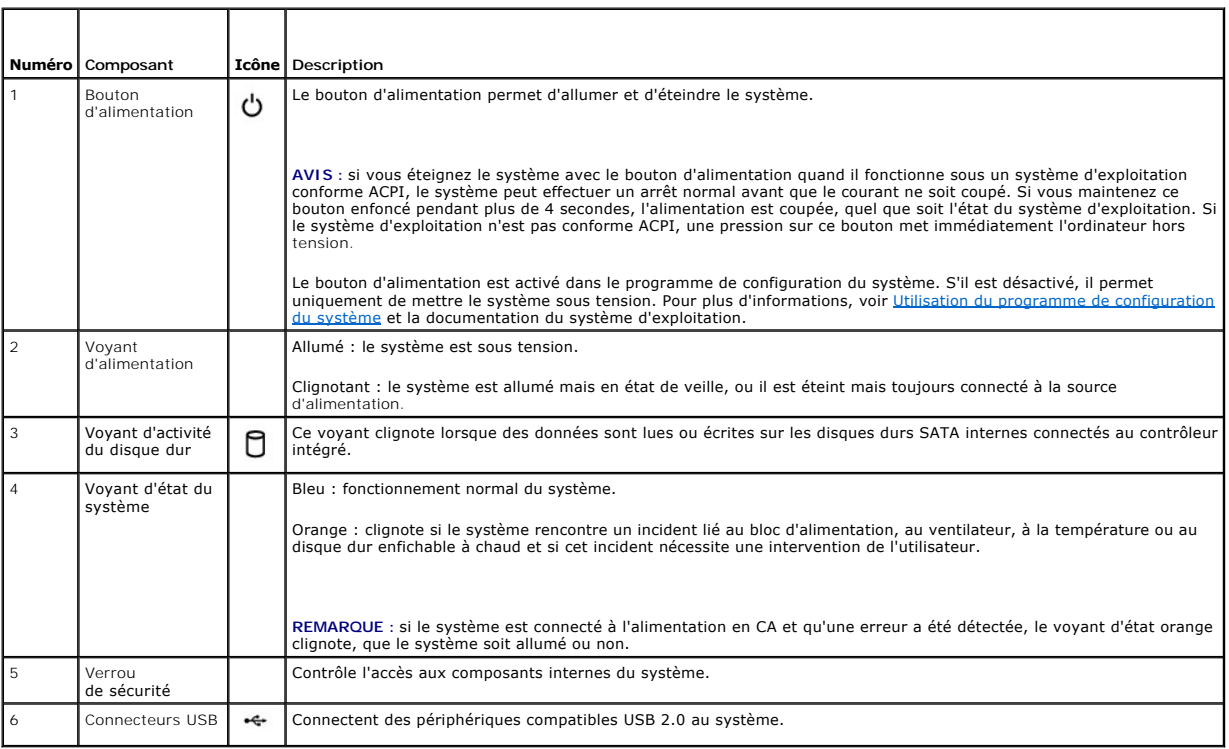

# <span id="page-2-1"></span>**Éléments et voyants du panneau arrière**

<span id="page-3-3"></span>La [figure 1](#page-3-0)-2 présente les connecteurs situés sur le panneau arrière du système.

<span id="page-3-0"></span>**Figure 1-2. Caractéristiques du panneau arrière**

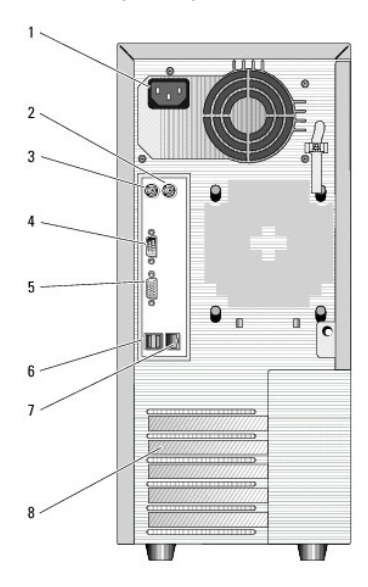

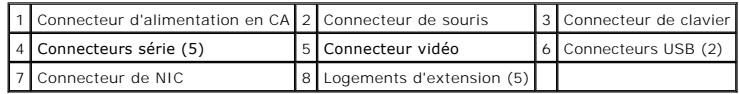

# **Connexion de périphériques externes**

Appliquez les consignes suivantes lorsque vous connectez des périphériques externes à votre système :

- l Pour fonctionner correctement, un périphérique doit en général être branché à un connecteur spécifique et le pilote correspondant doit être installé. Les pilotes de périphériques sont en général fournis avec le système d'exploitation ou avec le périphérique lui-même. Consultez la documentation<br>fournie avec le périphérique pour des instructions spécifiques sur l'installa
- r Avant de connecter un périphérique externe, mettez toujours le système hors tension. Le périphérique doit également être éteint. Allumez ensuite les<br>périphériques externes avant le système, à moins que la documentation d

[Pour plus d'informations sur l'activation, la désactivation et la configuration des ports d'E](file:///C:/data/Stor-sys/pv100/fr/hom_fr/syssetup.htm#wp1001723)-S et des connecteurs, voir Utilisation du programme de configuration du système.

## **Codes des voyants de NIC**

Le connecteur réseau du panneau arrière est équipé d'un voyant qui fournit des informations sur l'activité du réseau et l'état de la connexion. Voir la <u>figure 1-</u><br><u>3. Le [tableau 1](#page-3-2)-3</u> répertorie les codes des voyants de NI

<span id="page-3-1"></span>**Figure 1-3. Voyants de NIC**

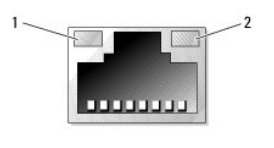

1 Voyant de lien 2 Voyant d'activité

## <span id="page-3-2"></span>**Tableau 1-3. Codes des voyants de NIC**

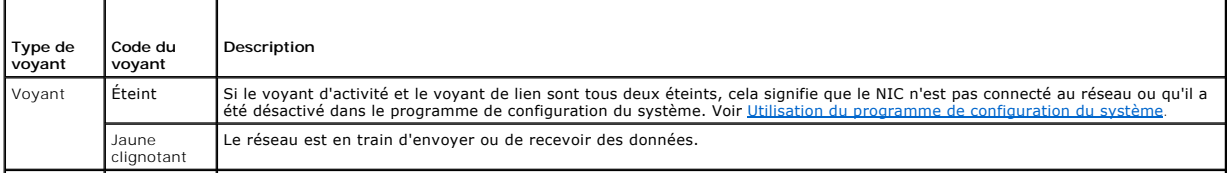

<span id="page-4-2"></span>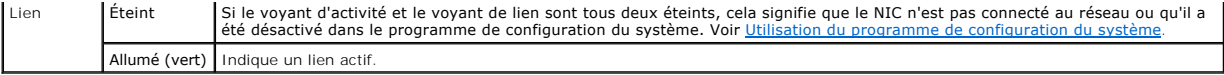

# <span id="page-4-0"></span>**Codes des voyants de diagnostic**

Quatre voyants de diagnostic se trouvent sur le panneau de commande d'E-**S, derrière le cadre. Pour accéder à ces voyants, voir <u>Ouverture du système</u>. Ils<br>affichent des codes d'erreur au démarrage du système. Le <u>tableau** </u>

<span id="page-4-1"></span>**Tableau 1-4. Codes des voyants de diagnostic**

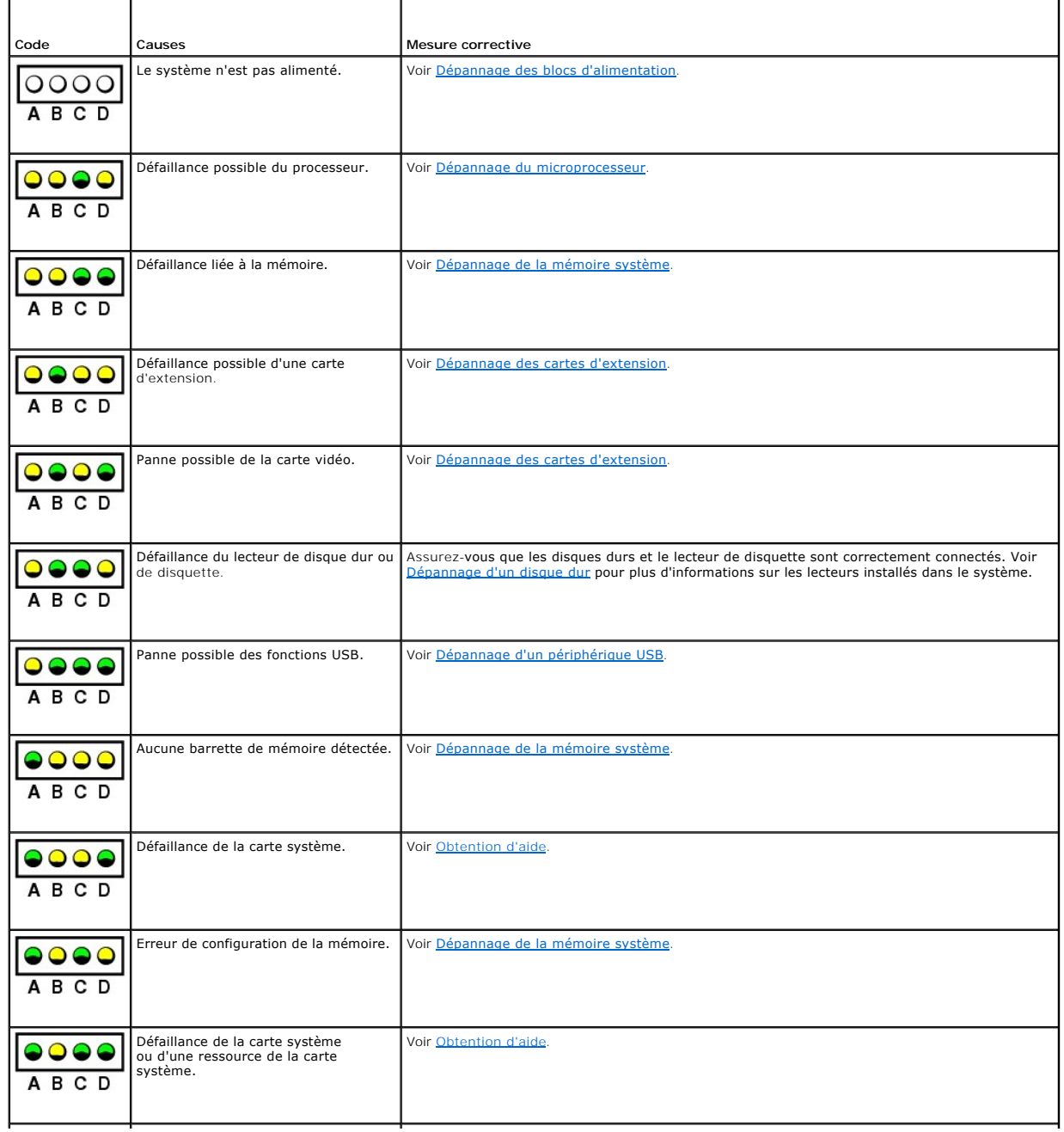

<span id="page-5-3"></span>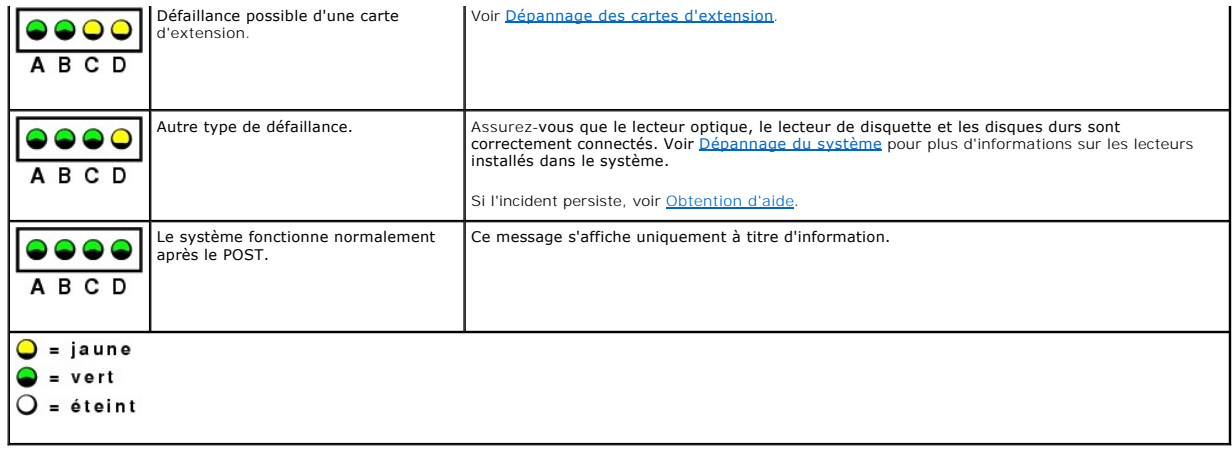

# <span id="page-5-0"></span>**Codes des voyants de disques durs**

Si le système est équipé d'un fond de panier SAS (en option), deux voyants situés sur chaque support de lecteur de disque dur fournissent des informations<br>sur l'état des disques durs. Voir la <u>fiqure 1-4</u> et le <u>[tableau 1](#page-5-2)-</u>

<span id="page-5-1"></span>**Figure 1-4. Voyants des disques durs**

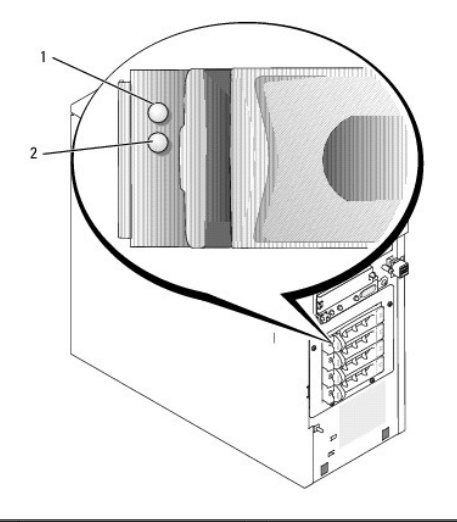

1 Voyant d'état du disque dur 2 Voyant d'activité du lecteur

Le <u>[tableau 1](#page-5-2)-5</u> répertorie les codes des voyants des disques durs. Des codes différents apparaissent si des événements surviennent sur les lecteurs<br>du système. Par exemple, si un disque dur tombe en panne, le code "lecteu

**REMARQUE :** si aucun contrôleur RAID n'est installé, seul le voyant "lecteur en ligne" apparaît. Le voyant d'activité du lecteur clignote aussi pendant l'accès au lecteur.

<span id="page-5-2"></span>**Tableau 1-5. Codes des voyants des disques durs**

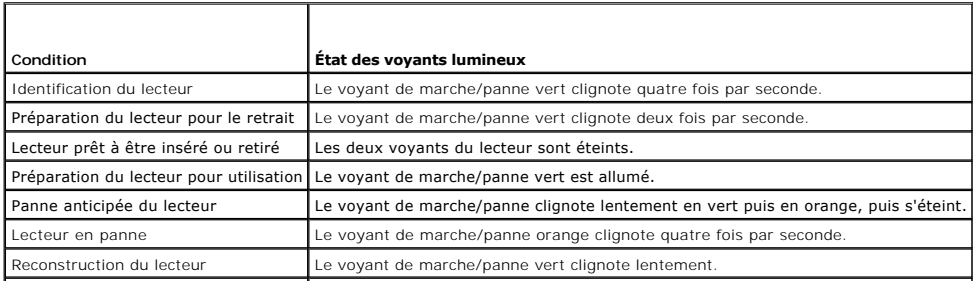

r

# <span id="page-6-2"></span><span id="page-6-0"></span>**Messages du système**

Le système affiche des messages d'erreur pour informer l'utilisateur qu'un incident s'est produit. Le <u>tableau 1-6</u> répertorie les messages qui peuvent s'afficher<br>et indique leur cause probable et les mesures correctives a

REMARQUE : si vous recevez un message du système qui n'est pas répertorié dans le <u>[tableau 1](#page-6-1)-6</u>, vérifiez la documentation de l'application que vous<br>utilisiez au moment où le message est apparu. Vous pouvez aussi vous repo

## <span id="page-6-1"></span>**Tableau 1-6. Messages du système**

٦

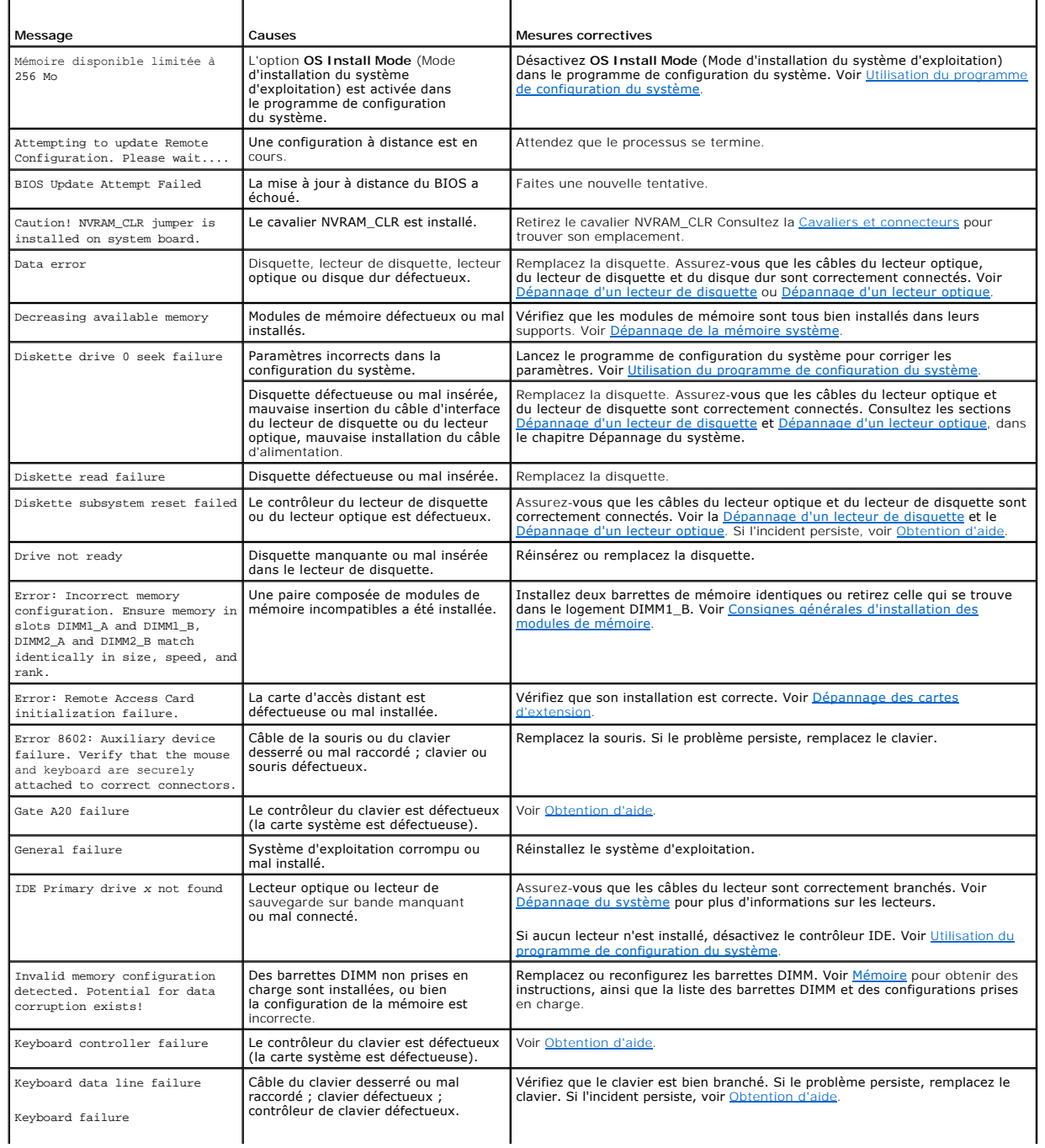

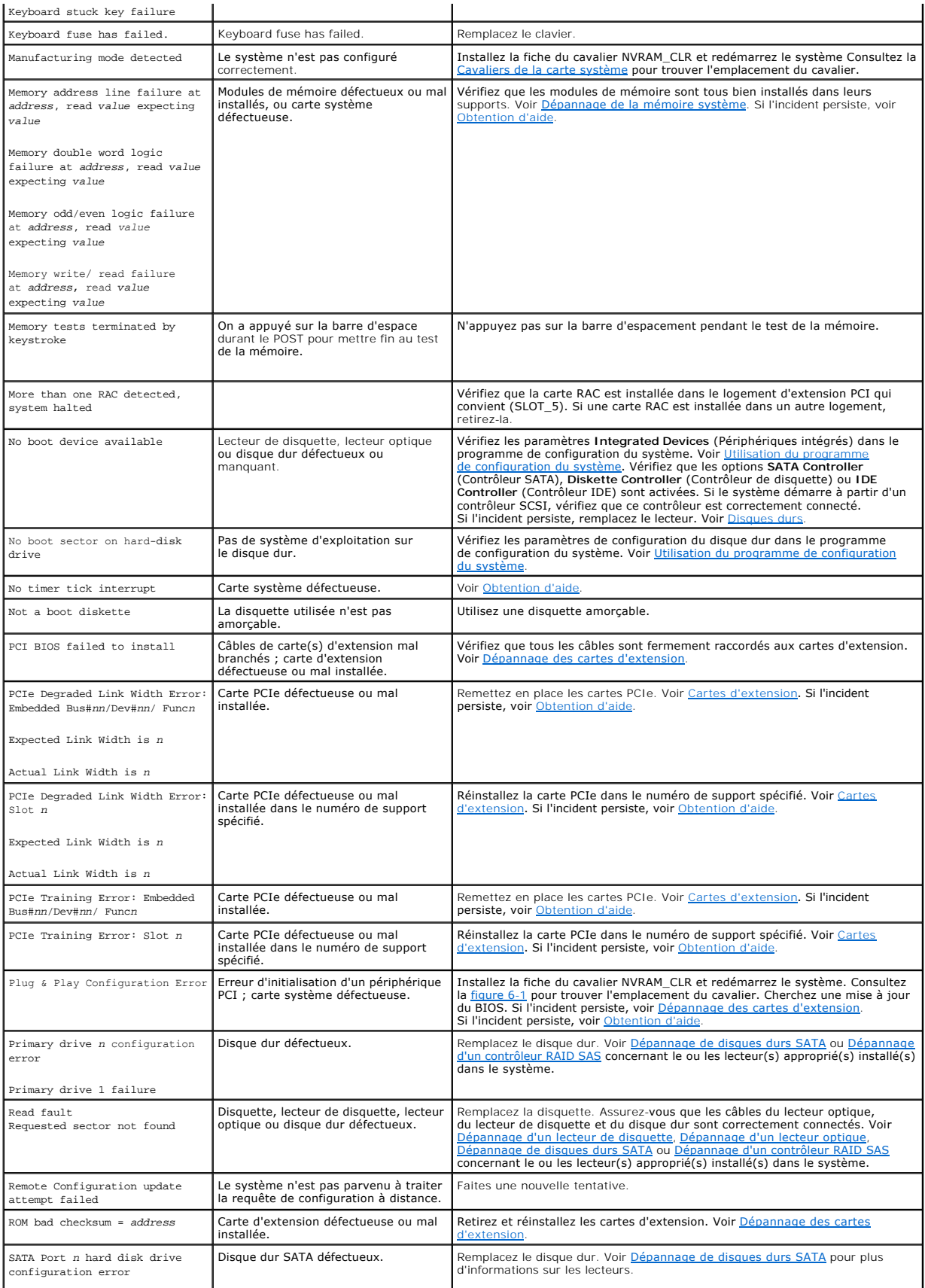

<span id="page-8-2"></span>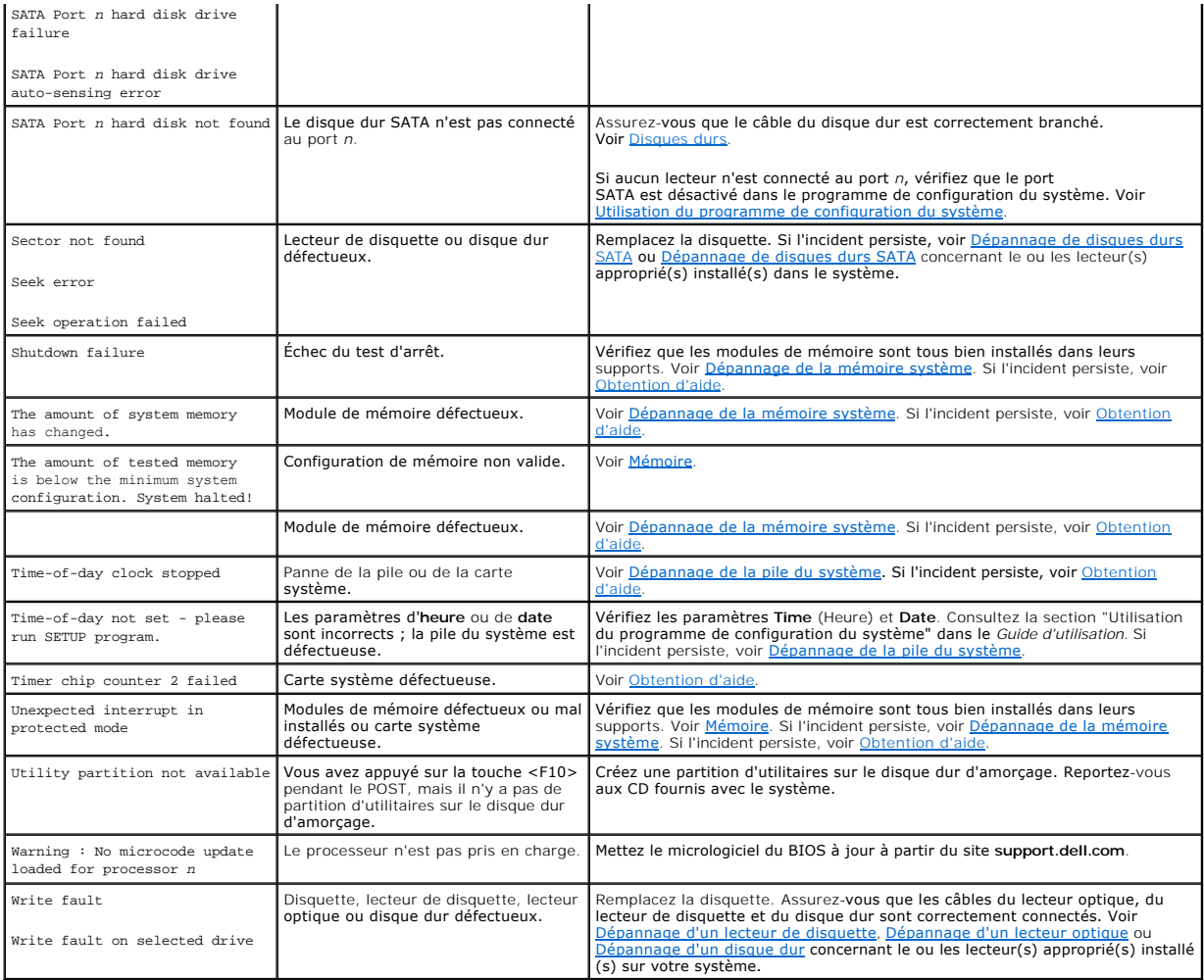

# <span id="page-8-0"></span>**Codes sonores du système**

Quand une erreur en cours de POST ne peut pas être affichée, le système peut émettre une série de bips pour identifier l'incident.

**REMARQUE :** si le système démarre sans clavier, souris ou moniteur connecté, le système n'émet pas de codes sonores associés à ces périphériques.

Si un code sonore est émis, prenez-en note et recherchez sa signification dans le <u>[tableau 1](#page-8-1)-7</u>. Si vous ne pouvez pas résoudre l'incident en consultant<br>l'explication du code sonore, utilisez les diagnostics du système pou

### <span id="page-8-1"></span>**Tableau 1-7. Codes sonores du système**

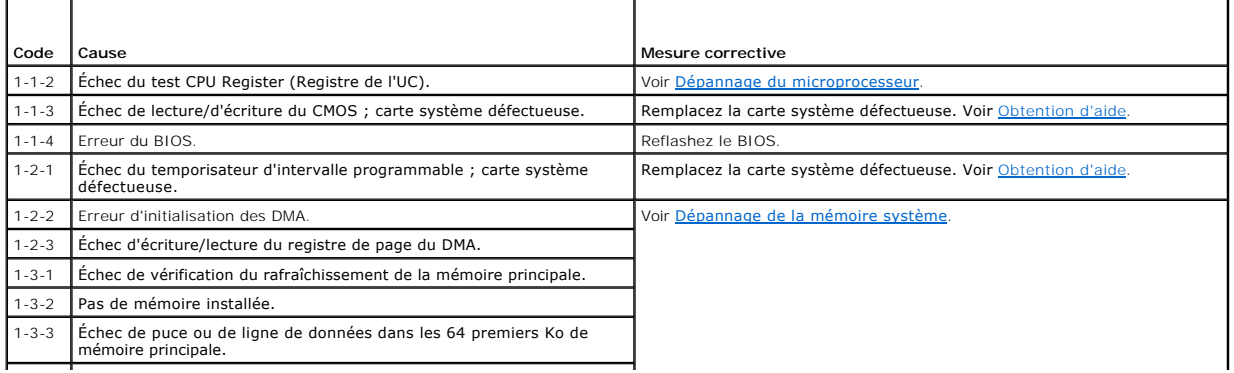

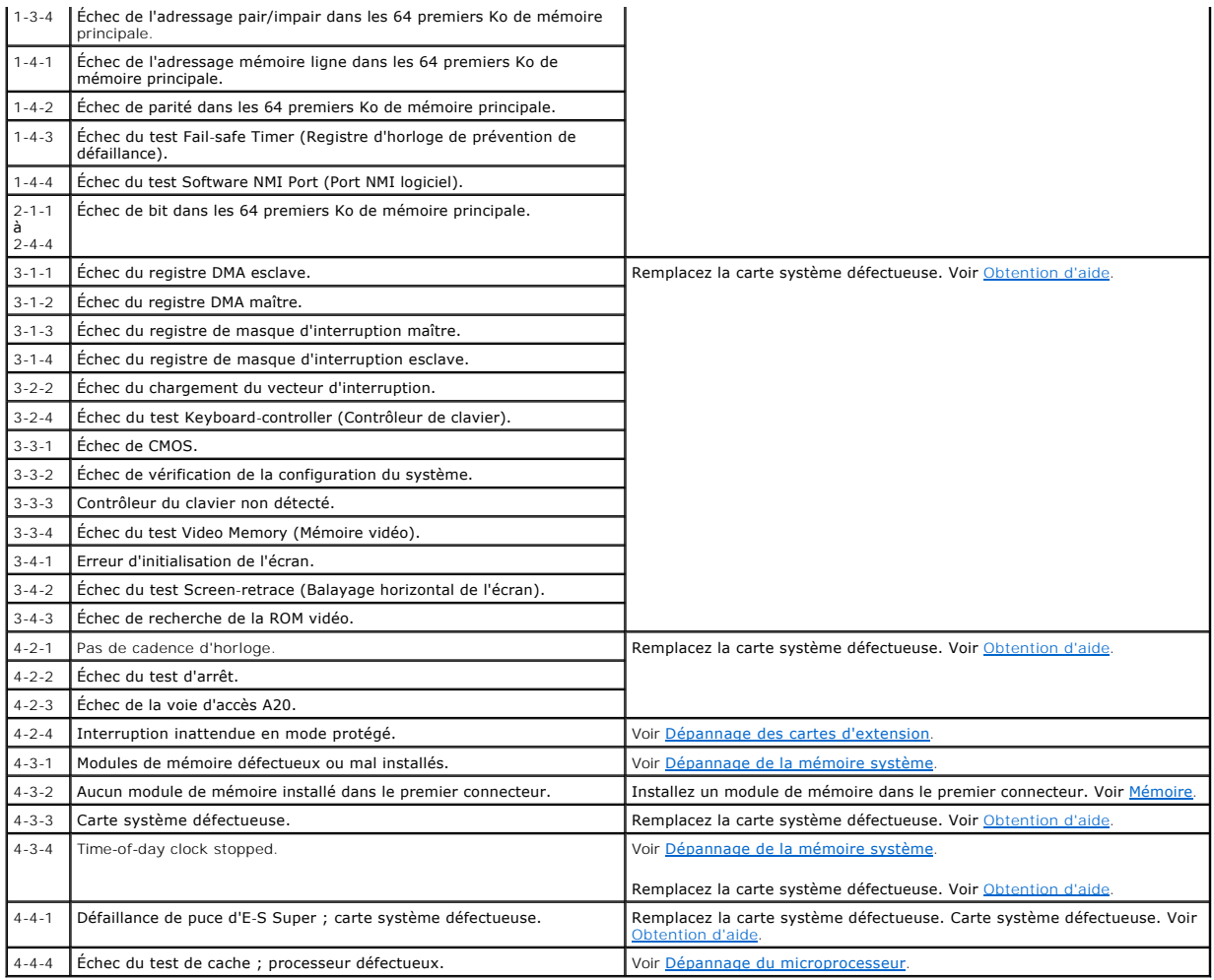

## <span id="page-9-0"></span>**Messages d'avertissement**

Un message d'avertissement signale un problème possible et vous demande une réponse avant de laisser le système poursuivre son exécution. Par exemple,<br>avant de formater une disquette, un message vous avertira que vous perd

REMARQUE : ces messages sont générés par l'application ou par le système d'exploitation. pour plus d'informations, consultez la documentation fournie<br>avec le système d'exploitation ou l'application.

## <span id="page-9-1"></span>**Messages de diagnostic**

Les diagnostics du système peuvent afficher un ou plusieurs messages d'erreur. Ceux-ci ne sont pas traités dans la présente section. Prenez note<br>du message sur une copie de la liste de vérification des diagnostics (voir "O

## <span id="page-9-2"></span>**Messages d'alerte**

Le logiciel de gestion de systèmes génère des messages d'alerte système. Ils comprennent des messages d'informations, d'état, d'avertissement et de panne<br>concernant les conditions des lecteurs, de la température, des venti

## <span id="page-9-3"></span>**Messages du contrôleur BMC**

Le contrôleur BMC permet de configurer, contrôler et restaurer les systèmes à distance. Il utilise le port série du système et le contrôleur réseau intégré 1

pour prendre en charge les fonctions de consignation des erreurs et les alertes SNMP.

REMARQUE : si le contrôleur réseau intégré est utilisé dans une configuration EtherChannel ou une agrégation de liens, le trafic lié à la gestion BMC<br>ne fonctionnera pas correctement. Pour plus d'informations sur l'associa

Pour plus d'informations sur l'utilisation de BMC, consultez la documentation des applications BMC et de gestion des systèmes.

[Retour à la page Contenu](file:///C:/data/Stor-sys/pv100/fr/hom_fr/index.htm)

# <span id="page-11-0"></span> **Exécution des diagnostics du système**

**Systèmes Dell™ PowerVault™ 100 Manuel du propriétaire** 

- [Utilisation des Diagnostics Dell PowerVault](#page-11-1)
- **O** Fonctionnalités des diagnostics du système
- [Quand utiliser les diagnostics du système](#page-11-3)
- [Exécution des diagnostics du système](#page-11-4)
- [Options de test des diagnostics du système](#page-12-0)
- [Utilisation des options de test personnalisées](#page-12-1)

Si vous rencontrez des difficultés lors de l'utilisation du système, lancez les diagnostics avant de demander une assistance technique. Le but des diagnostics est de tester le matériel du système sans nécessiter d'équipement supplémentaire et sans risque de perte de données. Si vous ne réussissez pas à corriger<br>le problème, le personnel de service et de support peut s'aider des

# <span id="page-11-1"></span>**Utilisation des Diagnostics Dell PowerVault**

Pour diagnostiquer un incident, commencez par utiliser les diagnostics en ligne, Dell™ PowerVault™ Diagnostics. Ces derniers comprennent divers modules<br>de test pour le châssis et les composants de stockage (disques durs, n'arrivez pas à identifier l'incident à l'aide de PowerVault Diagnostics, utilisez les diagnostics du système.

Les fichiers requis pour exécuter PowerVault Diagnostics sur les systèmes Microsoft® Windows® sont disponibles sur le site **support.dell.com**, ainsi que sur<br>les CD fournis avec le système. Pour plus d'informations sur l'ut d'utilisation de Dell PowerVault Diagnostics).

# <span id="page-11-2"></span>**Fonctionnalités des diagnostics du système**

Les diagnostics du système contiennent des menus et des options permettant de tester des groupes de périphériques ou des périphériques particuliers. Ces options permettent de :

- 1 Lancer un ou plusieurs tests.
- l Définir l'ordre des tests.
- l Répéter des tests.
- l Afficher, imprimer et enregistrer les résultats des tests.
- l Interrompre temporairement un test quand une erreur est détectée ou l'arrêter lorsqu'une limite d'erreur définie par l'utilisateur est atteinte.
- l Afficher des messages d'aide qui décrivent brièvement chaque test et ses paramètres.
- 1 Afficher des messages d'état qui vous indiquent si les tests se sont effectués.
- 1 Afficher des messages d'erreur qui vous indiquent si des problèmes sont survenus pendant les tests.

## <span id="page-11-3"></span>**Quand utiliser les diagnostics du système**

Le fait qu'un composant ou un périphérique important du système ne fonctionne pas normalement peut être le symptôme d'une panne. Tant que le processeur<br>et les périphériques d'entrée-sortie du système (le moniteur, le clavi faciliter l'identification du problème.

# <span id="page-11-4"></span>**Exécution des diagnostics du système**

Les diagnostics du système peuvent être exécutés à partir de la partition d'utilitaires du disque dur ou d'un média d'amorçage amovible. Vous pouvez créer ce dernier à l'aide des CD fournis avec le système, ou bien à partir de l'utilitaire de diagnostic disponible sur le site **support.dell.com**.

**AVIS :** n'utilisez les diagnostics que sur votre système. Leur utilisation sur d'autres systèmes peut entraîner des résultats non valides ou générer des messages d'erreur. De plus, n'utilisez que le programme fourni avec le système (ou une mise à jour).

# **À partir de la partition d'utilitaires**

- 1. Au démarrage du système, appuyez sur <F10> pendant l'auto-test de démarrage.
- 2. Dans le menu principal de **System Utilities** (Utilitaires du système), sélectionnez **Run System Diagnostics** (Exécuter les diagnostics du système).

# <span id="page-12-3"></span>**À partir d'un média d'amorçage amovible**

La partition d'amorçage peut être créée sur un CD enregistrable, sur un lecteur flash USB ou sur des disquettes. Pour la créer, vous pouvez utiliser les CD<br>fournis avec le système, ou bien l'utilitaire de diagnostic dispon

- 1. Insérez un CD enregistrable, un lecteur flash USB ou une disquette non protégée contre l'écriture dans le système.
- 2. Exécutez l'utilitaire auto-extractible à partir du CD de diagnostic fourni avec votre système ou du fichier que vous avez téléchargé à partir du site **support.dell.com**.
- 3. Exécutez l'utilitaire de diagnostic et suivez les instructions fournies à l'écran pour créer la partition de diagnostic sur le média d'amorçage.
- 4. Redémarrez le système, accédez au programme de configuration du système et définissez le type de média amovible comme étant le périphérique d'amorçage par défaut.

Pour obtenir des instructions, voir [Utilisation du programme de configuration du système](file:///C:/data/Stor-sys/pv100/fr/hom_fr/syssetup.htm#wp1001723).

5. Assurez-vous que le média d'amorçage amovible est inséré dans le système ou qu'il y est connecté, puis redémarrez l'ordinateur.

Si le système ne démarre pas, consultez le chapitre [Obtention d'aide](file:///C:/data/Stor-sys/pv100/fr/hom_fr/help.htm#wp110756).

Quand vous lancez les diagnostics du système, un message s'affiche, indiquant qu'ils sont en cours d'initialisation. Ensuite, le menu **Diagnostics** s'affiche.<br>Ce menu vous permet de lancer tous ou certains tests, ou encore

**REMARQUE :** avant de lire le reste de cette section, lancez les diagnostics du système pour voir l'utilitaire à l'écran.

# <span id="page-12-0"></span>**Options de test des diagnostics du système**

Cliquez sur l'option de test voulue dans la fenêtre **Main Menu** (Menu principal). Le [tableau 4](#page-12-2)-1 contient une brève explication sur les options de test disponibles.

#### <span id="page-12-2"></span>**Tableau 4-1. Options de test des diagnostics du système**

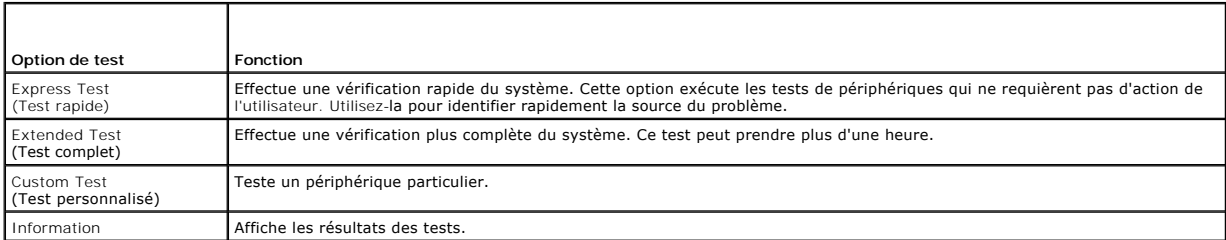

## <span id="page-12-1"></span>**Utilisation des options de test personnalisées**

Lorsque vous sélectionnez l'option C**ustom Test** (Test personnalisé) dans l'écran **Main Menu (**Menu principal), la fenêtre Customize (Personnaliser) s'affiche.<br>Elle permet de sélectionner les périphériques à tester, de cho

## **Sélection de périphériques à tester**

La partie gauche de la fenêtre **Customize** (Personnaliser) répertorie les périphériques qui peuvent être testés. Ceux–ci sont regroupés par type ou par module, selon l'option sélectionnée. Cliquez sur le signe (+) en regard d'un périphérique ou d'un module pour visualiser ses composants. Cliquez sur (+) sur<br>un composant pour visualiser les tests disponibles. Si vous cliqu sont sélectionnés pour le test.

## **Sélection d'options de diagnostic**

Le champ **Diagnostics Options** (Options de diagnostic) permet de sélectionner la façon dont le périphérique sera testé. Vous pouvez définir les options suivantes :

- l **Non-Interactive Tests Only** (Tests non-interactifs uniquement) : cette option permet d'exécuter uniquement les tests ne nécessitant aucune intervention de l'utilisateur.
- l **Quick Tests Only** (Tests rapides uniquement) : cette option permet d'exécuter uniquement les tests rapides sur le périphérique sélectionné. Les tests étendus ne seront pas lancés si vous sélectionnez cette option.
- 1 Show Ending Timestamp (Afficher l'heure de fin) : cette option permet d'ajouter un horodatage au journal de test.
- l **Test Iterations** (Nombre d'itérations) : cette option sélectionne le nombre de fois où le test est exécuté.

l **Log output file pathname** (Emplacement du fichier de sortie) : cette option permet d'indiquer l'emplacement où le journal de test doit être sauvegardé.

[Retour à la page Contenu](file:///C:/data/Stor-sys/pv100/fr/hom_fr/index.htm)

## <span id="page-14-0"></span> **Glossaire Systèmes Dell™ PowerVault™ 100 Manuel du propriétaire**

Cette section définit ou identifie les termes techniques, abréviations et sigles utilisés dans la documentation fournie avec le système.

**A** : Ampère(s).

**ACPI** : (Advanced Configuration and Power Interface). Interface standard qui permet au système d'exploitation de contrôler les paramètres relatifs à la configuration et à la gestion de l'énergie.

**adresse MAC** : Adresse de contrôle d'accès aux supports. L'adresse MAC identifie le matériel du système de manière unique sur un réseau.

**adresse mémoire** : Emplacement précis, exprimé normalement en nombre hexadécimal, dans la RAM du système.

**ANSI** : American National Standards Institute (institut des normes nationales américaines). Principal organisme dédié au développement des normes technologiques spécifiques des États-Unis.

**application** : Logiciel conçu pour effectuer une tâche spécifique ou une série de tâches. Les applications s'exécutent à partir du système d'exploitation.

**ASCII** : American Standard Code for Information Interchange (code des normes américaines pour l'échange d'informations).

**barrette de mémoire** : Petite carte de circuits, contenant des puces de mémoire, qui se connecte à la carte système.

**BIOS** : Acronyme de "Basic Input/Output System", système d'entrées/sorties de base. Le BIOS de votre système contient des programmes stockés sur une<br>puce de mémoire flash. Le BIOS contrôle :

les communications entre le processeur et les périphériques, l diverses fonctions, comme les messages du système.

**bit** : Plus petite unité d'information interprétée par le système.

**BMC** : Acronyme de "Baseboard Management Controller", contrôleur de gestion de la carte de base.

**BTU** : Acronyme de "British Thermal Unit", unité thermique britannique.

**bus** : Chemin d'informations entre les différents composants du système. Le système contient un bus d'extension qui permet au microprocesseur de communiquer avec les contrôleurs des différents périphériques connectés au système. Le système contient aussi un bus d'adresse et un bus de données pour<br>les communications entre le microprocesseur et la RAM.

**bus d'extension** : Votre système contient un bus d'extension qui permet au processeur de communiquer avec les contrôleurs des périphériques, comme les NIC.

**bus frontal** : Chemin des données et interface physique entre le microprocesseur et la mémoire principale (RAM).

**bus local :** Sur les systèmes à bus local, certains matériels (comme l'adaptateur vidéo) peuvent être conçus pour fonctionner beaucoup plus vite que sur un<br>bus d'extension traditionnel. Voir aussi bus.

**C** : Celsius.

**CA** : Courant alternatif.

**cache interne du processeur** : Mémoire cache d'instructions et de données intégrée au processeur.

**carte d'extension** : Carte supplémentaire (par exemple un adaptateur SCSI ou un NIC) qui se branche dans un connecteur d'extension sur la carte système de l'ordinateur. Une carte adaptateur ajoute des fonctions spéciales au système en fournissant une interface entre le bus d'extension et un périphérique.

**carte hôte** : Carte assurant la communication entre le bus du système et le contrôleur d'un périphérique. Les contrôleurs de disque dur disposent de circuits<br>de carte hôte. Pour ajouter un bus SCSI au système, vous devez

**carte système** : La carte système contient en général la plupart des composants intégrés à votre système, comme le processeur, la RAM, des contrôleurs et divers circuits de ROM.

**carte vidé**o : Circuits qui assurent les fonctions vidéo de l'ordinateur (en association avec le moniteur). Il peut s'agir d'une carte d'extension installée dans un<br>connecteur, ou de circuits intégrés sur la carte système

cavalier : Petit composant pour carte à circuits imprimés, disposant de deux ou plusieurs broches. Des fiches en plastique contenant un fil s'engagent sur les<br>broches. Ce fil relie les broches et ferme un circuit, offrant

**CC** : Courant continu.

**CD** : Disque compact. Les lecteurs de CD utilisent une technologie optique pour lire les données sur les CD.

**cm** : Centimètres.

**CMOS** : Acronyme de "Complementary Metal-Oxide Semiconductor", semi-conducteur d'oxyde métallique supplémentaire.

**code sonore : Message de diagnostic généré par le système, sous la forme d'une série de signaux sonores émis par le haut-parleur. Par exemple, un bip suivi<br>d'un second puis d'une rafale de trois bips, correspond au code 1** 

**combinaison de touches** : Commande qui se fait en appuyant sur plusieurs touches en même temps (par exemple <Ctrl><Alt><Suppr>).

**COM***n :* Nom de périphérique permettant de désigner les ports série du système.

**composant** : Dans le contexte de l'interface DMI, il s'agit d'un élément compatible DMI, comme un système d'exploitation, un ordinateur, une carte d'extension ou un périphérique. Chaque composant est constitué de groupes et d'attributs, définis comme caractéristiques de ce composant.

**connecteur d'extension** : Connecteur situé sur la carte système ou la carte de montage, auquel se branche une carte d'extension.

**contrôleur** : Circuit qui contrôle le transfert des données entre le microprocesseur et la mémoire ou entre le microprocesseur et les périphériques.

**coprocesseur** : Circuit qui libère le processeur principal de certaines tâches de traitement. Par exemple, un coprocesseur mathématique se charge du traitement numérique.

**CPU** : Acronyme de "Central Processing Unit", unité centrale de traitement. Voir *processeur.*

**DDR** : Acronyme de "Double Data Rate", double débit de données. Technologie des barrettes de mémoire permettant de doubler le débit.

**définition graphique** : Indique le nombre de pixels en largeur et le nombre de pixels en hauteur, par exemple 640 x 480. Pour afficher dans une résolution graphique donnée, vous devez installer les pilotes vidéo appropriés et votre moniteur doit accepter cette résolution.

**DHCP** : Acronyme de "Dynamic Host Configuration Protocol". Méthode permettant d'affecter automatiquement une adresse IP à un système client.

**diagnostics** : Série de nombreux tests pour le système.

**DIMM :** Acronyme de "Dual In-Line Memory Module", barrette de mémoire à double rangée de connexions. Voir aussi *module mémoire*.

**DIN** : Acronyme de "*Deutsche Industrie-Norm*", norme de l'industrie allemande.

**disquette d'amorçage** : Disquette utilisée pour démarrer le système si celui-ci ne peut pas être initialisé à partir du disque dur.

**disquette système :** Voir *disquette d'amorçage*.

**DMA** : Acronyme de "Direct Memory Access", accès direct à la mémoire. Un canal DMA permet le transfert direct de certains types de données entre la RAM et un périphérique, sans passer par le processeur.

**DMI** : Acronyme de "Desktop Management Interface", interface de gestion de bureau. L'interface DMI permet de gérer les logiciels et matériels du système<br>en recueillant des informations sur ses composants, comme le système

**DNS** : Domain Name System (système de noms de domaines). Méthode de conversion des noms de domaines Internet (par exemple **www.dell.com**) en adresses IP (comme 143.166.83.200).

**DRAM** : Acronyme de "Dynamic Random-Access Memory", mémoire vive dynamique. Normalement, la mémoire vive d'un système est composée entièrement de puces DRAM.

**DVD** : Acronyme de "Digital Versatile Disc", disque numérique polyvalent.

**ECC** : Acronyme de "Error Checking and Correction", vérification et correction d'erreur.

**EEPROM** : Acronyme de "Electronically Erasable Programmable Read-Only Memory", mémoire morte reprogrammable électroniquement.

**EMC** : Acronyme de "Electromagnetic Compatibility", compatibilité électromagnétique.

**EMI** : Acronyme de "ElectroMagnetic Interference", interférence électromagnétique.

**ERA** : Acronyme de "Embedded Remote Access", accès distant intégré. ERA permet de gérer à distance ("hors-bande") le serveur de votre réseau à l'aide d'une carte contrôleur d'accès à distance.

**E-S** : Entrée/sortie. Un clavier est un périphérique d'entrée et une imprimante est un périphérique de sortie. En général, l'activité d'E/S peut être différenciée de l'activité de calcul.

**ESD** : Acronyme de "Electrostratic Discharge", décharge électrostatique.

**ESM** : Acronyme de "Embedded Server Management", gestion de serveur intégrée.

**étiquette de service** : Code à barres se trouvant sur le système, et permettant de l'identifier lorsque vous appelez le support technique de Dell.

**F** : Fahrenheit.

**FAT** : Acronyme de "File allocation table", table d'allocation des fichiers. La structure du système de fichiers utilisée par MS-DOS pour organiser et suivre le stockage des fichiers. Le système d'exploitation Microsoft® Windows® a l'option d'utiliser une structure de système de fichiers FAT.

**fichier readme** : Fichier texte fourni avec un logiciel ou un matériel, et qui contient des informations complétant ou mettant à jour la documentation.

**fichier read-only** : Fichier en lecture seule, qui ne peut être ni modifié, ni effacé.

**fichier system.ini :** Fichier de démarrage du système d'exploitation Windows. Quand vous lancez Windows, il consulte le fichier **system.ini** pour déterminer une variété d'options pour l'environnement d'exploitation Windows. Entre autres, le fichier **system.ini** indique les pilotes vidéo, souris et clavier qui sont installés pour Windows.

**fichier win.ini :** Fichier de démarrage du système d'exploitation Windows. Quand vous lancez Windows, le système consulte le fichier win.ini pur déterminer<br>une variété d'options pour l'environnement d'exploitation Windows

**formater** : Préparer un lecteur de disque dur ou une disquette à stocker des fichiers. Un formatage inconditionnel efface toutes les données stockées sur le disque.

**ft** : Foot (pied).

**FTP** : Acronyme de "File Transfert Protocol", protocole de transfert de fichiers.

**g** : Gramme(s).

**G** : Gravité.

**Gb** : Gigabit, 1024 mégabits ou 1 073 741 824 bits.

**Go** : Giga-octet, 1024 Mo ou 1 073 741 824 octets. Quand on parle de stockage sur disque dur, la mesure est souvent arrondie à 1 000 000 000 octets.

**groupe** : Dans le contexte de l'interface DMI, un groupe est une structure de données qui définit les informations courantes, ou attributs, d'un composant gérable.

**guarding :** Type de redondance de données qui utilise un groupe de disques physiques pour stocker les données, et un disque supplémentaire pour stocker<br>les informations de parité. Voir également *mise en miroir, striping* 

**h** : Hexadécimal. Système de numération en base 16, souvent utilisé en programmation pour identifier les adresses mémoire de RAM et d'E-S du système pour les périphériques. Dans le texte, les chiffres hexadécimaux sont souvent suivis d'un h.

**Hz** : Hertz.

**ID** : Identification.

**IDE** : Acronyme de "Integrated Drive Electronics". Interface standard entre la carte système et les périphériques de stockage.

**informations de configuration du système** : Données stockées en mémoire, qui informent un système sur la manière dont le matériel est installé et dont le<br>système doit être configuré pour fonctionner.

**IP** : Acronyme de "Internet Protocol", protocole Internet.

**IPX** : Acronyme de "Internet package exchange".

**IRQ** : Interrupt ReQuest (demande d'interruption). Un signal indiquant que des données vont être envoyées ou reçues par un périphérique, et envoyé au microprocesseur par une ligne d'IRQ. Chaque liaison avec un périphérique doit avoir un numéro d'IRQ. Deux périphériques peuvent avoir la même IRQ, mais<br>vous ne pouvez pas utiliser ces deux périphériques simultanément.

**K** : Kilo, 1000.

**Kb** : Kilobit, 1024 bits.

**Kbps** : Kilobits par seconde.

**kg** : Kilogramme, 1000 grammes.

**kHz** : Kilohertz.

**KMM** : Acronyme de "Keyboard/Monitor/Mouse", ensemble clavier/moniteur/souris.

**Ko** : Kilo-octet, 1024 octets.

**Ko/s** : Kilo-octets par seconde.

**KVM** : Commutateur KVM. Le terme KVM désigne un commutateur qui permet de sélectionner le système à partir duquel l'image est affichée et pour lequel le clavier et la souris sont utilisés.

**lame :** Module équipé d'un processeur, de mémoire et d'un disque dur. Ces modules sont montés dans un châssis équipé de blocs d'alimentation et de<br>ventilateurs.

**LAN** : Réseau local. Un LAN se limite normalement à un bâtiment ou à un groupe de bâtiments proches, où tout l'équipement est relié par des fils réservés au réseau LAN.

**lb** : Livres (poids).

**LCD** : Écran à cristaux liquides.

**LED** : Acronyme de "Light-Emitting Diode", diode luminescente. Composant électronique qui s'allume lorsqu'il est traversé par un courant.

**Linux** : Système d'exploitation similaire à UNIX et pouvant être utilisé sur une grande diversité de plates-formes matérielles. Linux est un logiciel libre et gratuit. Certaines distributions plus complètes, accompagnées de support technique et de formation, sont payantes et disponibles chez des distributeurs<br>comme Red Hat Software (www.redhat.com).

**LVD** : Acronyme de "Low Voltage Differential", différentiel à basse tension.

**m** : Mètre(s).

**mA** : Milliampère(s).

**mAh** : Milliampère à l'heure.

**Mb** : Mégabit, soit 1 048 576 bits.

**Mbps** : Mégabits par seconde.

**MBR** : Acronyme de "Master Boot Record", enregistrement d'amorçage principal.

**mémoire** : Zone de stockage des données de base du système. Un ordinateur peut disposer de différentes sortes de mémoire, intégrée (RAM et ROM) ou<br>ajoutée par des modules (DIMM).

**mémoire cache** : Zone de mémoire rapide contenant une copie des données ou des instructions pour les récupérer plus vite. Quand un programme demande des données qui se trouvent dans le cache, l'utilitaire de mise en mémoire cache du disque peut extraire les données plus vite de la RAM que du disque même.

**mémoire conventionnelle** : Les premiers 640 Ko de la RAM. La mémoire conventionnelle est présente dans tous les systèmes. Sauf s'ils ont été conçus spécialement, les programmes MS DOS® sont limités à cette mémoire de base.

**mémoire flash** : Type d'EEPROM pouvant être reprogrammée en place dans le système, à partir d'un utilitaire sur disquette. La plupart des EEPROM ne peuvent être reprogrammées qu'avec un équipement spécial.

#### **mémoire système** : Voir RAM.

**mémoire vidéo** : La plupart des cartes vidéo VGA et SVGA contiennent de la mémoire, différente de la RAM du système. La mémoire vidéo installée affecte surtout le nombre de couleurs affichables (ce qui dépend aussi du pilote vidéo et du moniteur).

#### **MHz** : Mégahertz.

**mise en miroir :** Redondance de données qui utilise un ensemble de disques physiques pour stocker les données et un ou plusieurs ensembles de disques<br>supplémentaires pour stocker des copies des données. Cette fonction est et *RAID*.

**mise en miroir intégrée :** Mise en miroir physique de deux disques. Cette fonction intégrée est assurée par le matériel du système. Voir aussi *mise en miroir*.

#### **mm** : Millimètre.

**Mo** : Méga-octet, soit 1 048 576 octets. Quand on parle de stockage sur disque dur, la mesure est souvent arrondie à 1 000 000 octets.

**Mo/s** : Méga-octets par seconde.

**mode graphique** : Mode vidéo qui peut être défini par le nombre de pixels horizontaux x , le nombre de pixels verticaux y et le nombre de couleurs z.

**mode protégé :** Mode d'exploitation qui permet aux systèmes d'exploitation de mettre en oeuvre les éléments et fonctions suivants :

- l Espace d'adresse mémoire de 16 Mo à 4 Go
- l Traitement multitâche l De la mémoire virtuelle, une méthode pour augmenter la mémoire adressable en utilisant le lecteur de disque dur

Les systèmes d'exploitation Windows 2000 et UNIX 32 bits s'exécutent en mode protégé. En revanche, MS-DOS ne peut pas s'exécuter en mode protégé.**ms** : Milliseconde.

**NAS** : Acronyme de "Network Attached Storage", stockage réseau. Le NAS est l'un des concepts utilisés pour l'implémentation du stockage partagé sur un réseau. Les systèmes NAS ont leurs propres systèmes d'exploitation, matériel intégré, et leurs propres logiciels optimisés pour répondre à des besoins spécifiques en termes de stockage.

**NIC** : Acronyme de "Network Interface Controller". Carte réseau intégrée ou installée sous forme de carte d'extension, pour relier le système à un réseau.

**NMI** : Acronyme de "NonMaskable Interrupt", interruption non masquable. Un matériel envoie une NMI pour signaler au microprocesseur des erreurs matérielles.

**ns** : Nanoseconde.

**NTFS** : Option du système de fichiers NT dans les systèmes d'exploitation Windows 2000, Windows XP et Windows Vista.

**numéro d'inventaire** : Code individuel attribué à un système, normalement par un administrateur, à des fins de sécurité ou de suivi.

**NVRAM** : Mémoire vive rémanente. Une mémoire qui ne perd pas son contenu lorsque vous éteignez le système. La NVRAM est utilisée pour conserver la date, l'heure et la configuration du système.

**panneau de commande** : Partie du système qui porte les voyants et contrôles, comme le commutateur d'alimentation et le voyant d'alimentation.

**parité** : Informations redondantes associées à un bloc de données.

**partition :** Vous pouvez partager un disque dur en plusieurs sections physiques appelées *partitions*, avec la commande **fdisk** . Chaque partition peut contenir plusieurs disques logiques. Après un partitionnement, vous devez formater chaque disque logique avec la commande **format**.

**PCI** : Acronyme de "Peripheral Component Interconnect", interconnexion de composants périphériques. Norme pour l'implémentation des bus locaux.

**PDU** : Acronyme de "Power Distribution Unit", unité de distribution électrique. Une PDU est une source d'alimentation dotée de plusieurs prises de courant qui<br>fournit l'alimentation électrique aux serveurs et aux systèmes

**périphérique** : Matériel interne ou externe, connecté à un système, comme une imprimante, un lecteur de disquette ou un clavier.

PGA : Acronyme de "Pin Grid Array", matrice de broches. Type de support de microprocesseur qui permet de retirer le microprocesseur

**pile de sauvegarde** : Pile qui conserve dans une région spécifique de la mémoire les informations sur la configuration du système, la date et l'heure, lorsque vous éteignez le système.

**pilote de périphérique :** Programme qui permet au système d'exploitation ou à un autre programme de communiquer correctement avec un périphérique ou un matériel donné. Certains pilotes de périphériques, comme les pilotes réseau, doivent être chargés par le fichier c**onfig**.sys ou comme programmes résidant<br>en mémoire (en général par le fichier a**utoexec.bat**). D'autres, conçus.

**pilote vidéo** : Programme qui permet aux applications et systèmes d'exploitation en mode graphique, d'afficher avec une résolution et le nombre de couleurs désirées. Le pilote vidéo doit correspondre à la carte vidéo installée.

**pixel :** Point sur un écran vidéo. Les pixels sont disposés en rangées et en colonnes afin de créer une image. Une résolution vidéo, par exemple 640 x 480,<br>indique le nombre de pixels en largeur et en hauteur.

**port en amont** : Port sur un commutateur ou un concentrateur réseau, qui sert à le relier à un autre commutateur ou concentrateur, sans utiliser de câble croisé.

**port série** : Port d'E-S, utilisé le plus souvent pour connecter un modem au système. Normalement, vous pouvez identifier un port série sur le système grâce à son connecteur à 9 broches.

POST : Auto-test à la mise sous tension (Power-On Self-Test). Quand vous allumez le système, avant que le système d'exploitation ne se charge, le POST<br>teste différents composants dont la RAM, les lecteurs de disque et le c

**processeur** : Circuit de calcul principal du système, qui contrôle l'interprétation et l'exécution des fonctions mathématiques et logiques. Un logiciel écrit pour un microprocesseur doit souvent être révisé pour fonctionner sur un autre microprocesseur. UC ou CPU sont des synonymes de microprocesseur.

**programme de configuration du système** : Programme basé sur le BIOS et permettant de configurer le matériel du système et de personnaliser son fonctionnement, en paramétrant des fonctions telles que la protection par mot de passe et la gestion d'énergie. Comme le programme de configuration du<br>système est stocké dans la mémoire vive rémanente, tous les paramètres

**PS/2** : Personal System/2.

**PXE** : Acronyme de "Preboot eXecution Environment", environnement d'exécution avant démarrage. La fonction PXE permet de démarrer un système (sans disque dur ni disquette amorçable) à partir d'une unité réseau.

**RAC** : Acronyme de "Remote Access Controller", contrôleur d'accès à distance.

**RAID :** Acronyme de "Redundant Array of Independent Disks", matrice redondante de disques indépendants. Méthode fournissant une redondance des données. Les types de RAID les plus fréquents sont les RAID :0, 1, 5, 10 et 50. Voir aussi *guarding*, *mise en miroir* et *striping*.

RAM : Acronyme de "Random-Access Memory", mémoire vive. Zone principale de stockage temporaire du système pour les instructions d'un programme et les<br>données. Toutes les informations stockées dans la RAM sont perdues lorsq

**RAS** : Acronyme de "Remote Access Service", service d'accès à distance. Sous Microsoft Windows, ce service permet d'accéder à un réseau distant à l'aide d'un modem.

**répertoire :** Les répertoires permettent de conserver des fichiers apparentés sur un disque en les organisant hiérarchiquement dans une structure en<br>"arborescence inversée". Chaque disque possède un répertoire "racine". L *répertoires*. Les sous-répertoires peuvent contenir d'autres répertoires, formant une sous-arborescence.

**ROM** : Read-Only Memory (mémoire morte). Le système contient dans sa ROM des programmes essentiels à son fonctionnement. La mémoire morte conserve<br>son contenu si le système est éteint. Le programme qui lance la procédure

**ROMB** : Fonction RAID incluse sur la carte mère.

**routine d'amorçage :** Programme qui initialise la mémoire et les périphériques matériels, puis charge le système d'exploitation. À moins que le système d'exploitation ne réponde pas, vous pouvez redémarrer (faire un *démarrage à chaud*) le système en appuyant sur <Ctrl><Alt><Suppr>. Sinon, vous devez<br>appuyer sur le bouton de réinitialisation ou éteindre puis rallumer le s

**rpm** : Tours par minute.

**RTC** : Real-Time Clock (horloge temps réel).

**SAS** : Acronyme de "Serial-Attached SCSI".

**SATA** : Acronyme de "Serial Advanced Technology Attachment", connexion par technologie série avancée. Interface standard entre la carte système et les périphériques de stockage.

**sauvegarde** : Copie d'un programme ou de données. Par précaution, il convient de sauvegarder régulièrement le disque dur du système. Avant de modifier la configuration du système, il est conseillé de sauvegarder les fichiers de démarrage importants du système d'exploitation.

**SCSI** : Acronyme de "Small Computer System Interface", interface système pour micro-ordinateur. Interface de bus d'E/S avec des transmissions de données plus rapides que les ports de modem standard.

**SDRAM** : Synchronous Dynamic Random-Access Memory (mémoire vive dynamique synchrone).

**sec** : Seconde(s).

SMART : Acronyme de "Self-Monitoring Analysis and Reporting Technology", technologie de prévision des défaillances des lecteurs de disque. Technologie qui<br>permet aux lecteurs de disque dur de signaler les erreurs et les pa

**SMP** : Multiprocesseur symétrique. Se dit d'un système qui dispose de plusieurs processeurs reliés par un lien haut débit géré par un système d'exploitation où tous les processeurs ont les mêmes priorités d'accès au système d'E/S.

**SNMP** : Simple Network Management Protocol (protocole de gestion de réseau simple). Interface standard qui permet au gestionnaire du réseau de surveiller et de gérer les stations de travail à distance.

**spanning (concaténation)** : Dans ce mode, les volumes de disques attachés sont combinés ensemble et vus par le système d'exploitation comme un disque unique. L'espace disponible est ainsi mieux utilisé.

**striping (répartition des données) :** Méthode de répartition des données sur trois ou plusieurs disques, en utilisant une quantité donnée d'espace sur<br>chacun. L'espace occupé par une bande ("stripe") est le même sur chaqu

**SVGA** : Acronyme de "Super Video Graphics Array", super matrice graphique vidéo. Le VGA et le SVGA sont des normes de cartes vidéo. Leur résolution et le<br>nombre de couleurs possibles sont supérieures à celles des normes p

**système "sans tête"** : Système ou périphérique qui fonctionne sans moniteur, souris ni clavier. Habituellement, les systèmes sans tête sont gérés par le<br>réseau à l'aide d'un navigateur Internet.

**TCP/IP :** Transmission Control Protocol/Internet Protocol.

**température ambiante** : Température de l'endroit ou de la pièce où se trouve le système.

**terminaison :** Certains périphériques (par exemple à chaque extrémité d'une chaîne SCSI) doivent être dotés d'une terminaison pour empêcher les réflexions

et les signaux parasites sur le câble. Lorsque de tels périphériques sont connectés en série, vous pourrez avoir à activer ou désactiver leur terminaison (si elle est intégrée), en déplaçant un cavalier ou des commutateurs sur chaque périphérique, ou en modifiant ses paramètres dans le logiciel de configuration.

**TOE :** Acronyme de "TCP/IP Offload Engine", moteur de décentralisation TCP/IP.

**UNIX :** Universal Internet Exchange. UNIX est un système d'exploitation écrit en langage C. Il est le précurseur de Linux.

**UPS :** Acronyme de "Uninterruptible Power Supply", alimentation sans interruption. Unité, alimentée par batterie, qui fournit automatiquement l'alimentation du système en cas de coupure de courant.

**USB** : Un connecteur USB permet de relier divers périphériques compatibles avec la norme USB, comme des souris, claviers, imprimantes, haut-parleurs, etc.<br>Les périphériques USB peuvent être branchés et débranchés pendant

**utilitaire :** Programme qui sert à gérer les ressources du système (mémoire, disques durs, imprimantes, etc.).

**UTP :** Acronyme de "Unshielded Twisted Pair", paire torsadée non blindée. Type de câblage utilisé pour relier un ordinateur à une ligne téléphonique.

**V :** Volt(s).

**VCA :** Volts en courant alternatif.

**VCC :** Volts en courant continu.

**VGA :** Acronyme de "Video Graphics Array", matrice graphique vidéo. VGA et SVGA sont des normes de cartes graphiques offrant une résolution et un nombre de couleurs supérieurs à ceux des normes précédentes.

**volume de disque simple** : Volume d'espace disponible sur un disque physique dynamique.

**W :** Watt(s).

**WH :** Wattheure(s).

**Windows Powered :** Se dit d'un système d'exploitation Windows conçu pour les systèmes NAS (stockage relié au réseau). Il est dédié au service des fichiers pour les clients sur le réseau.

Windows Server ® 2003 : Ensemble de technologies Microsoft qui permet l'intégration logicielle en utilisant les services Web XML. Les services Web XML sont<br>de petites applications écrites en XML réutilisables, qui permette

**XML :** Acronyme de "Extensible Markup Language". Le XML sert à créer des formats communs d'information, puis à partager le format et les données sur le Web, les intranets, etc.

**ZIF :** Acronyme de "Zero insertion force", force d'insertion nulle.

[Retour à la page Contenu](file:///C:/data/Stor-sys/pv100/fr/hom_fr/index.htm)

### <span id="page-20-0"></span> **Obtention d'aide Systèmes Dell™ PowerVault™ 100 Manuel du propriétaire**

- [Demande d'assistance](#page-20-1)
- Service Dell de formation et de certification
- [Incidents liés à votre commande](#page-21-1)
- **Informations sur les produits**
- **· Renvoi d'articles pour une réparation sous garantie ou un remboursement sous forme de crédit**
- [Avant d'appeler](#page-22-0)
- Contacter Dell

## <span id="page-20-1"></span>**Demande d'assistance**

Si vous rencontrez un problème avec votre ordinateur, procédez comme suit pour diagnostiquer le problème et tenter de le résoudre :

- 1. Consultez [Dépannage du système](file:///C:/data/Stor-sys/pv100/fr/hom_fr/trouble.htm#wp576234) pour obtenir des informations et des procédures qui vous aideront à résoudre le problème de votre ordinateur.
- 2. Consultez [Exécution des diagnostics du système](file:///C:/data/Stor-sys/pv100/fr/hom_fr/diags.htm#wp540039) pour découvrir la façon d'exécuter les diagnostics Dell.
- 3. Renseignez la [Liste de vérification des diagnostics](#page-22-2).
- 4. Pour vous aider lors des procédures d'installation et de dépannage, utilisez toute la gamme de services en ligne proposés par Dell sur le site<br>support dell com. Consultez <u>[Services en ligne](#page-20-2)</u> pour obtenir une liste plus
- 5. Si les étapes précédentes ne vous ont pas aidé à résoudre problème, consultez [Contacter Dell](#page-22-1).

**REMARQUE :** appelez le support Dell depuis un téléphone situé près de l'ordinateur pour que le personnel d'assistance puisse vous aider à effectuer les procédures nécessaires.

**AREMARQUE** : il se peut que le système de code de service express de Dell ne soit pas disponible dans tous les pays.

Lorsque le système téléphonique automatisé de Dell vous le demande, entrez votre code de service express pour acheminer directement votre appel vers<br>le personnel de support compétent. Si vous ne disposez pas d'un code de s cliquez sur l'icône **Express Service Code** (Code de service express) et suivez les indications.

<span id="page-20-2"></span>**REMARQUE :** certains des services suivants ne sont pas disponibles partout en dehors des États-Unis. Appelez votre représentant Dell local pour obtenir des informations sur leur disponibilité.

### **Services en ligne**

Des informations sur les produits et services Dell sont disponibles sur les sites Web suivants :

**www.dell.com**

**www.dell.com/ap** (région Asie/Pacifique uniquement)

**www.dell.com/jp** (Japon uniquement)

**www.euro.dell.com** (Europe uniquement)

**www.dell.com/la** (pays d'Amérique Latine et Caraïbes)

**www.dell.ca** (Canada uniquement)

Vous pouvez accéder au support Dell via les sites Web et adresses e-mail suivants :

l Sites Web du support Dell

**support.dell.com**

**support.jp.dell.com** (Japon uniquement)

**support.euro.dell.com** (Europe uniquement)

l Adresses e-mail du support Dell

mobile\_support@us.dell.com

support@us.dell.com

la-techsupport@dell.com (pays d'Amérique Latine et Caraïbes uniquement)

#### apsupport@dell.com (région Asie/Pacifique uniquement)

l Adresses e-mail du service Marketing et ventes de Dell

apmarketing@dell.com (région Asie/Pacifique uniquement)

sales\_canada@dell.com (Canada uniquement)

l Protocole de transfert de fichiers (FTP) anonyme

#### **ftp.dell.com**

Connectez-vous en tant que user: anonymous et indiquez votre adresse e-mail comme mot de passe.

## **Service d'état des commandes automatisé**

Pour vérifier l'état de vos commandes de produits Dell, vous pouvez visiter le site Web **support.dell.com**, ou appeler le service d'état des commandes automatisé. Un message préenregistré vous invite à entrer les informations concernant votre commande afin de la localiser et de vous informer. Pour<br>connaître le numéro de téléphone à appeler dans votre région, consultez la

## **Service d'assistance**

Le service de support Dell est disponible 24 heures sur 24, 7 jours sur 7, pour répondre à vos questions concernant le matériel Dell. Notre équipe de support<br>technique utilise des diagnostics assistés par ordinateur pour r

Pour contacter le service de support de Dell, voir [Avant d'appeler](#page-22-0) puis reportez-vous aux informations de contact de votre région.

## <span id="page-21-0"></span>**Service Dell de formation et de certification pour les entreprises**

Des formations et certifications Dell Enterprise sont disponibles. Pour plus d'informations, consultez le site **www.dell.com/training**. Ce service n'est disponible<br>que dans certains pays.

## <span id="page-21-1"></span>**Incidents liés à votre commande**

Si vous avez un problème avec votre commande, comme des pièces manquantes, des mauvaises pièces ou une facturation erronée, contactez le service<br>clientèle de Dell. Gardez votre facture ou votre fiche d'expédition à portée dans votre région, consultez la section [Contacter Dell.](#page-22-1)

## <span id="page-21-2"></span>**Informations sur les produits**

Si vous avez besoin d'informations à propos d'autres produits disponibles chez Dell, ou si vous désirez passer une commande, consultez le site Web de Dell à l'adresse www.dell.com[. Pour connaître le numéro à composer dans votre région ou pour parler à un spécialiste des ventes, consultez la section](#page-22-1) Co Dell.

## <span id="page-21-3"></span>**Renvoi d'articles pour une réparation sous garantie ou un remboursement sous forme de crédit**

Préparez comme indiqué ci-après tous les articles à renvoyer, que ce soit pour un renvoi ou un remboursement sous forme de crédit :

1. Appelez Dell pour obtenir un numéro d'autorisation de renvoi du matériel et écrivez-le lisiblement et bien en vue sur l'extérieur de la boîte.

Pour connaître le numéro de téléphone à appeler dans votre région, consultez la section [Contacter Dell.](#page-22-1)

- 2. Joignez une copie de votre facture et une lettre décrivant la raison du renvoi.
- 3. Joignez une copie de la liste de vérification des diagnostic (consultez la section [Liste de vérification des diagnostics](#page-22-2)) indiquant les tests que vous avez effectués et tous les messages d'erreur mentionnés par les diagnostics Dell (consultez la section Exécution des d
- 4. Joignez tous les accessoires qui font partie du matériel renvoyé (comme les câbles d'alimentation, les médias comme les disquettes et les CD, et les guides) s'il s'agit d'un retour pour crédit.
- 5. Renvoyez l'équipement dans son emballage d'origine (ou un équivalent).

Vous êtes responsable des frais d'envoi. Vous devez aussi assurer les produits retournés et assumer les risques de pertes en cours d'expédition. Les envois port dû ne sont pas acceptés.

<span id="page-22-3"></span>S'il manque un des éléments décrits ci-dessus au renvoi, Dell refusera ce dernier à la réception et il vous sera renvoyé.

# <span id="page-22-0"></span>**Avant d'appeler**

**REMARQUE :** ayez votre code de service express à portée de main quand vous appelez. Le code permet au système d'assistance téléphonique automatisé de Dell de diriger votre appel plus efficacement.

N'oubliez pas de compléter la <u>[Liste de vérification des diagnostics](#page-22-2)</u>. Si possible, allumez votre ordinateur avant d'appeler Dell pour obtenir une assistance et<br>utilisez un téléphone qui se trouve à proximité de votre ordi transmettre des informations détaillées pendant les opérations, ou d'effectuer certaines activités de dépannage sur l'ordinateur-même. Ayez la documentation de l'ordinateurà portée de main.

PRECAUTION : avant d'effectuer toute intervention à l'intérieur de l'ordinateur, lisez et appliquez les consignes de sécurité du document *Product*<br>*Information Guide (*Guide d'information sur le produit).

<span id="page-22-2"></span>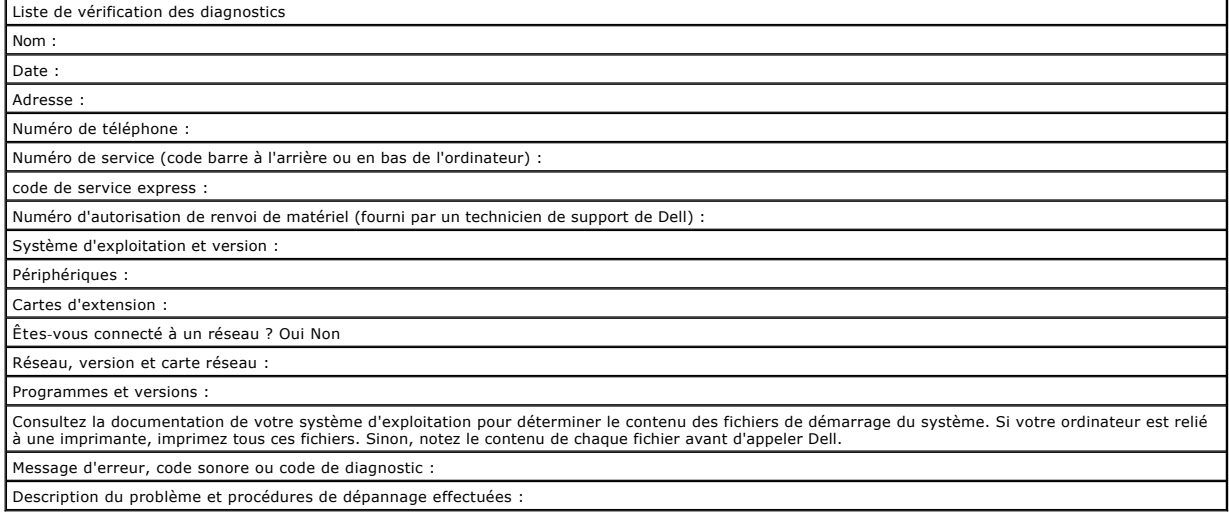

# <span id="page-22-1"></span>**Contacter Dell**

Vous pouvez contacter Dell à partir des sites Web suivants :

- l **www.dell.com**
- l **support.dell.com** (support)

Vous trouverez les adresses Web spécifiques à votre pays dans la section correspondant du tableau ci-dessous.

**REMARQUE :** les numéros d'appel gratuit ne peuvent être utilisés que dans le pays pour lequel ils sont mentionnés.

**REMARQUE :** dans certains pays, un support technique spécifique a été mis en place pour les ordinateurs Dell™ XPS™. Dans ce cas, un numéro de téléphone spécifique est indiqué pour les pays participants. Si vous ne trouvez aucun numéro de téléphone spécifique pour les systèmes XPS, vous<br>pouvez contacter le service technique Dell. Votre appel sera réacheminé vers

Pour contacter Dell, utilisez les adresses électroniques, les numéros de téléphone et les codes indiqués dans le tableau suivant. Si vous avez besoin<br>d'assistance pour connaître les indicatifs à utiliser, contactez un stan

**A REMARQUE :** les coordonnées indiquées étaient correctes au moment de l'impression de ce document, mais peuvent avoir été modifiées.

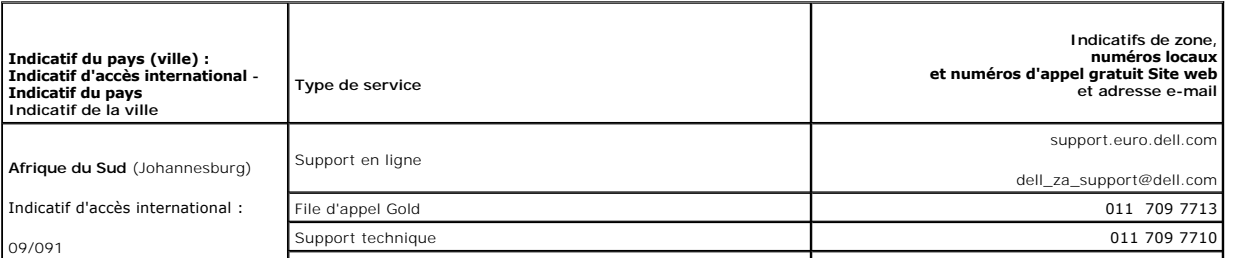

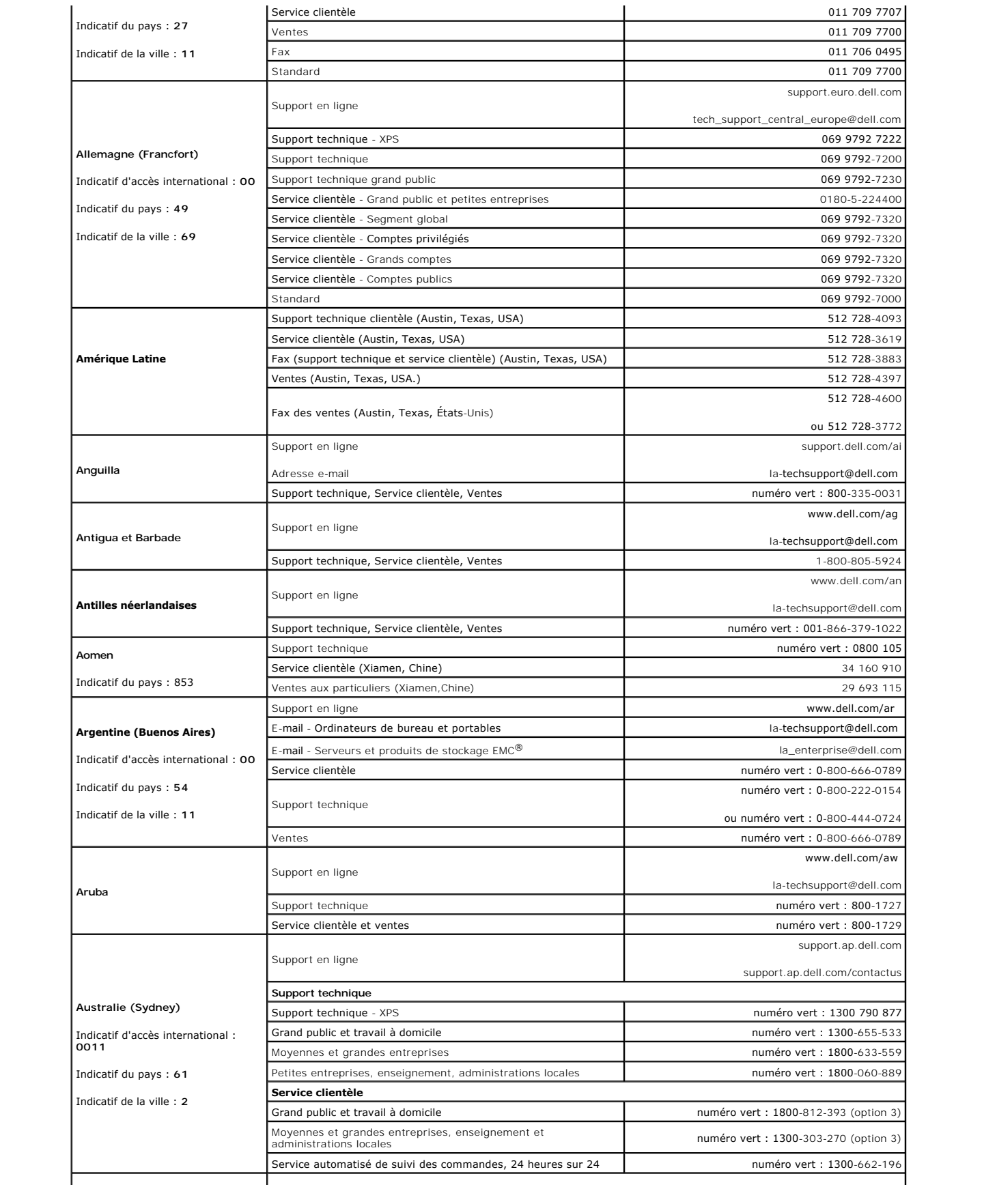

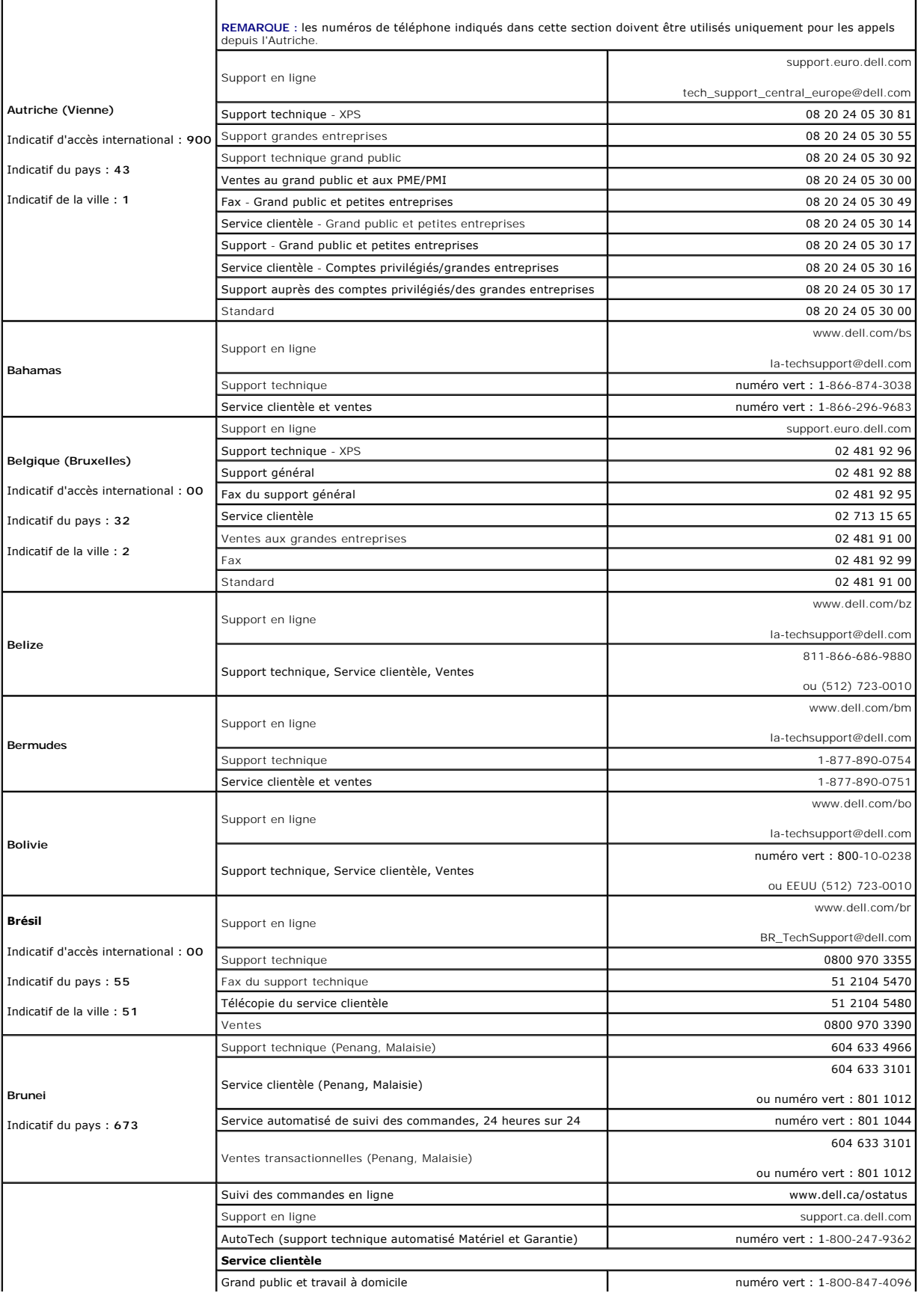

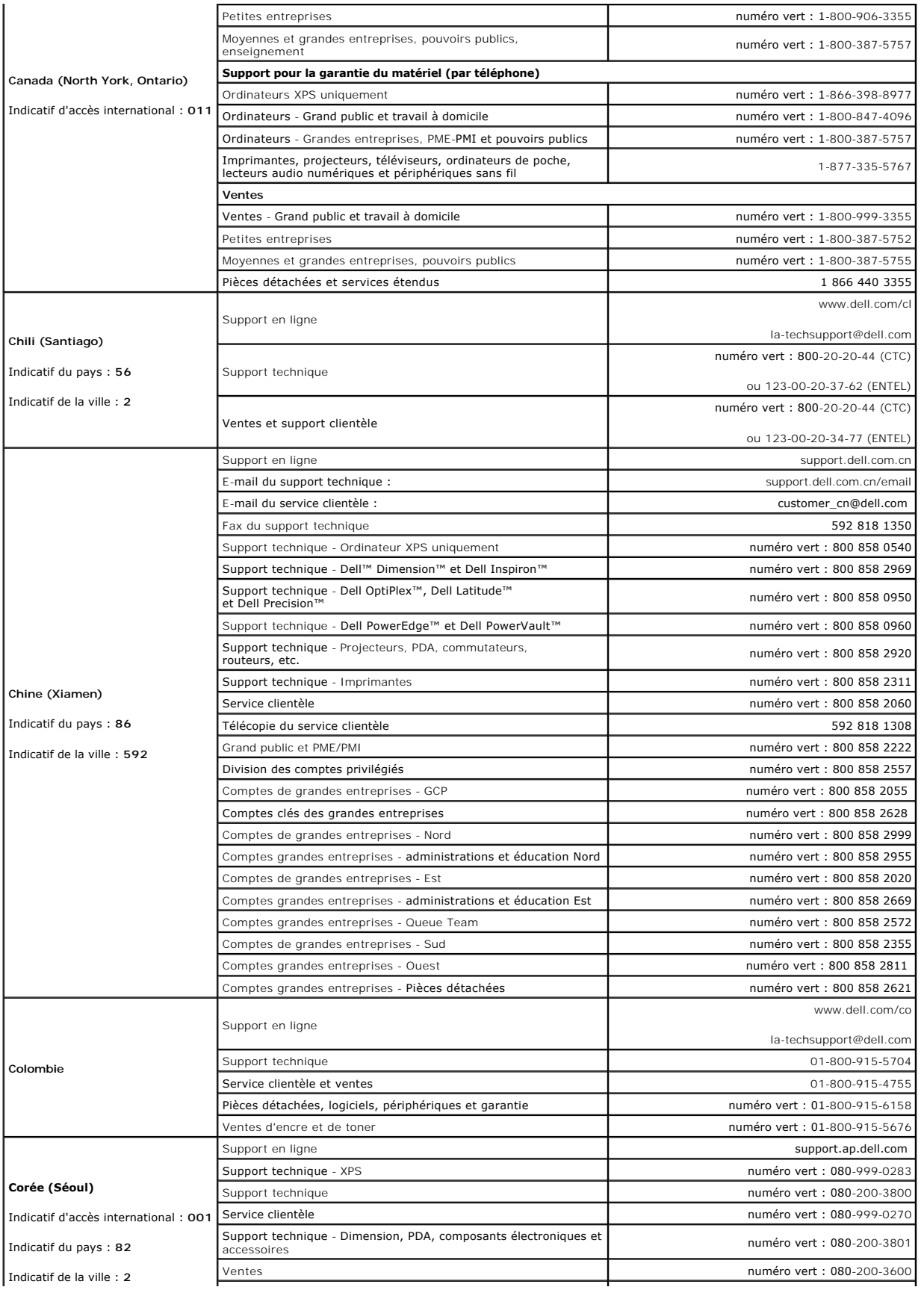

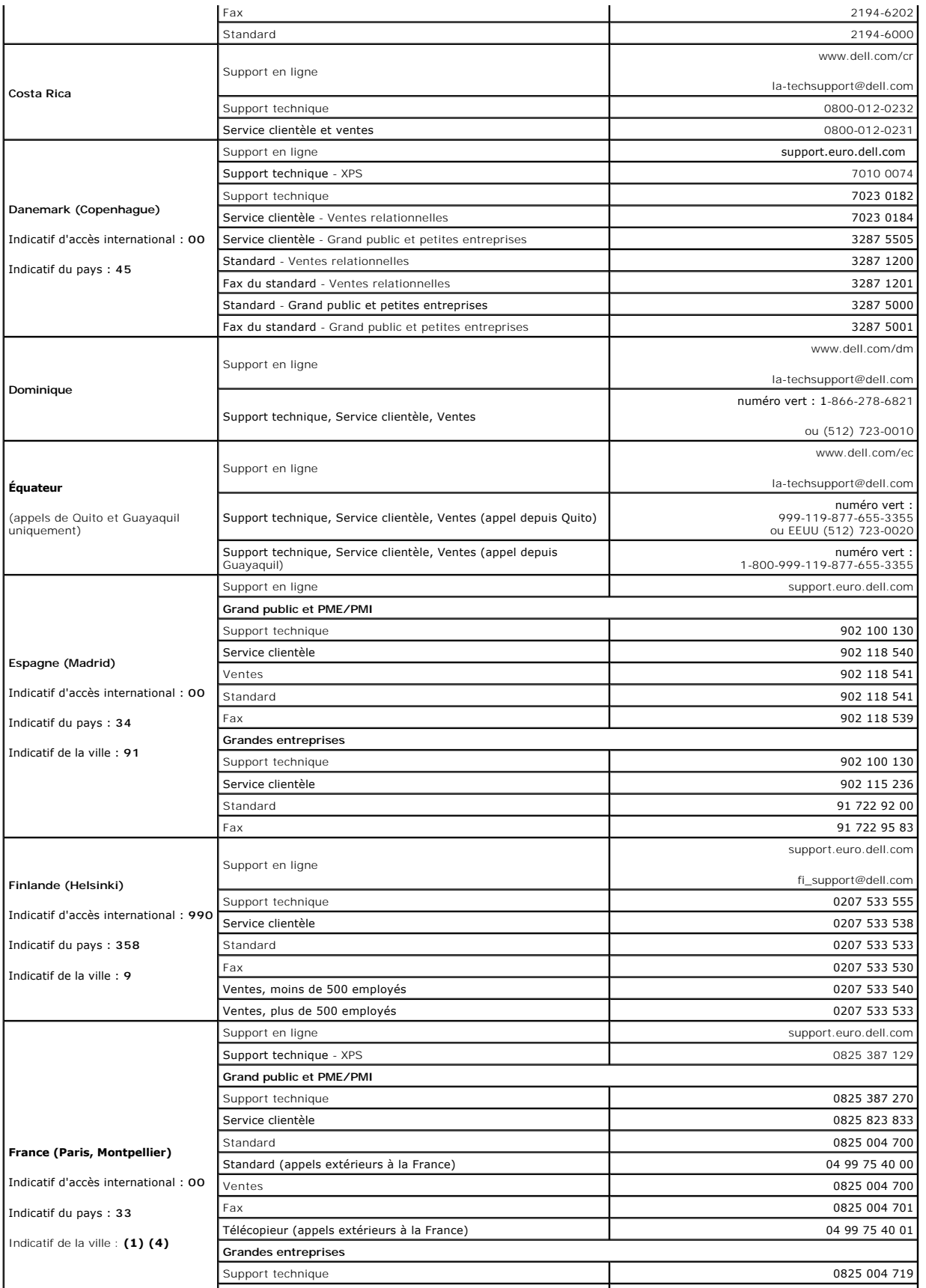

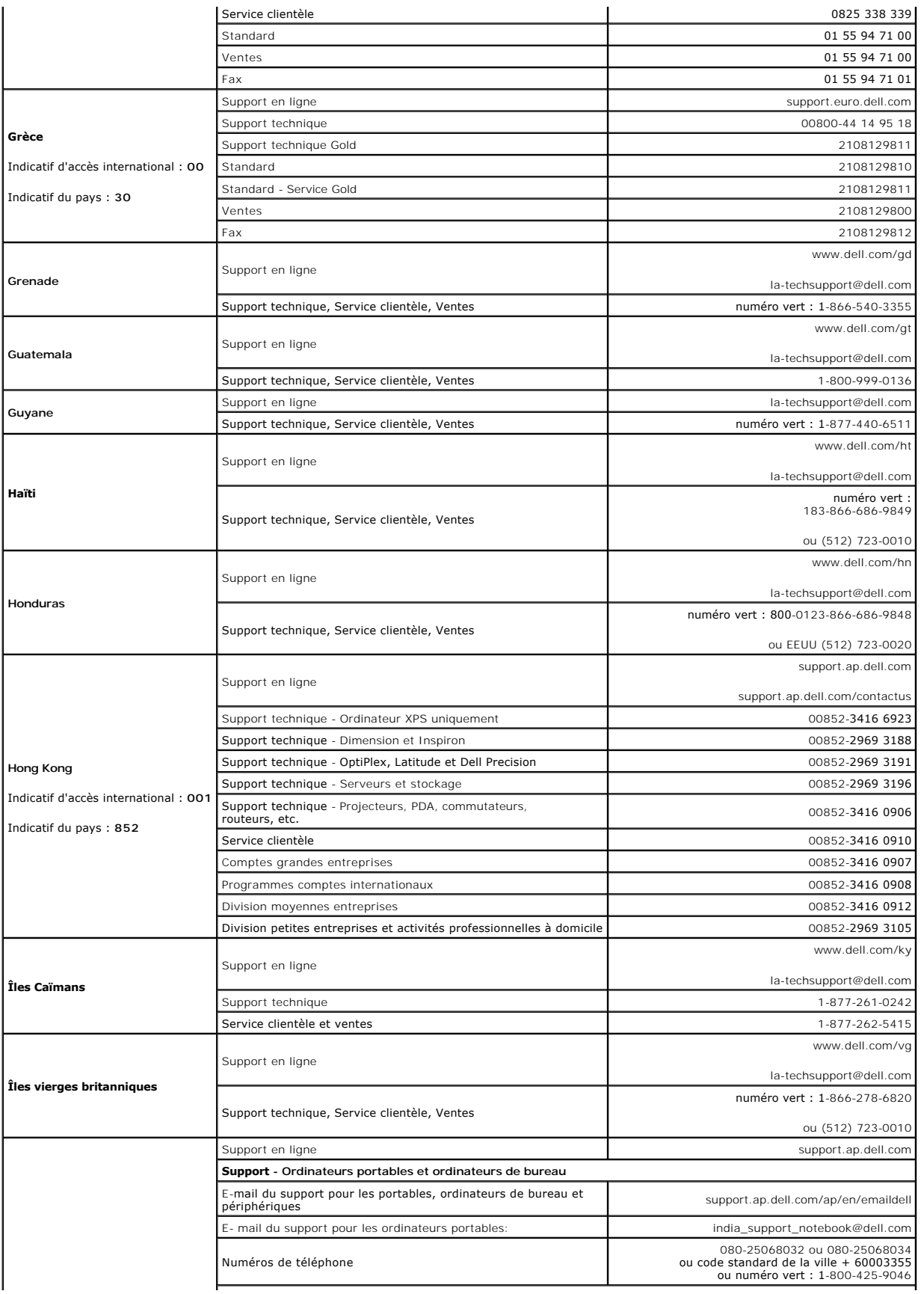

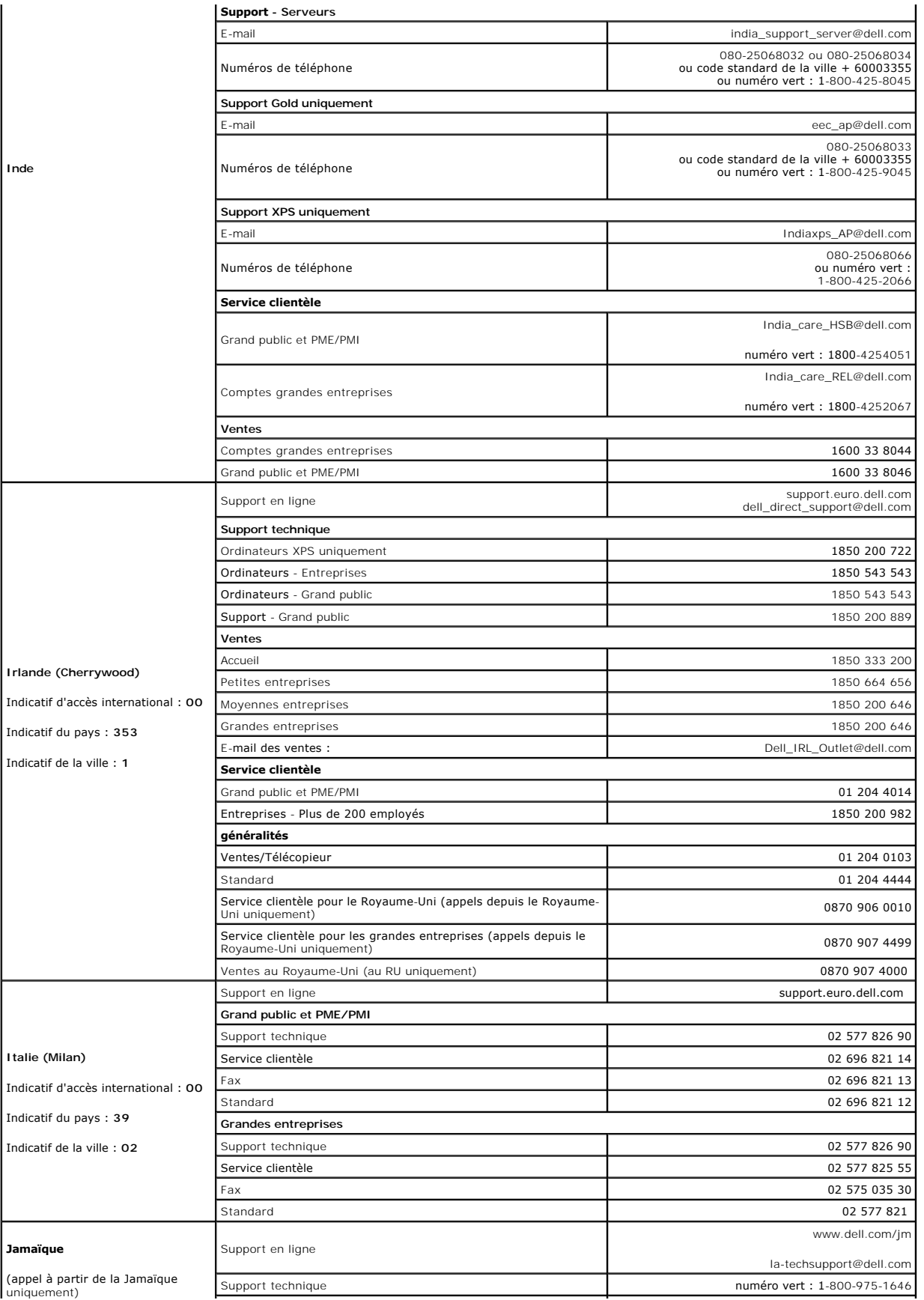

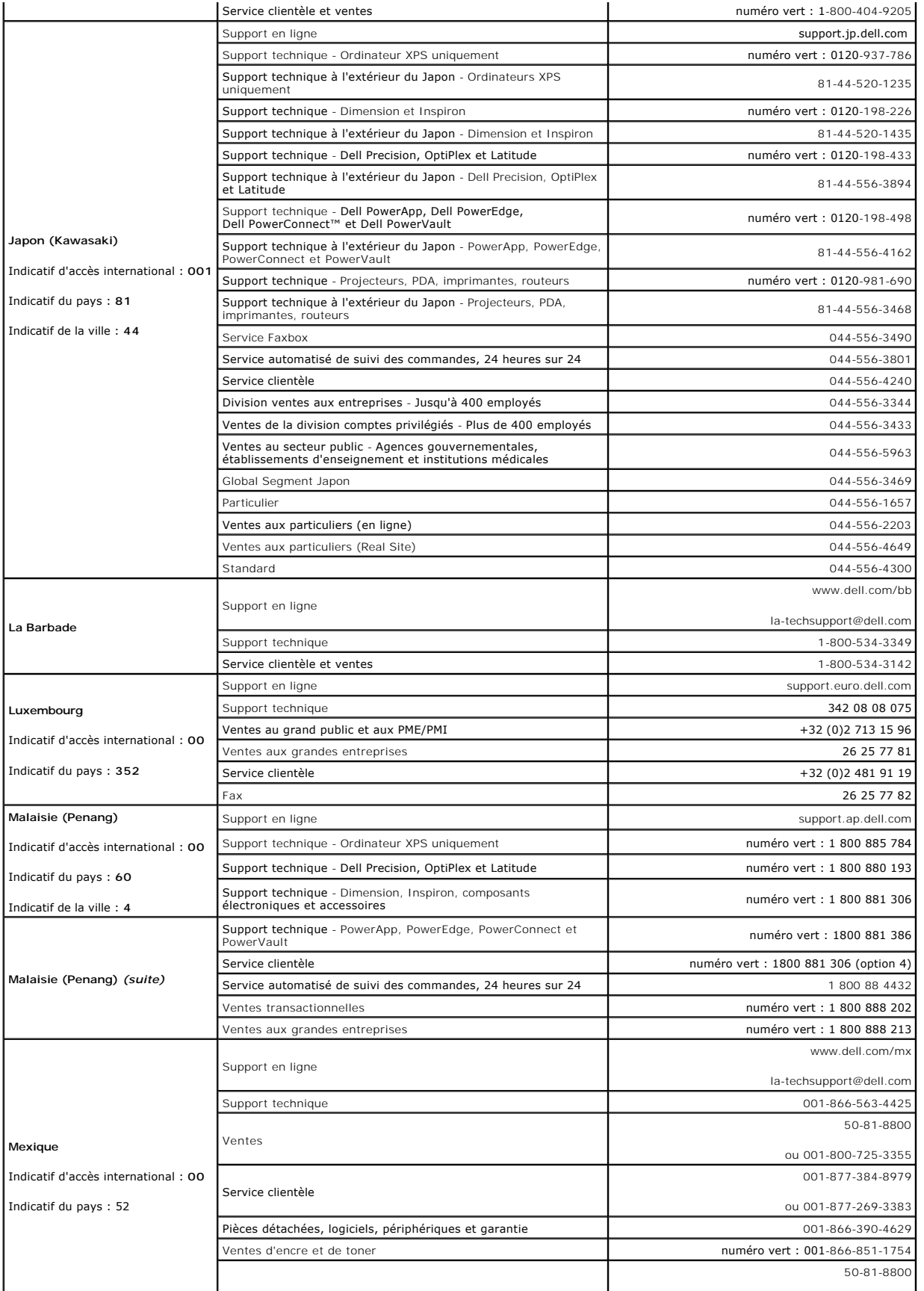

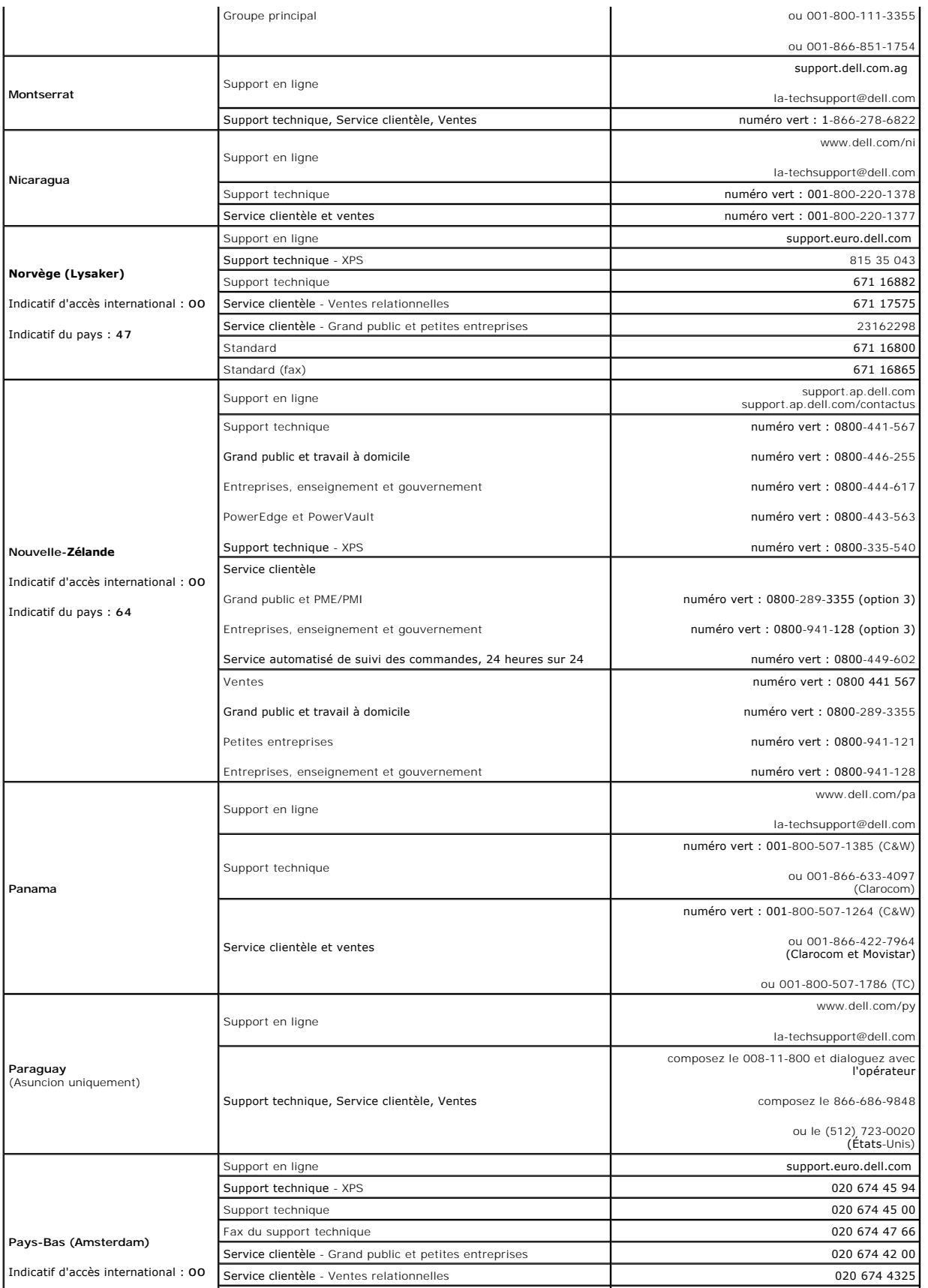

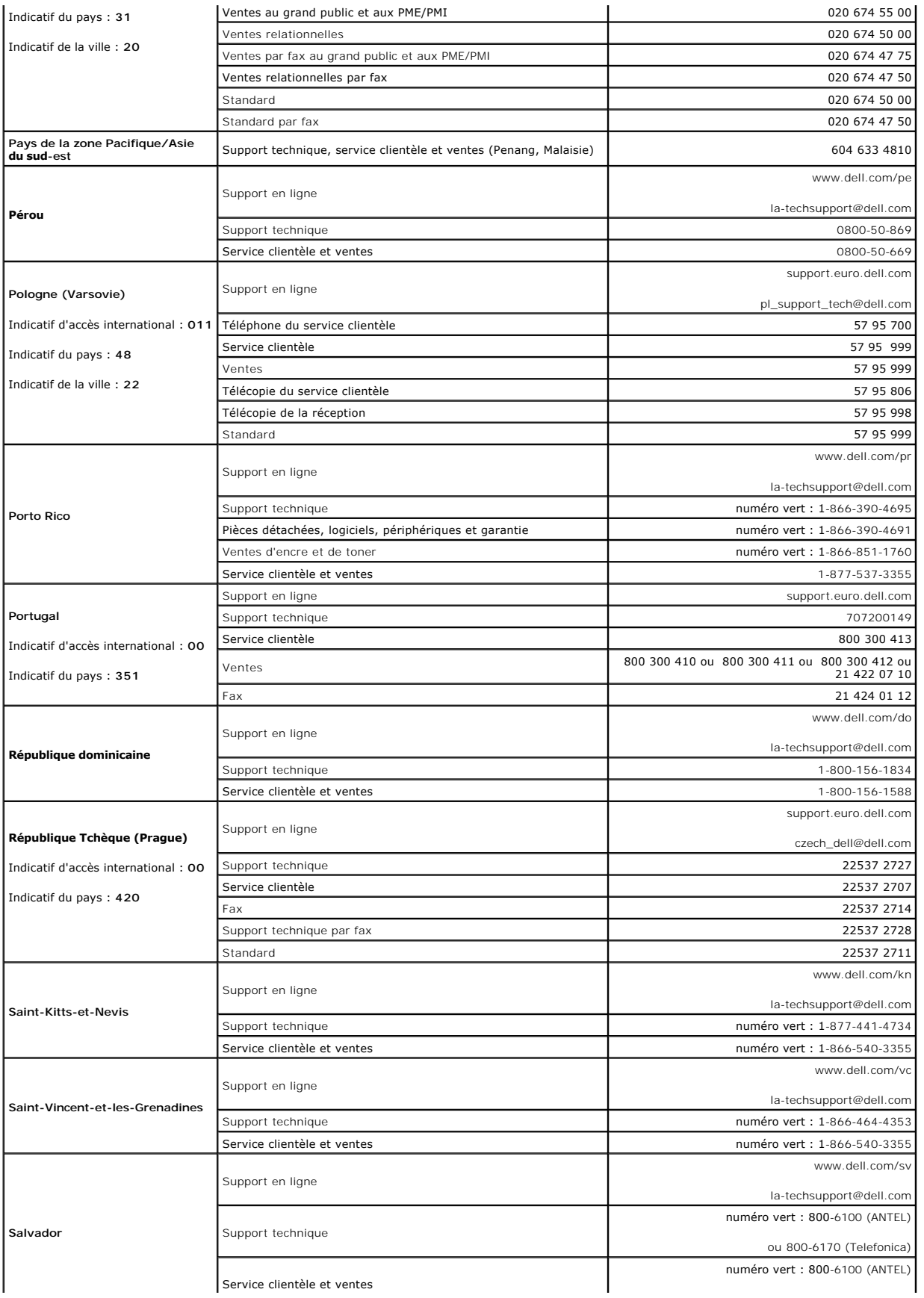

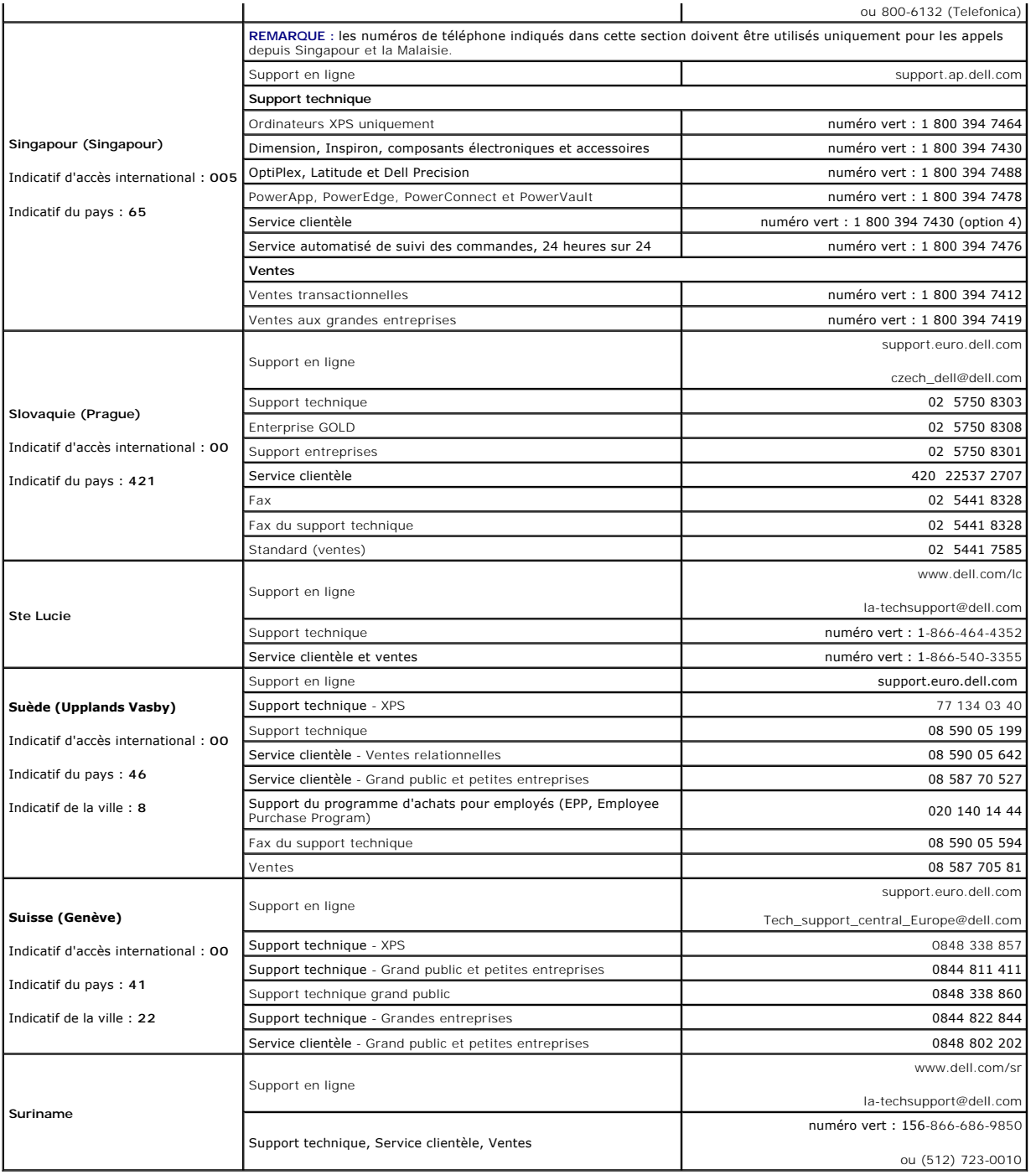

# <span id="page-33-0"></span> **Installation des composants du système**

**Systèmes Dell™ PowerVault™ 100 Manuel du propriétaire** 

- O Outils recommandés
- [À l'intérieur du système](#page-33-2)
- [Ouverture du système](#page-34-1)
- [Caches de lecteur du panneau avant](#page-35-0)
- **O** Fermeture du système
- **O** Connexion des lecteurs
- [Lecteur de disquette](#page-37-0)
- [Lecteurs de bande ou lecteurs optiques](#page-38-0)
- **O** Disques durs
- [Carénage de refroidissement](#page-46-0)
- **O** Ventilateurs
	- [Bloc d'alimentation](#page-49-0)
	- Cartes d'extension
	- **Mémoire**
	- **O** Microprocesseur
	- [Installation d'une carte d'accès distant](#page-57-0)
	- **Pile du système**
	- [Panneau d'E-S avant \(maintenance uniquement\)](#page-59-0)
	- [Carte système \(maintenance uniquement\)](#page-60-0)

Cette section explique comment installer les composants suivants du système :

- l Lecteur de disquette
- l Lecteurs de bande et lecteurs optiques
- l Disques durs
- l Carénage de ventilation
- l Ventilateurs
- l Bloc d'alimentation
- l Cartes d'extension
- l Mémoire
- l Carte contrôleur SAS
- l Microprocesseur
- l Pile du système
- l Panneau d'E-S avant
- l Carte système

# <span id="page-33-1"></span>**Outils recommandés**

Vous pouvez avoir besoin des éléments suivants pour exécuter les procédures décrites dans cette section :

- l Tournevis cruciforme n°2
- 1 Tournevis cruciforme nº 2 long (la longueur de la tige doit être d'au moins 15 cm [6 pouces])
- l Petit tournevis plat
- l Bracelet anti-statique

# <span id="page-33-2"></span>**À l'intérieur du système**

Dans la [figure 3](#page-33-3)-1, le capot est ouvert et le cadre avant est retiré de façon à montrer l'intérieur du système.

<span id="page-33-3"></span>**Figure 3-1. Intérieur du système**

<span id="page-34-0"></span>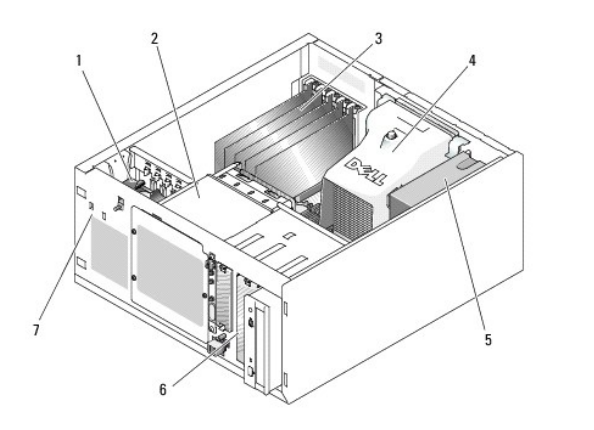

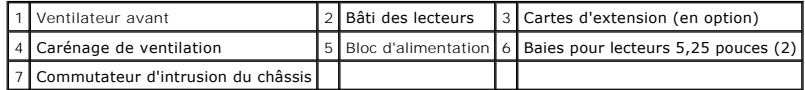

La carte système peut accueillir un seul processeur, cinq cartes d'extension et quatre barrettes de mémoire. Le bâti du lecteur de disque dur peut accueillir<br>jusqu'à quatre disques durs SAS ou SATA. Les deux baies de lecte

# <span id="page-34-1"></span>**Ouverture du système**

PRECAUTION : seuls les techniciens de maintenance qualifiés sont habilités à retirer le capot du système pour accéder aux composants internes.<br>Avant de commencer toute intervention, consultez le *Guide d'information sur le* 

# <span id="page-34-3"></span>**Retrait du cadre**

Vous devez retirer le cadre pour pouvoir retirer le capot.

- 1. Déverrouillez le cadre à l'aide de la clé du système. Voir [figure 3](#page-34-2)-2.
- 2. Faites glisser le cadre vers le côté droit du système.
- 3. Faites pivoter le cadre, dégagez les crochets au bas du cadre et soulevez celui-ci pour le sortir du système.

## <span id="page-34-2"></span>**Figure 3-2. Retrait du cadre**

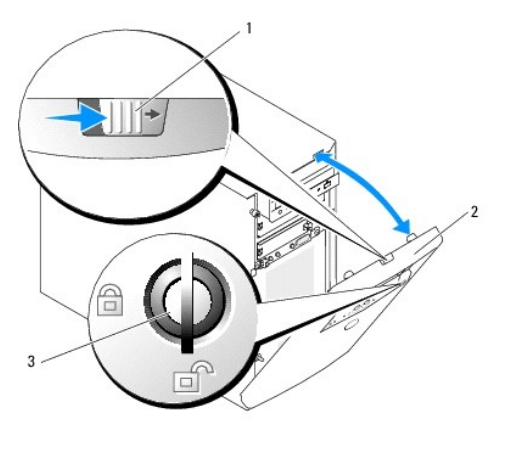

1 Loquet du cadre 2 Cadre 3 Verrou

## **Retrait du capot**

- <span id="page-35-3"></span>PRECAUTION : seuls les techniciens de maintenance qualifiés sont habilités à retirer le capot du système pour accéder aux composants internes.<br>Avant de commencer toute intervention, consultez le Guide d'information sur le
- 1. Éteignez le système et les périphériques connectés, puis débranchez-le de la prise de courant.
- 2. Retirez le cadre. Voir [Retrait du cadre](#page-34-3).
- 3. Couchez le système sur son côté droit.
- 4. Desserrez la vis à l'avant du système. Voir [figure 3](#page-35-1)-3
- 5. Faites glisser le panneau latéral vers l'avant et saisissez-le par ses deux extrémités.
- 6. Soulevez l'avant du capot de 2,5 cm (1 pouce), faites-le glisser vers le haut du système, puis soulevez-le pour le dégager.

### <span id="page-35-1"></span>**Figure 3-3. Retrait du capot**

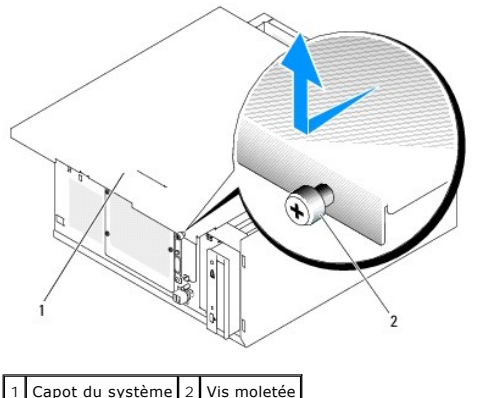

## <span id="page-35-0"></span>**Caches de lecteur du panneau avant**

Pour vous aider à protéger le système des impuretés et de la poussière, toutes les baies de lecteur externes vides sont recouvertes d'un cache en plastique<br>et d'une plaque métallique, obligatoire pour maintenir la conformi fédérale sur les communications]).

Avant d'installer un lecteur de 5,25 pouces dans une baie de lecteur vide, vous devez d'abord retirer les deux caches du lecteur du panneau avant.<br>Si vous retirez définitivement un lecteur 5,25 pouces, vous devez installez

## **Retrait des caches de lecteurs du panneau avant**

PRECAUTION : seuls les techniciens de maintenance qualifiés sont habilités à retirer le capot du système pour accéder aux composants internes.<br>Avant de commencer toute intervention, consultez le document *Product Informati* **informations détaillées sur les consignes de sécurité, les interventions dans l'ordinateur et la protection contre les décharges électrostatiques.**

- 1. Éteignez le système et les périphériques connectés, puis débranchez-le de la prise de courant.
- 2. Retirez le cadre. Voir [Retrait du cadre](#page-34-3).
- 3. Retirez le cache du lecteur (voir la [figure 3](#page-35-2)-4) :
	- a. Depuis l'intérieur du cadre, appuyez sur le centre du cache vers l'extérieur avec vos pouces, pour dégager les pattes situées sur les côtés du cache.
	- b. Tirez le cache pour l'enlever.
- 4. Retirez le cache du lecteur du châssis (voir la [figure 3](#page-35-2)-4) :
	- a. Appuyez sur les deux côtés du cache pour dégager les pattes.
	- b. Tirez le cache hors du châssis.
- <span id="page-35-2"></span>**Figure 3-4. Retrait des caches de lecteurs du panneau avant**
<span id="page-36-1"></span>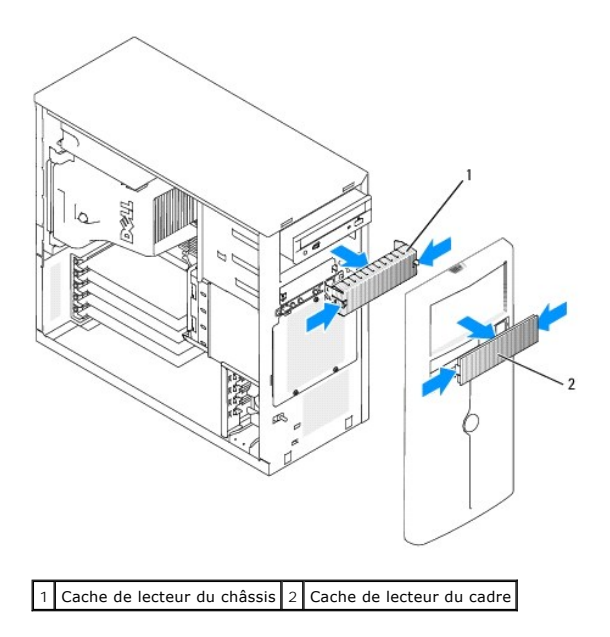

#### **Installation des caches de lecteur du panneau avant**

- PRECAUTION : seuls les techniciens de maintenance qualifiés sont habilités à retirer le capot du système pour accéder aux composants internes.<br>Avant de commencer toute intervention, consultez le document *Product Informati* **informations détaillées sur les consignes de sécurité, les interventions dans l'ordinateur et la protection contre les décharges électrostatiques.**
- AVIS : vous devez installer le cache et la plaque de fermeture sur les baies de lecteur 5,25 pouces vides, afin de maintenir la conformité du système<br>à la certification de la FCC (Federal Communications Commission [commiss
- 1. Pour installer le cache de lecteur du châssis, insérez-le dans le châssis jusqu'à ce que les pattes latérales s'enclenchent. Voir [figure 3](#page-35-0)-4.
- 2. Installez le cache du cadre en le poussant jusqu'à ce que les pattes latérales se mettent en place. Voir [figure 3](#page-35-0)-4.
- 3. Installez le cadre. Voir [Installation du cadre](#page-36-0).
- 4. Rebranchez le système sur la prise de courant et allumez-le, ainsi que tous les périphériques connectés.

### <span id="page-36-2"></span>**Fermeture du système**

#### **Remise en place du capot**

- 1. Vérifiez que tous les câbles sont connectés et pliez-les pour qu'ils ne gênent pas.
- 2. Vérifiez que vous n'avez rien oublié à l'intérieur du système.
- 3. Placez le panneau latéral sur le côté de l'ordinateur et faites-le glisser vers l'arrière.
- 4. Serrez la vis pour fixer le capot.

#### <span id="page-36-0"></span>**Installation du cadre**

Pour installer le cadre, alignez les crochets situés sur sa partie inférieure, ramenez le haut du cadre vers le système et appuyez sur le cadre jusqu'à ce qu'il s'enclenche correctement. Verrouillez le cadre à l'aide de la clé du système.

### <span id="page-36-3"></span>**Connexion des lecteurs**

### <span id="page-37-1"></span>**Câbles d'interface**

La plupart des connecteurs d'interface sont munis d'un détrompeur pour être insérés correctement. Un détrompeur garantit qu'aux deux extrémités du câble, le fil de la broche 1 du câble se raccorde à la broche 1 des connecteurs. Ne tirez pas sur les câbles pour les débrancher, mais saisissez plutôt le connecteur.

### **Configuration des câbles**

Le système peut prendre en charge diverses configurations de lecteurs, chacune ayant ses propres particularités de câblage. Le <u>tableau 3-1</u> présente<br>ces particularités pour les configurations les plus courantes.

<span id="page-37-0"></span>**Tableau 3-1. Configuration des câbles** 

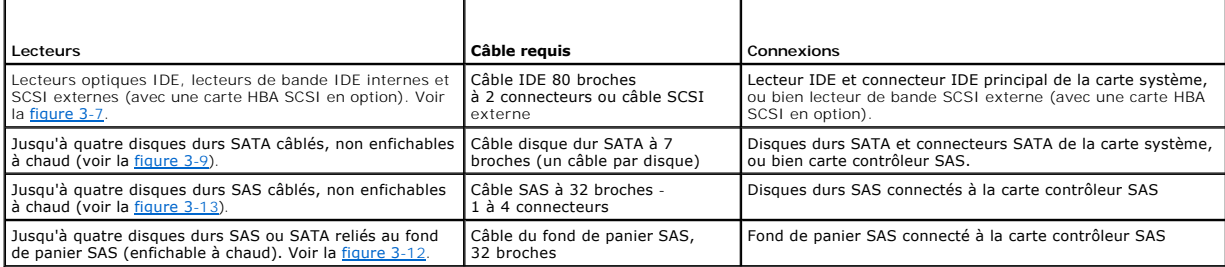

#### **Câbles d'alimentation en CC**

Chaque lecteur doit être connecté à un câble d'alimentation en CC depuis le bloc d'alimentation du système. Ces câbles d'alimentation servent pour le lecteur de disquette 3,5 pouces, les lecteurs 5,25 pouces et les disques durs.

AVIS : pour éviter les courts-circuits, placez une protection sur tous les connecteurs d'alimentation non utilisés.

#### **Lecteur de disquette**

#### **Retrait d'un lecteur de disquette**

- PRECAUTION : seuls les techniciens de maintenance qualifiés sont habilités à retirer le capot du système pour accéder aux composants internes.<br>Avant de commencer toute intervention, consultez le document *Product I nformat*
- 1. Éteignez le système et les périphériques connectés, puis débranchez-le de la prise de courant.
- 2. Ouvrez le système. Voir [Ouverture du système](#page-34-0).
- 3. Déconnectez le câble d'alimentation et le câble d'interface du lecteur de disquette. Voir [figure 3](#page-38-0)-5.
- 4. Retirez les deux vis qui fixent le lecteur de disquette dans la baie ouverte en façade. Voir [figure 3](#page-38-0)-5.
- 5. Faites glisser le lecteur de disquette vers l'avant pour le sortir de la baie de lecteurs.

#### **Installation d'un lecteur de disquette**

- **A** PRÉCAUTION : seuls les techniciens de maintenance qualifiés sont habilités à retirer le capot du système pour accéder aux composants internes. Avant de commencer toute intervention, consultez le document *Product Information Guide* (Guide d'informations sur le produit) pour obtenir des<br>informations détaillées sur les consignes de sécurité, les interventions dans
- 1. Déballez le lecteur et préparez-le en vue de son installation.

Pour obtenir des instructions, consultez la documentation fournie avec le lecteur.

- <span id="page-38-1"></span>2. Faites glisser le lecteur de disquette dans la baie de lecteurs accessible de l'extérieur.
- 3. Installez les deux vis qui fixent le lecteur de disquette dans la baie. Voir [figure 3](#page-38-0)-5.
- 4. Connectez le câble d'alimentation et le câble d'interface au lecteur de disquette. Voir [figure 3](#page-38-0)-5.
- 5. Refermez le système. Voir [Fermeture du système](#page-36-2).
- 6. Redressez le système.
- 7. Rebranchez le système sur la prise de courant et allumez-le, ainsi que tous les périphériques connectés.

<span id="page-38-0"></span>**Figure 3-5. Retrait ou installation d'un lecteur de disquette**

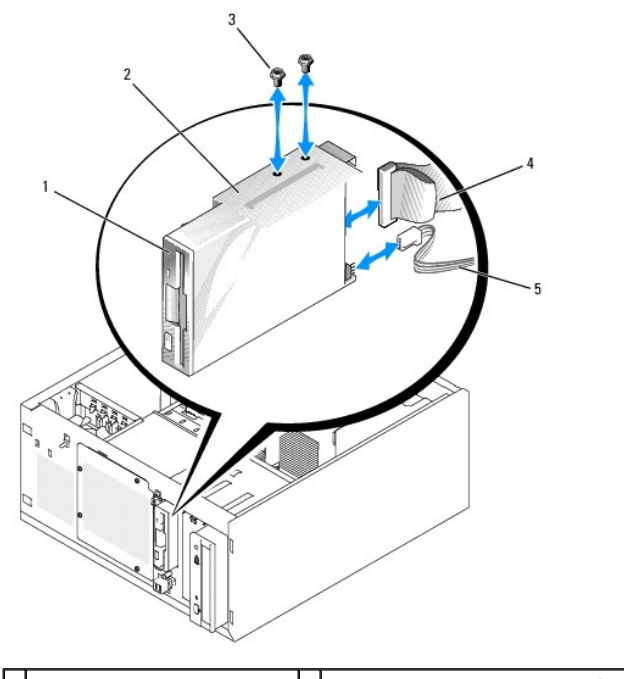

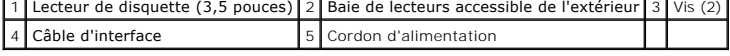

#### **Lecteurs de bande ou lecteurs optiques**

Un lecteur optique est habituellement installé dans la première baie de lecteur externe. Un lecteur de bande SCSI ou IDE supplémentaire peut être installé<br>dans la deuxième baie de lecteur externe. Ces lecteurs doivent être

**A REMARQUE : l'installation d'un lecteur optique supplémentaire dans la seconde baie de lecteurs externe n'est pas prise en charge.** 

### **Installation d'un lecteur de bande ou d'un lecteur optique**

- **A** PRÉCAUTION : seuls les techniciens de maintenance qualifiés sont habilités à retirer le capot du système pour accéder aux composants internes. Avant de commencer toute intervention, consultez le document *Product Information Guide* (Guide d'informations sur le produit) pour obtenir des<br>informations détaillées sur les consignes de sécurité, les interventions dans
- 1. Déballez le lecteur (et la carte contrôleur, le cas échéant), et préparez le lecteur en vue de son installation.

Pour obtenir des instructions, consultez la documentation fournie avec le lecteur.

**REMARQUE :** si vous installez un lecteur de bande SCSI, vous devez également installer une carte contrôleur SCSI Ultra 3. La carte contrôleur SAS en option ne prend pas en charge les lecteurs de bande SCSI.

2. Éteignez le système et les périphériques connectés, puis débranchez-le de la prise de courant.

- <span id="page-39-1"></span>3. Ouvrez le système. Voir [Ouverture du système](#page-34-0).
- 4. Retirez les caches qui recouvrent la baie externe vide. Voir [Retrait des caches de lecteurs du panneau avant](#page-35-2).
- 5. Faites glisser le lecteur dans la baie de lecteur externe.
- 6. Installez les vis qui fixent le lecteur à la baie de lecteurs. Voir [figure 3](#page-39-2)-6.

<span id="page-39-2"></span>**Figure 3-6. Installation ou retrait d'un lecteur de bande ou d'un lecteur optique**

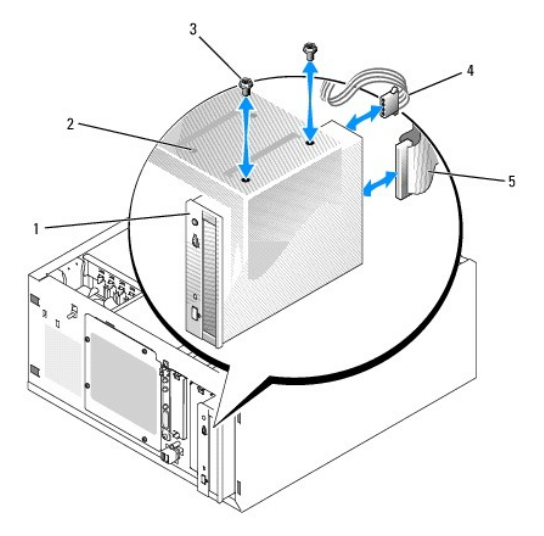

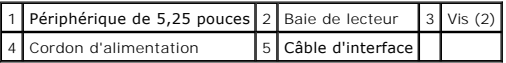

7. [Si le lecteur a été livré avec une carte contrôleur, installez cette dernière dans le connecteur d'extension 3, 4 ou 5. Voir](#page-51-0) Installation d'une carte d'extension.

- 8. Connectez un câble d'alimentation au lecteur. Voir [figure 3](#page-39-2)-6.
- 9. Branchez le câble d'interface au lecteur et au connecteur approprié de la carte système ou de la carte contrôleur, selon le cas.

**REMARQUE** : consultez la documentation accompagnant la carte.

Si vous installez un lecteur IDE (lecteur optique, par exemple), connectez le câble d'interface sur ce lecteur et le connecteur IDE sur la carte système. Voir [figure 3](#page-39-0)-7.

Si vous installez un périphérique SCSI (une unité de sauvegarde sur bande, par exemple) dans la seconde baie, utilisez le câble d'interface pour relier ce périphérique au canal A de la carte contrôleur SCSI. Voir [figure 3](#page-39-0)-7.

Consultez la figure [Connecteurs de la carte système](file:///c:/data/stor-sys/pv100/fr/hom_fr/jumpers.htm#wp265437) pour repérer l'emplacement des connecteurs sur la carte système.

**REMARQUE :** vous pouvez installer à la fois un périphérique SCSI (relié à une carte contrôleur SCSI en option) et un périphérique IDE (relié à la carte système), comme indiqué dans la [figure 3](#page-39-0)-7.

<span id="page-39-0"></span>**Figure 3-7. Connexion d'un lecteur de bande à une carte contrôleur SCSI**

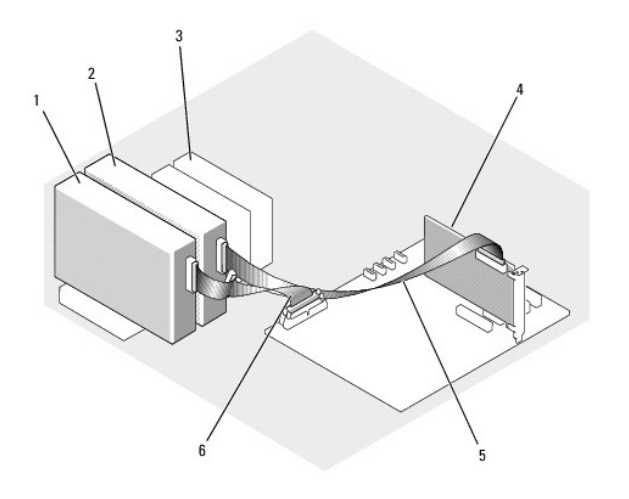

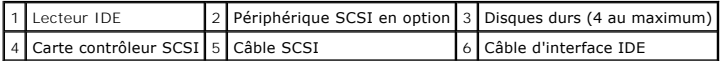

10. Vérifiez que tous les câbles sont correctement connectés et disposés de façon à ne pas entraver la ventilation du système ou la fermeture du capot.

- 11. Refermez le système. Voir [Fermeture du système](#page-36-2).
- 12. Redressez le système.
- 13. Rebranchez le système sur la prise de courant et allumez-le, ainsi que tous les périphériques connectés.
- 14. Testez le lecteur.

Si vous installez un lecteur IDE, lancez les tests correspondants dans les diagnostics du système, pour déterminer s'il fonctionne correctement. Voir Exécution de

Si vous installez un lecteur SCSI, lancez les tests correspondants dans les diagnostics du système, pour déterminer s'il fonctionne correctement. Voir [Exécution des diagnostics du système](file:///c:/data/stor-sys/pv100/fr/hom_fr/diags.htm#wp540039).

Si vous avez installé un lecteur de bande, consultez la documentation sur le logiciel de sauvegarde sur bande pour effectuer une sauvegarde et un test de vérification.

### **Disques durs**

**REMARQUE :** le système peut contenir uniquement des disques SATA ou des disques SAS, mais pas une combinaison des deux. L'utilisation simultanée de lecteurs SATA et SAS n'est pas prise en charge.

Le système peut contenir jusqu'à quatre disques durs SATA ou SAS d'une hauteur de 1 pouce. Ils peuvent être installés dans une baie de disque dur amovible fixée par des vis (voir la <u>fiqure 3-8</u>) ou dans une baie équipée d'un levier d'éjection (voir la <u>fiqure 3-11</u>). Ces disques peuvent être reliés à la carte système, ou<br>bien à une carte contrôleur ou un fond de panier SAS

[Les lecteurs SAS ou SATA ne peuvent être enfichables à chaud que s'ils sont reliés à un fond de panier SAS en option. Voir](#page-44-0) Utilisation de disques durs SATA enfichables à chaud avec le fond de panier SAS en sprion. nd de panier SAS et Retrait et installation

#### **Consignes d'installation des disques durs**

Suivez les consignes suivantes lorsque vous installez des lecteurs de disque dur :

- l Vous ne devez utiliser que des lecteurs qui ont été testés et approuvés par le fabricant du système.
- l N'installez pas simultanément plusieurs types de disques durs (SATA et SAS) dans une même configuration. N'utilisez que des disques de même type (SATA ou SAS).
- ı ∣l vous faudra peut-être utiliser des programmes autres que ceux fournis avec le système d'exploitation pour partitionner et formater un disque dur.<br>Consultez la documentation du disque dur pour plus d'informations sur
- ⊥ Lorsque vous formatez un disque dur à haute capacité, prévoyez suffisamment de temps pour que le formatage s'exécute entièrement. De longs délais<br>de formatage sont normaux pour ces lecteurs. Par exemple, le formatage d'
- l N'éteignez pas et ne redémarrez pas le système pendant le formatage du lecteur. Cela risquerait d'endommager ce dernier.

### <span id="page-41-1"></span>**Configuration du lecteur d'amorçage**

La séquence d'amorçage définie dans le programme de configuration du système détermine le périphérique utilisé pour l'amorçage du système. Voir <u>Utilisation</u><br><u>du programme de configuration du système</u>. Pour que le système raccordés au contrôleur approprié.

- l Pour démarrer à partir d'un disque SATA, le disque maître (drive 0) doit être relié au connecteur SATA\_0 de la carte système. Pour identifier les connecteurs de la carte système, voir la [Cavaliers de la carte système](file:///c:/data/stor-sys/pv100/fr/hom_fr/jumpers.htm#wp265397).
- l Pour que le système puisse démarrer à partir d'un disque dur SAS, ce dernier doit être connecté à une carte contrôleur SAS. Reportez-vous à la documentation fournie avec la carte.

#### <span id="page-41-2"></span>**Retrait d'un disque dur de la baie**

PRECAUTION : seuls les techniciens de maintenance qualifiés sont habilités à retirer le capot du système pour accéder aux composants internes.<br>Avant de commencer toute intervention, consultez le Guide d'information sur le

[Si vous utilisez le fond de panier SAS en option, les disques durs doivent être installés dans une baie de lecteur munie d'un levier d'éjection. Voir](#page-43-2) Retrait d'un disque dur installé dans un support muni d'un levier d'éjection.

- 1. Éteignez le système et les périphériques connectés, puis débranchez-le de la prise de courant et de l'alimentation de secours.
- 2. Ouvrez le système. Voir [Ouverture du système](#page-34-0).
- 3. Débranchez les câbles d'alimentation et d'interface des disques durs présents dans la baie.
- 4. Retirez la baie de disques durs. Voir [figure 3](#page-41-0)-8.
	- a. Retirez les trois vis qui fixent la baie au système.
	- b. Faites glisser la baie hors du système.
- 5. Retirez le disque de la baie. Voir [figure 3](#page-41-0)-8.
	- a. Retirez les vis qui fixent le disque dans la baie.
	- b. Faites glisser le lecteur pour le sortir de la baie.

#### <span id="page-41-0"></span>**Figure 3-8. Installation ou retrait d'un disque dur**

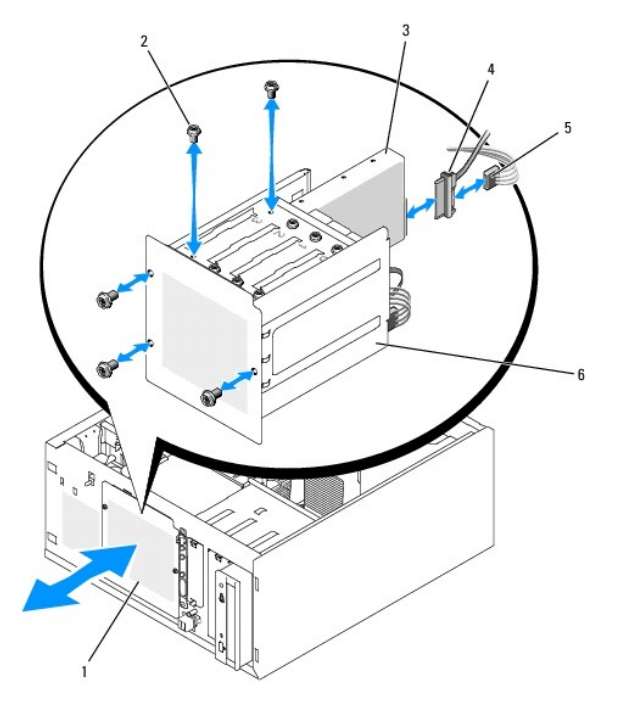

<span id="page-41-3"></span>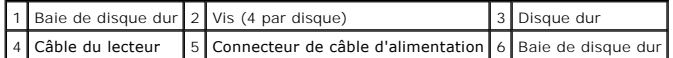

### <span id="page-42-1"></span>**Installation d'un disque dur dans la baie**

- **REMARQUE :** la fonction d'enfichage à chaud est uniquement prise en charge lorsque le fond de panier SAS est installé. Pour plus d'informations, voir à chaud avec le fond de panier
- 1. Déballez le lecteur (et la carte contrôleur, le cas échéant), et préparez le lecteur en vue de son installation.

Pour obtenir des instructions, consultez la documentation fournie avec le lecteur.

- 2. Installez le disque dur dans la baie :
	- a. Faites glisser le lecteur dans la baie de lecteurs, en veillant à ce que l'arrière du lecteur soit du même côté que l'arrière de la baie.
	- b. Installez les vis qui fixent le lecteur à la baie de lecteurs.
- 3. Installez la baie de disque dur. Voir la [figure 3](#page-41-0)-8.
	- a. Faites glisser la baie de disques dans le système jusqu'à ce qu'elle s'enclenche.
	- b. Installez les trois vis qui fixent la baie au système.
- **AVIS :** pour éviter les courts-circuits, placez une protection sur tous les connecteurs d'alimentation non utilisés.
- 4. Connectez un câble d'alimentation à chaque disque dur. Voir [figure 3](#page-41-0)-8.
- 5. Connectez un câble d'interface à chaque disque dur.
	- ¡ *Si vous installez un disque dur SATA,* connectez le câble d'interface SATA sur le disque dur et sur le connecteur SATA de la carte système. Voir [figure 3](#page-42-0)-9.
	- ¡ *Si vous installez un lecteur SAS*, connectez le câble d'interface SAS sur le disque dur et sur la carte contrôleur SAS en option. Voir [figure 3](#page-42-2)-10.

#### <span id="page-42-0"></span>**Figure 3-9. Connexion de disques durs SATA au contrôleur de disque intégré**

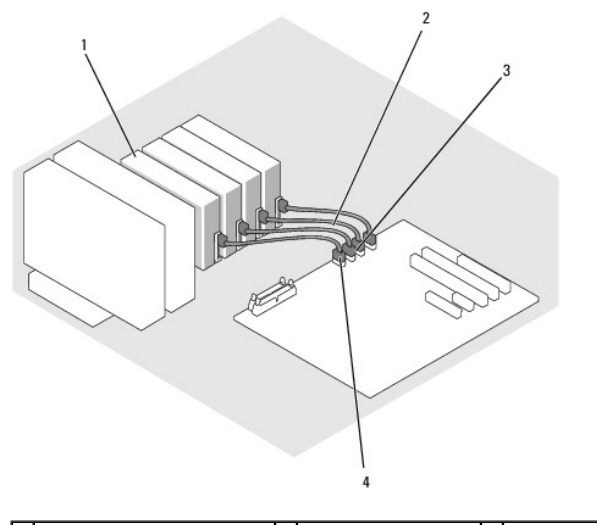

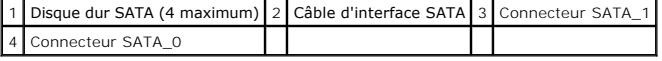

<span id="page-42-2"></span>**Figure 3-10. Connexion de disques durs SATA à une carte contrôleur SAS (Fond de panier SAS non installé)**

<span id="page-43-1"></span>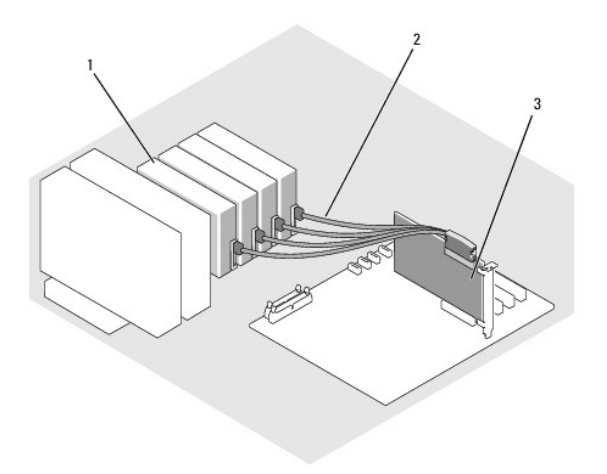

#### $\vert$  1 Disque dur SATA (4 maximum)  $\vert$  2 Câble d'interface SATA  $\vert$  3 Carte contrôleur SAS

- 6. Vérifiez que tous les câbles sont correctement connectés et disposés de façon à ne pas entraver la ventilation du système ou la fermeture du capot.
- 7. Refermez le système. Voir [Fermeture du système](#page-36-2).
- 8. Redressez le système.
- 9. Rebranchez le système sur la prise de courant et allumez-le, ainsi que tous les périphériques connectés.
- 10. Effectuez le partitionnement et le formatage logique du disque dur. Reportez-vous à la documentation du système d'exploitation pour plus d'informations.
- 11. Installez tous les pilotes nécessaires.
- 12. Exécutez les tests de disque dur dans les diagnostics du système pour déterminer si le lecteur fonctionne correctement. Voir Exécution des diagnostics du système.
	- o Si le disque dur est relié à une carte contrôleur RAID SATA, consultez la documentation de cette carte pour savoir comment la tester.
	- o Si le disque dur est relié à une carte contrôleur SAS, lancez les tests disponibles dans les diagnostics du système pour la carte contrôleur et le disque dur SAS. Voir Exé
	- o Si les tests du disque dur échouent ou si ce dernier ne fonctionne pas correctement, voir [Obtention d'aide](file:///c:/data/stor-sys/pv100/fr/hom_fr/help.htm#wp110756).

#### <span id="page-43-2"></span>**Retrait d'un disque dur installé dans un support muni d'un levier d'éjection**

O AVIS : pour éviter toute perte de données, vous devez arrêter le système avant de retirer un support de lecteur, à moins qu'un contrôleur SAS ne soit<br>connecté au fond de panier SAS en option. Voir <u>Utilisation de disques d</u>

Si le système contient un fond de panier SAS en option, les baies de lecteur peuvent accueillir jusqu'à quatre disques durs équipés d'un levier d'éjection. Ces<br>disques sont enfichés dans le fond de panier SAS, lequel est c

- 1. Éteignez le système et les périphériques connectés, puis débranchez-le de la prise de courant.
- 2. Retirez le cadre. Voir [Retrait du cadre](#page-34-2).
- 3. Ouvrez la poignée du support pour dégager le disque. Voir [figure 3](#page-43-0)-11.
- 4. Faites glisser le lecteur de disque dur jusqu'à ce qu'il se dégage de la baie de lecteurs.

<span id="page-43-0"></span>**Figure 3-11. Installation ou retrait d'un support de disque dur SCSI**

<span id="page-44-2"></span>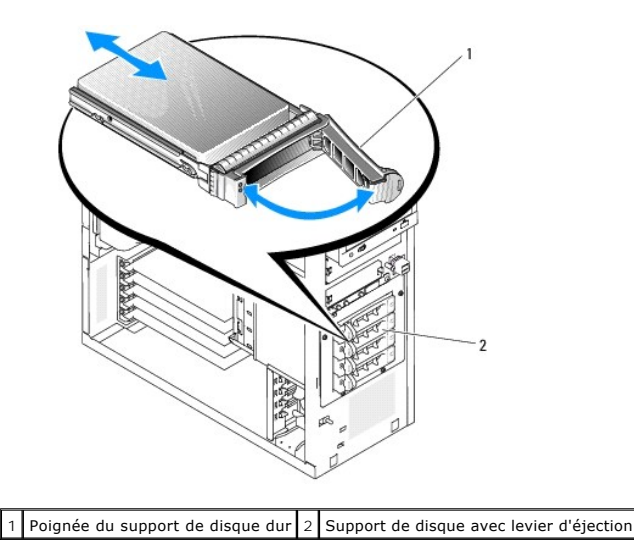

**Installation d'un disque dur dans un support muni d'un levier d'éjection** 

- 1. Éteignez le système et les périphériques connectés, puis débranchez-le de la prise de courant.
- 2. Retirez le cadre. Voir [Retrait du cadre](#page-34-2).
- 3. Ouvrez la poignée du support de disque dur. Voir [figure 3](#page-43-0)-11.
- **AVIS :** ne tentez pas d'insérer un support de disque dur et de verrouiller sa poignée à côté d'un support partiellement installé. Cela pourrait endommager le ressort de ce dernier et le rendre inutilisable. Assurez-vous que le support du disque dur voisin est complètement installé.
- 4. Introduisez le support de disque dur dans la baie. Voir [figure 3](#page-43-0)-11.
- 5. Fermez la poignée du support pour le verrouiller.
- 6. Installez le cadre. Voir [Installation du cadre](#page-36-0).
- 7. Rebranchez le système sur la prise de courant et allumez-le, ainsi que tous les périphériques connectés.
- 8. Installez tous les pilotes nécessaires.
- 9. Lancez les tests de contrôleur SAS et les tests des disques durs inclus dans les diagnostics du système. Voir [Exécution des diagnostics du système](file:///c:/data/stor-sys/pv100/fr/hom_fr/diags.htm#wp540039)

Si les tests du disque dur échouent ou si ce dernier ne fonctionne pas correctement, voir [Obtention d'aide](file:///c:/data/stor-sys/pv100/fr/hom_fr/help.htm#wp110756)

### <span id="page-44-0"></span>**Utilisation de disques durs SATA enfichables à chaud avec le fond de panier SAS**

Si vous utilisez le fond de panier SAS en option et si ce dernier est directement relié à la carte contrôleur SAS emboîtée sur la carte système, les disques durs SATA que vous installez sont enfichables à chaud (voir la [figure 3](#page-45-0)-13). Pour plus d'instructions concernant l'installation du fond de panier SAS en option,<br>Veir Patreit et installation du fond de papier SAS en option voir Retrait et i

Le fond de panier SAS prend en charge jusqu'à quatre disques durs enfichables à chaud reliés à la carte contrôleur SAS en option. La carte contrôleur SAS doit être reliée au canal A de la carte contrôleur SAS en option, ou bien au port 0 d'une carte contrôleur RAID, également en option. Pour plus d'instructions<br>concernant l'installation du fond de panier SAS en option, voir <u>Ret</u>

#### <span id="page-44-1"></span>**Retrait et installation du fond de panier SAS en option**

Le fond de panier SAS en option prend en charge les disques SAS ou SATA enfichables à chaud, si le système est équipé d'une carte contrôleur SAS en option.

PRECAUTION : seuls les techniciens de maintenance qualifiés sont habilités à retirer le capot du système pour accéder aux composants internes.<br>Avant de commencer toute intervention, consultez le document *Product Informati* **informations détaillées sur les consignes de sécurité, les interventions dans l'ordinateur et la protection contre les décharges électrostatiques.**

1. Éteignez le système et les périphériques connectés, puis débranchez-le de la prise de courant.

- <span id="page-45-2"></span>2. Ouvrez le système. Voir [Ouverture du système](#page-34-0).
- 3. Retirez tous les disques de la baie de disque dur. Voir [Retrait d'un disque dur de la baie](#page-41-2).
- 4. Installez le fond de panier SAS :
	- a. Abaissez le fond de panier dans le système et alignez-le avec les crochets de fixation de la baie de lecteur. Positionnez-le ensuite au-dessus des crochets.
	- b. Faites glisser le fond de panier vers le ventilateur avant sur environ 12 mm (0,5 pouce), jusqu'à ce qu'il se mette en place.

#### <span id="page-45-1"></span>**Figure 3-12. Installation du fond de panier SAS**

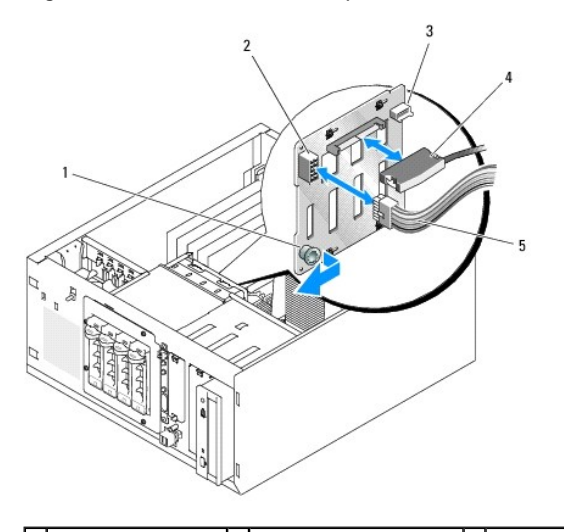

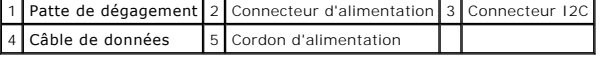

- 5. Branchez le connecteur P3 du câble d'alimentation sur le connecteur d'alimentation du fond de panier SAS. Voir [figure 3](#page-45-1)-12.
- 6. Connectez le câble inter-IC (I2C) du contrôleur BMC au fond de panier SAS. Voir [figure 3](#page-45-1)-12.
- 7. Connectez l'autre extrémité du câble I2C du contrôleur BMC au connecteur BP\_I2C de la carte système. Voir [Connecteurs de la carte système](file:///c:/data/stor-sys/pv100/fr/hom_fr/jumpers.htm#wp265437).
- 8. Si ce n'est déjà fait, installez la carte contrôleur SAS.

Voir [Installation d'une carte d'extension](#page-51-0) pour obtenir des instructions sur l'installation de la carte.

- 9. Connectez le câble de données SAS à la carte contrôleur SAS et au connecteur d'interface SAS du fond de panier. Voir [figure 3](#page-45-1)-13 et figure 3-12.
- 10. Refermez le système. Voir [Fermeture du système](#page-36-2).
- 11. Redressez le système.
- 12. Installez les disques durs dans la baie. Voir [figure 3](#page-43-0)-11.
- 13. Rebranchez le système sur la prise de courant et allumez-le, ainsi que tous les périphériques connectés.
- 14. Installez tous les pilotes nécessaires.
- 15. Lancez les tests de contrôleur SAS et les tests des disques durs inclus dans les diagnostics du système. Voir [Exécution des diagnostics du système](file:///c:/data/stor-sys/pv100/fr/hom_fr/diags.htm#wp540039).

**REMARQUE** : il n'est pas possible d'installer des disques durs SATA et SCSI dans le même système.

#### <span id="page-45-0"></span>**Figure 3-13. Fond de panier SAS relié à une carte contrôleur SAS**

<span id="page-46-1"></span>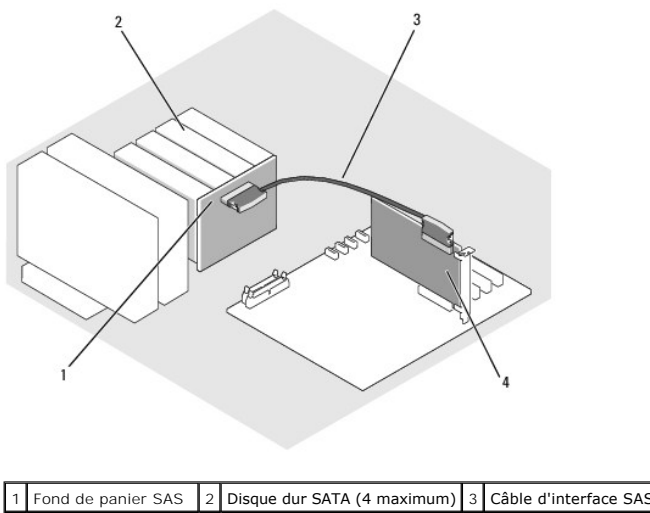

# 4 Carte contrôleur SAS

### **Retrait d'un disque dur SAS ou SATA enfichable à chaud**

- 0 AVIS : certains systèmes d'exploitation ne prennent pas en charge les disques durs enfichables à chaud. Consultez la documentation du système<br>d'exploitation pour savoir si tel est le cas de votre système.
- 1. Retirez le cadre. Voir [Retrait du cadre](#page-34-2).
- Avant d'extraire un disque, mettez-le hors ligne et attendez que les codes des voyants de son support indiquent que le retrait est possible. Reportez<br>vous au <u>[tableau 1](file:///c:/data/stor-sys/pv100/fr/hom_fr/about.htm#wp607431)-5</u> pour la liste des codes des voyants de disques d

Si le disque était en ligne, le voyant d'état clignote en vert deux fois par seconde pendant sa désactivation. Lorsque tous les voyants sont éteints, vous pouvez retirer le disque.

Consultez la documentation du système d'exploitation pour plus d'informations sur la façon de mettre un disque dur hors ligne.

3. Retirez le lecteur. Voir [Retrait d'un disque dur installé dans un support muni d'un levier d'éjection](#page-43-2).

# **Carénage de refroidissement**

### <span id="page-46-2"></span>**Retrait du carénage de ventilation**

- **A** PRÉCAUTION : seuls les techniciens de maintenance qualifiés sont habilités à retirer le capot du système pour accéder aux composants internes. Avant de commencer toute intervention, consultez le document *Product Information Guide* (Guide d'informations sur le produit) pour obtenir des<br>informations détaillées sur les consignes de sécurité, les interventions dans
- 1. Éteignez le système et les périphériques connectés, puis débranchez-le de la prise de courant.
- 2. Ouvrez le système. Voir [Ouverture du système](#page-34-0).
- 3. Déconnectez les câbles d'alimentation et d'interface de disque dur reliés au fond de panier SAS (le cas échéant) ou aux disques durs.
- 4. Poussez la patte de dégagement du carénage (située sur le panneau arrière) vers le bloc d'alimentation. Voir [figure 3](#page-46-0)-14.
- 5. Soulevez le carénage de ventilation pour le sortir du châssis. Voir [figure 3](#page-46-0)-14.

#### <span id="page-46-0"></span>**Figure 3-14. Retrait du carénage de ventilation**

<span id="page-47-1"></span>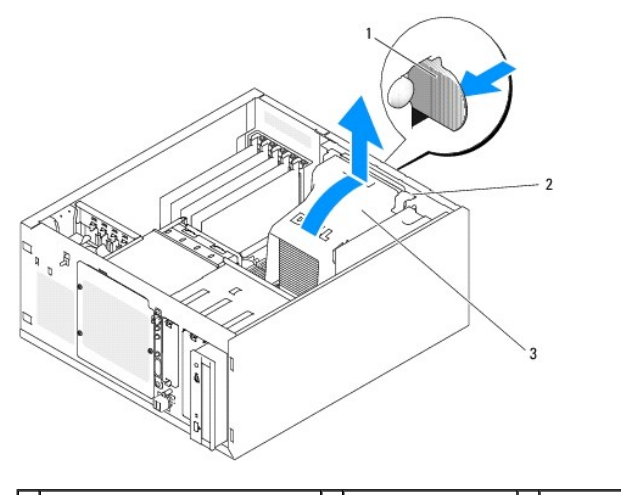

 $\left|1\right|$  Patte de dégagement du carénage $\left|2\right|$  Pattes de fixation (2)  $\left|3\right|$  Carénage de ventilation

#### <span id="page-47-2"></span>**Installation du carénage de ventilation**

- 1. Vérifiez que vous n'avez rien oublié à l'intérieur du système.
- 2. Alignez les pattes de fixation du carénage de ventilation avec les encoches du châssis.
- 3. Positionnez les câbles SAS ou SATA et les câbles d'alimentation de sorte qu'ils n'entravent pas l'accès aux barrettes de mémoire ni l'installation du protecteur de ventilation.
- 4. Abaissez doucement le protecteur de ventilation jusqu'à ce que la patte de dégagement située sur le panneau arrière s'enclenche.
- 5. Reconnectez le(s) câble(s) d'alimentation au fond de panier SAS (le cas échéant) ou aux disques durs.

### **Ventilateurs**

Le système est muni des ventilateurs suivants :

- l Ventilateur avant (uniquement dans une configuration contenant des cartes contrôleurs RAID ou SAS en option).
- l Ventilateur arrière

#### **Retrait du ventilateur avant**

PRECAUTION : seuls les techniciens de maintenance qualifiés sont habilités à retirer le capot du système pour accéder aux composants internes.<br>Avant de commencer toute intervention, consultez le document *Product Informati* **informations détaillées sur les consignes de sécurité, les interventions dans l'ordinateur et la protection contre les décharges électrostatiques.**

La [figure 3](#page-47-0)-15 montre le ventilateur avant du système et l'orifice d'acheminement du câble situé sur le guide des cartes d'extension.

- 1. Éteignez le système et les périphériques connectés, puis débranchez-le de la prise de courant.
- 2. Ouvrez le système. Voir [Ouverture du système](#page-34-0).
- 3. [Déconnectez l'extrémité du câble d'alimentation du ventilateur qui est insérée dans le connecteur FRONT\\_FAN de la carte système. Voir](file:///c:/data/stor-sys/pv100/fr/hom_fr/jumpers.htm#wp265437) <u>Connecteurs de</u><br><u>la carte système</u>.

<span id="page-47-0"></span>**Figure 3-15. Câble d'alimentation du ventilateur système avant**

<span id="page-48-1"></span>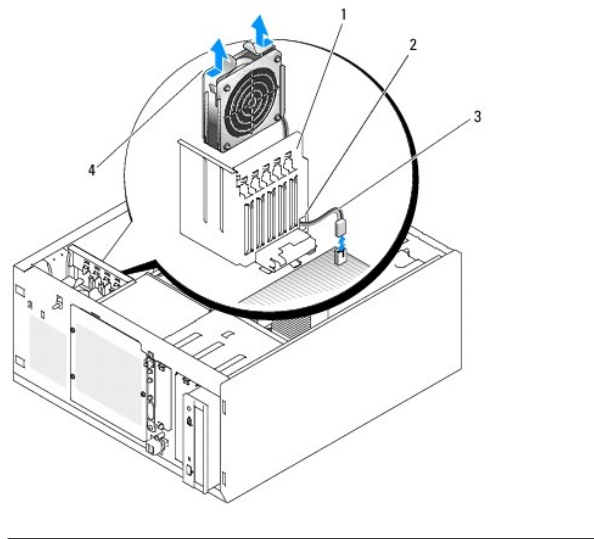

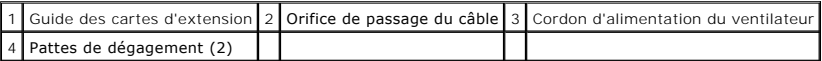

4. Appuyez sur les deux pattes de dégagement situées sur le haut de l'assemblage du ventilateur, puis dégagez ce dernier du système. Voir [figure 3](#page-47-0)-15.

### **Installation du ventilateur avant du système**

- **A** PRÉCAUTION : seuls les techniciens de maintenance qualifiés sont habilités à retirer le capot du système pour accéder aux composants internes. Avant de commencer toute intervention, consultez le document *Product Information Guide* (Guide d'informations sur le produit) pour obtenir des<br>informations détaillées sur les consignes de sécurité, les interventions dans
- 1. Faites passer le câble d'alimentation du ventilateur dans l'orifice situé sur le guide des cartes d'extension. Voir [figure 3](#page-47-0)-15.
- 2. Alignez le module de ventilation avec les fentes du châssis et abaissez-le. Voir [figure 3](#page-47-0)-15.
- 3. Faites passer le câble du ventilateur dans l'orifice situé sur le guide des cartes d'extension. Voir [figure 3](#page-47-0)-15.
- 4. Branchez ce câble sur le connecteur FRONT\_FAN de la carte système.
- 5. Refermez le système. Voir [Connexion des lecteurs.](#page-36-3)
- 6. Redressez le système.
- <span id="page-48-0"></span>7. Rebranchez le système sur la prise de courant et allumez-le, ainsi que tous les périphériques connectés.

### **Retrait du ventilateur arrière du système**

- **A** PRÉCAUTION : seuls les techniciens de maintenance qualifiés sont habilités à retirer le capot du système pour accéder aux composants internes. Avant de commencer toute intervention, consultez le document *Product Information Guide* (Guide d'informations sur le produit) pour obtenir des<br>informations détaillées sur les consignes de sécurité, les interventions dans
- 1. Éteignez le système et les périphériques connectés, puis débranchez-le de la prise de courant.
- 2. Ouvrez le système. Voir [Ouverture du système](#page-34-0).
- 3. Retirez le carénage de ventilation. Voir [Retrait du carénage de ventilation](#page-46-2).
- 4. Débranchez le câble du ventilateur du connecteur BACK FAN de la carte système. Pour identifier les connecteurs de la carte système, voir la [Connecteurs de la carte système](file:///c:/data/stor-sys/pv100/fr/hom_fr/jumpers.htm#wp265437).
- 5. Tirez la patte de l'assemblage du ventilateur pour la dégager du panneau arrière, puis poussez le ventilateur sur environ 63 mm (0,25 pouce) vers les logements des cartes d'extension. Voir [figure 3](#page-49-0)-16.

<span id="page-49-1"></span>6. Tirez le module de ventilation vers l'avant et soulevez-le hors du système. Voir [figure 3](#page-49-0)-16.

#### <span id="page-49-0"></span>**Figure 3-16. Retrait du ventilateur arrière du système**

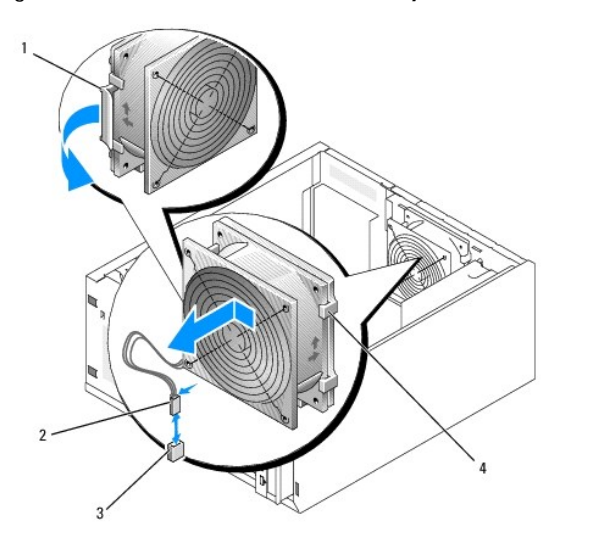

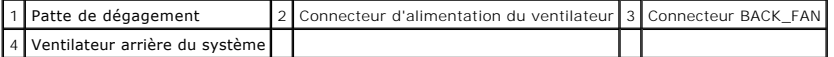

### <span id="page-49-2"></span>**Installation du ventilateur arrière du système**

- **A** PRÉCAUTION : seuls les techniciens de maintenance qualifiés sont habilités à retirer le capot du système pour accéder aux composants internes. Avant de commencer toute intervention, consultez le document *Product Information Guide* (Guide d'informations sur le produit) pour obtenir des<br>informations détaillées sur les consignes de sécurité, les interventions dans
- 1. Alignez les pattes du support du ventilateur avec les orifices de montage du panneau arrière. Poussez l'assemblage du ventilateur sur environ 63 mm<br>(0,25 pouce) vers le bloc d'alimentation, jusqu'à ce que la patte de dé
- 2. Branchez le câble du ventilateur sur le connecteur BACK\_FAN de la carte système.

Pour identifier les connecteurs de la carte système, voir la [Connecteurs de la carte système](file:///c:/data/stor-sys/pv100/fr/hom_fr/jumpers.htm#wp265437).

- 3. Installez le carénage de ventilation. Voir [Installation du carénage de ventilation](#page-47-2).
- 4. Refermez le système. Voir [Fermeture du système](#page-36-2).
- 5. Redressez le système.
- 6. Rebranchez le système sur la prise de courant et allumez-le, ainsi que tous les périphériques connectés.

# **Bloc d'alimentation**

# **Retrait du bloc d'alimentation**

- **A** PRÉCAUTION : seuls les techniciens de maintenance qualifiés sont habilités à retirer le capot du système pour accéder aux composants internes. Avant de commencer toute intervention, consultez le document *Product Information Guide* (Guide d'informations sur le produit) pour obtenir des<br>informations détaillées sur les consignes de sécurité, les interventions dans
- 1. Éteignez le système et les périphériques connectés, puis débranchez-le de la prise de courant.
- 2. Ouvrez le système. Voir [Ouverture du système](#page-34-0).
- <span id="page-50-1"></span>3. Déconnectez les câbles d'alimentation en CC des composants suivants :
	- l Connecteur POWER CONN de la carte de fond de panier (le cas échéant)
	- l Connecteurs PWR\_CONN et 12V de la carte système
	- l Disques durs
	- l Lecteur de disquette (le cas échéant)
	- l Lecteur optique (le cas échéant)
	- l Lecteur de sauvegarde sur bande (le cas échéant)
- 4. Retirez le carénage de ventilation. Voir [Retrait du carénage de ventilation](#page-46-2).
- 5. Retirez les quatre vis fixant le bloc d'alimentation sur le panneau arrière. Voir [figure 3](#page-50-0)-17.

#### <span id="page-50-0"></span>**Figure 3-17. Retrait du bloc d'alimentation**

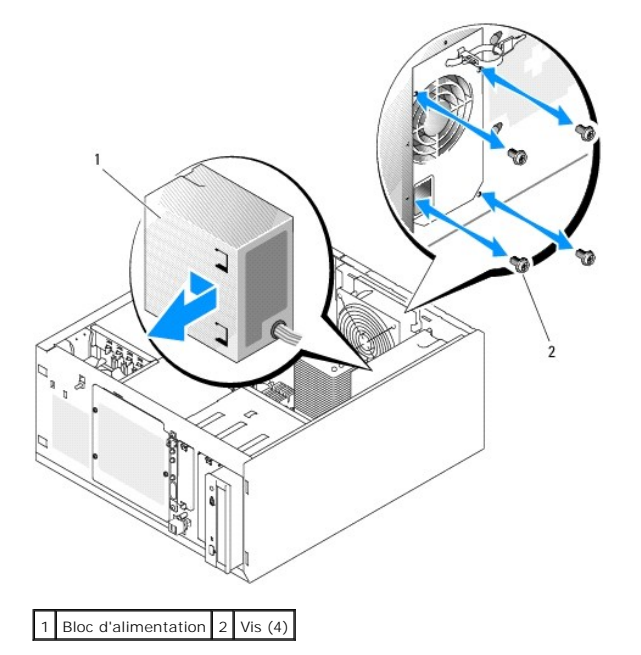

6. Faites glisser le bloc d'alimentation vers l'avant du système, puis levez-le et dégagez-le du système.

#### **Remplacement du bloc d'alimentation**

- 1. Abaissez le bloc d'alimentation dans le système et alignez les orifices de montage avec ceux du panneau arrière.
- 2. Mettez en place les quatre vis fixant le bloc d'alimentation sur le panneau arrière.
- 3. Installez le carénage de ventilation. Voir [Installation du carénage de ventilation](#page-47-2).
- 4. Connectez les câbles d'alimentation en CC aux composants suivants :
	- l Connecteur POWER CONN de la carte de fond de panier (le cas échéant)
	- l Connecteurs PWR\_CONN et 12V de la carte système
	- l Disques durs ou fond de panier SAS
	- l Lecteur de disquette (le cas échéant)
	- l Lecteur optique (le cas échéant)
	- l Lecteur de sauvegarde sur bande (le cas échéant)
- 5. Refermez le système. Voir [Fermeture du système](#page-36-2).
- 6. Redressez le système.

<span id="page-51-1"></span>7. Rebranchez le système sur la prise de courant et allumez-le, ainsi que tous les périphériques connectés.

### **Cartes d'extension**

Le système peut accueillir jusqu'à cinq cartes d'extension pleine longueur connectées à une carte de montage. Les emplacements d'extension sont configurés comme suit :

- ¡ Emplacement 1 : PCI-Express x8.
- ¡ Emplacement 2 : PCI-Express x1.
- $\circ$  Emplacements 3 et 4 : PCI-X 3,3 V 64 bits 133 MHz.
- o Emplacement 5 : PCI, 5 V, 32 bits, 33 MHz.

La [figure 3](#page-51-2)-18 montre l'agencement des logements d'extension.

**AVIS :** si vous installez une carte d'accès distant, placez-la dans le logement PCI SLOT\_5.

#### <span id="page-51-2"></span>**Figure 3-18. Logements d'extension**

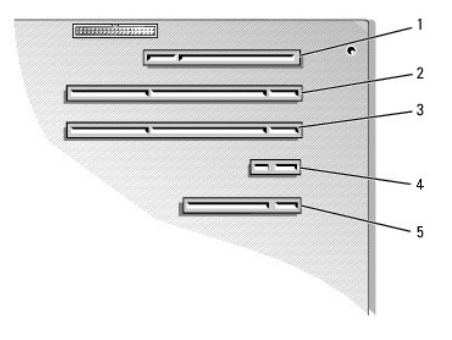

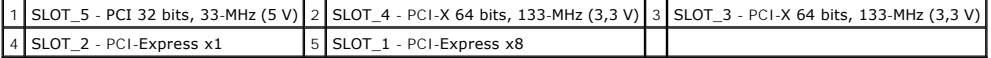

#### <span id="page-51-0"></span>**Installation d'une carte d'extension**

- PRECAUTION : seuls les techniciens de maintenance qualifiés sont habilités à retirer le capot du système pour accéder aux composants internes.<br>Avant de commencer toute intervention, consultez le document *Product I nformat*
- 1. Déballez la carte et préparez-la en vue de son installation.

Pour obtenir des instructions, consultez la documentation fournie avec la carte.

- 2. Éteignez le système et les périphériques connectés, puis débranchez-le de la prise de courant.
- 3. Ouvrez le système. Voir [Ouverture du système](#page-34-0).
- 4. Retirez la plaque de protection du logement d'extension.
- 5. Installez la carte d'extension. Voir [figure 3](#page-52-0)-19.
	- a. Positionnez la carte d'extension en alignant le connecteur situé sur le bord de la carte avec le connecteur correspondant de la carte système.
	- b. Emboîtez les deux connecteurs.
	- c. Installez la vis qui fixe le support de carte d'extension au panneau arrière.
- 6. Connectez à la carte tous les câbles requis.

Consultez la documentation livrée avec la carte pour plus d'informations sur les connexions de ses câbles.

- 7. Refermez le système. Voir [Fermeture du système](#page-36-2).
- 8. Redressez le système.
- <span id="page-52-1"></span>9. Rebranchez le système sur la prise de courant et allumez-le, ainsi que tous les périphériques connectés.
- 10. Installez tous les pilotes de périphériques requis pour la carte comme décrit dans sa documentation.

<span id="page-52-0"></span>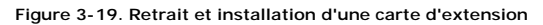

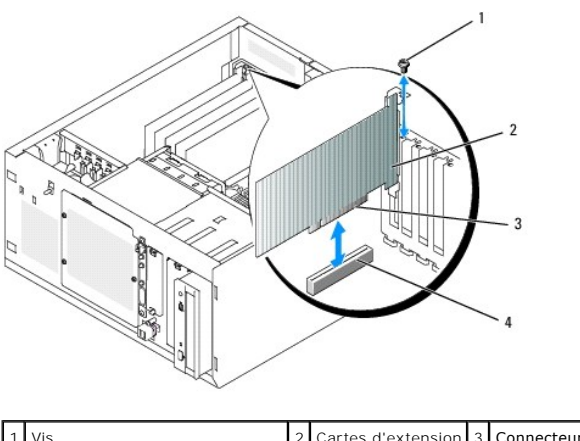

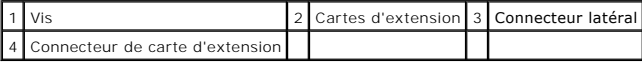

#### <span id="page-52-3"></span>**Retrait d'une carte d'extension**

- PRECAUTION : seuls les techniciens de maintenance qualifiés sont habilités à retirer le capot du système pour accéder aux composants internes.<br>Avant de commencer toute intervention, consultez le document *Product I nformat*
- 1. Éteignez le système et les périphériques connectés, puis débranchez-le de la prise de courant.
- 2. Ouvrez le système. Voir [Ouverture du système](#page-34-0).
- 3. Déconnectez tous les câbles raccordés à la carte.
- 4. Retirez la carte d'extension (voir la *[figure 3](#page-52-0)-19*) :
	- a. Retirez la vis qui fixe le support de carte d'extension au panneau arrière.
	- b. Tenez la carte d'extension par les coins supérieurs et retirez-la doucement du connecteur.
- AVIS : l'installation d'une plaque de ce type sur un emplacement vide est obligatoire pour que le système reste conforme à l'homologation FCC (Federal<br>Communications Commission). Ces plaques empêchent en outre la poussière
- 5. Si vous retirez définitivement la carte, installez une plaque métallique sur l'ouverture du logement vide et refermez le loquet.
- 6. Refermez le système. Voir [Fermeture du système](#page-36-2).
- 7. Redressez le système.
- 8. Rebranchez le système sur la prise de courant et allumez-le, ainsi que tous les périphériques connectés.

#### **Remplacement de la pile de la carte contrôleur SAS**

1. Déconnectez le câble de la pile de la carte contrôleur SAS.

<span id="page-52-2"></span>**Figure 3-20. Remplacement de la pile de la carte contrôleur SAS**

<span id="page-53-1"></span>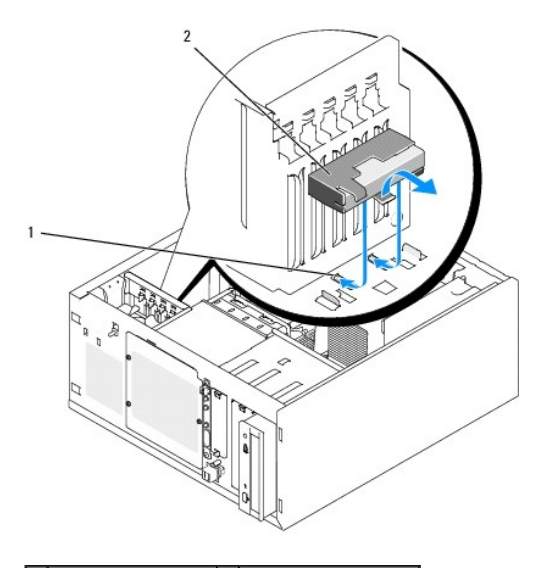

1 Encoches du châssis 2 Pile/Support de la pile

- 2. Retirez la pile et son support du châssis. Voir [figure 3](#page-52-2)-20.
- 3. Insérez la nouvelle pile dans la baie en vous assurant qu'elle est correctement alignée et insérée dans les encoches.
- 4. Connectez le câble de la pile à la carte contrôleur SAS.

#### **Mémoire**

Vous pouvez ajouter de la mémoire supplémentaire au système (jusqu'à 8 Go) en installant des combinaisons de barrettes de mémoire ECC SDRAM DDRII<br>sans tampon à 533 ou 667 MHz, d'une capacité de 512 Mo, 1 Go et 2 Go. La mém et B). Les bancs sont identifiés comme suit :

- l Banc 1 : DIMM1\_A et DIMM1\_B
- l Banc 2 : DIMM2\_A et DIMM2\_B

### **Consignes générales d'installation des modules de mémoire**

- l Si vous n'installez qu'un seul module de mémoire, il doit être placé dans le connecteur DIMM1\_A.
- l Lorsque vous installez les modules de mémoire, groupez-les en paires de taille, vitesse et technologie identiques.

Le [tableau 3](#page-53-0)-2 montre divers exemples de configuration mémoire.

<span id="page-53-0"></span>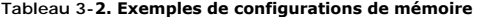

<span id="page-53-2"></span>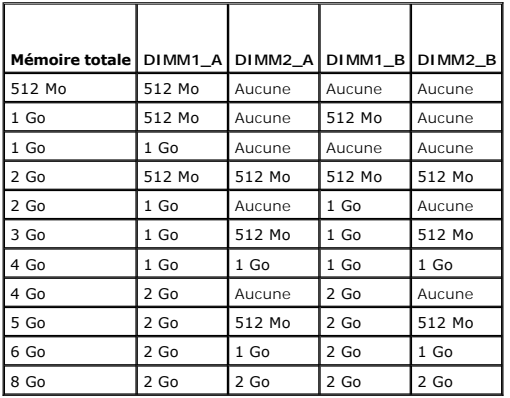

### <span id="page-54-3"></span>**Installation de modules de mémoire**

**A** PRÉCAUTION : seuls les techniciens de maintenance qualifiés sont habilités à retirer le capot du système pour accéder aux composants internes. Avant de commencer toute intervention, consultez le document *Product Information Guide* (Guide d'informations sur le produit) pour obtenir des<br>informations détaillées sur les consignes de sécurité, les interventions dans

- <span id="page-54-1"></span>1. Éteignez le système, y compris les périphériques qui y sont raccordés, et débranchez le système de la prise de courant.
- 2. Ouvrez le système. Voir [Ouverture du système](#page-34-0).
- 3. Repérez les connecteurs de modules de mémoire. Voir [Connecteurs de la carte système](file:///c:/data/stor-sys/pv100/fr/hom_fr/jumpers.htm#wp265437)
- 4. Appuyez sur les dispositifs d'éjection du support puis écartez-les (voir la [figure 3](#page-54-0)-21) pour pouvoir insérer la barrette dans le support.

#### <span id="page-54-0"></span>**Figure 3-21. Installation et retrait d'un module de mémoire**

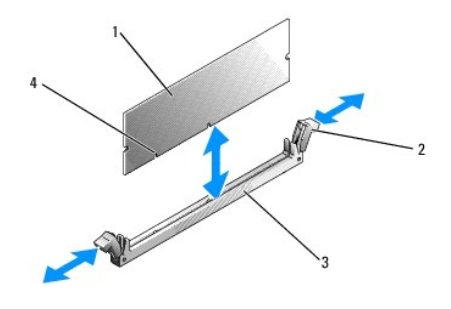

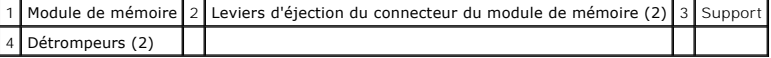

5. Alignez le connecteur latéral de la barrette avec les détrompeurs du support, puis insérez la barrette dans le support.

**REMARQUE :** les détrompeurs permettent de s'assurer que la barrette sera insérée dans le bon sens.

6. Appuyez sur la barrette de mémoire avec les pouces tout en relevant les dispositifs d'éjection avec les index pour verrouiller la barrette dans le support.

Si la barrette est installée correctement, les dispositifs d'éjection sont alignés avec ceux des autres connecteurs contenant également des barrettes.

- 7. Recommencez cette procédure pour installer les barrettes de mémoire restantes. Le [tableau 3](#page-53-0)-2 montre des exemples de configurations de mémoire.
- 8. Refermez le système. Voir [Fermeture du système](#page-36-2).
- 9. Redressez le système.
- 10. Rebranchez le système sur la prise de courant et allumez-le, ainsi que tous les périphériques connectés.
- <span id="page-54-2"></span>11. (Facultatif) Appuyez sur <F2> pour accéder au programme de configuration du système et vérifiez le paramètre **System Memory** (Mémoire système) affiché dans l'écran principal.

La valeur indiquée doit déjà avoir été modifiée par le système pour prendre en compte la mémoire qui vient d'être installée.

- 12. Si la valeur est fausse, il est possible qu'un ou plusieurs modules de mémoire soient mal installés. Répétez la procédure de l'<u>[étape 1](#page-54-1)</u> à l'<u>[étape 11](#page-54-2),</u><br>en vérifiant que les modules de mémoire sont bien insérés dans le
- 13. Exécutez le test de mémoire des diagnostics du système. Voir [Exécution des diagnostics du système](file:///c:/data/stor-sys/pv100/fr/hom_fr/diags.htm#wp540039).

#### **Retrait de modules de mémoire**

PRECAUTION : seuls les techniciens de maintenance qualifiés sont habilités à retirer le capot du système pour accéder aux composants internes.<br>Avant de commencer toute intervention, consultez le document *Product Informati* **informations détaillées sur les consignes de sécurité, les interventions dans l'ordinateur et la protection contre les décharges électrostatiques.**

- <span id="page-55-2"></span>1. Éteignez le système et les périphériques connectés, puis débranchez-le de la prise de courant.
- 2. Ouvrez le système. Voir [Ouverture du système](#page-34-0).
- 3. Repérez les connecteurs de modules de mémoire. Voir [Connecteurs de la carte système](file:///c:/data/stor-sys/pv100/fr/hom_fr/jumpers.htm#wp265437).
- 4. [Poussez les leviers d'éjection à chaque extrémité du support vers le bas et vers l'extérieur pour extraire le module de mémoire du support. Voir figure 3](#page-54-0)-
- 5. Refermez le système. Voir [Fermeture du système](#page-36-2).
- 6. Redressez le système.

21.

#### **Microprocesseur**

Vous pouvez mettre le processeur du système à niveau pour tirer parti de nouvelles fréquences et fonctionnalités.

Un kit de mise à niveau du processeur contient les éléments suivants :

- l Processeur
- l Paquet de graisse thermique et/ou nouveau dissipateur de chaleur

Si votre kit ne contient pas de dissipateur de chaleur, vous devez réutiliser celui qui est actuellement installé dans le système.

AVIS : si votre kit contient de la graisse thermique, vous devez vous conformer aux instructions d'utilisation de manière à assurer une liaison thermique<br>correcte et obtenir un fonctionnement optimal du processeur. Dans le

#### <span id="page-55-3"></span>**Retrait du processeur**

- **A** PRÉCAUTION : seuls les techniciens de maintenance qualifiés sont habilités à retirer le capot du système pour accéder aux composants internes. Avant de commencer toute intervention, consultez le document *Product Information Guide* (Guide d'informations sur le produit) pour obtenir des<br>informations détaillées sur les consignes de sécurité, les interventions dans
- 1. Éteignez le système et les périphériques connectés, puis débranchez-le de la prise de courant.
- 2. Ouvrez le système. Voir [Ouverture du système](#page-34-0).
- 3. Retirez le carénage de ventilation. Voir [Retrait du carénage de ventilation](#page-46-2).
- **AVIS** : ne retirez jamais le dissipateur thermique d'un processeur si vous n'avez pas l'intention de retirer le processeur lui-**même. Le dissipateur**<br>thermique est indispensable pour maintenir les conditions de températur
- <span id="page-55-1"></span>4. Retirez le dissipateur de chaleur. Voir [figure 3](#page-55-0)-22.
	- a. Pour dégager l'un des clips de fixation, appuyez sur son extrémité puis dégagez-le de la patte du module de fixation. Ensuite, relevez-le.
	- b. Recommencez l'[étape a](#page-55-1) pour l'autre clip de fixation.
	- c. Faites pivoter légèrement le dissipateur de chaleur et soulevez-le pour le détacher du processeur. Ne tirez pas sur le processeur.
	- d. Si vous utilisez le nouveau processeur avec l'ancien dissipateur de chaleur, nettoyez le côté du dissipateur qui est en contact avec le processeur.<br>Mettez ensuite le dissipateur de côté car vous en aurez besoin ultér

<span id="page-55-0"></span>**Figure 3-22. Retrait du dissipateur de chaleur**

<span id="page-56-1"></span>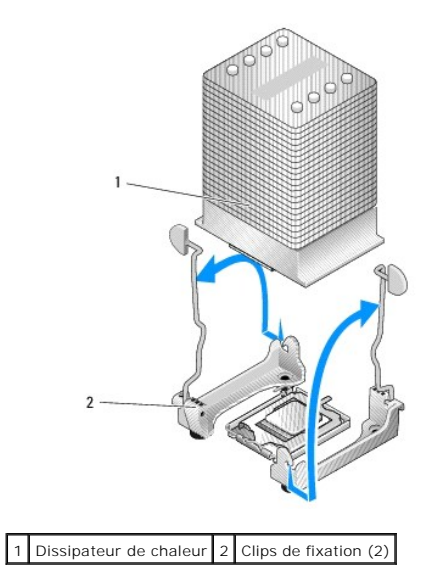

- 5. Appuyez sur le levier d'éjection du support du processeur, puis relevez complètement ce levier. Voir [figure 3](#page-56-0)-23.
- 6. Ouvrez le cache du processeur. Voir [figure 3](#page-56-0)-23.
- 7. Retirez le processeur de son support verticalement. Laissez le levier d'éjection et le cache du processeur en position ouverte, afin que le support soit<br>prêt à accueillir le nouveau processeur. Voir <u>figure 3-23</u>.

#### <span id="page-56-0"></span>**Figure 3-23. Retrait et remplacement du processeur**

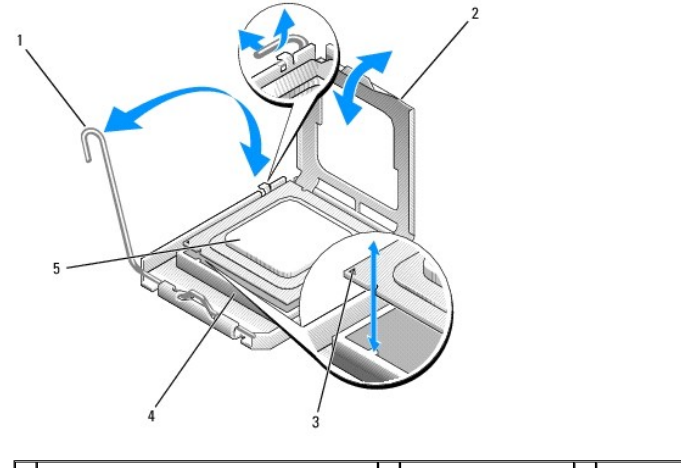

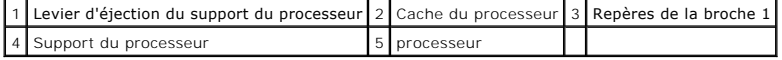

### <span id="page-56-2"></span>**Installation d'un processeur**

- PRECAUTION : seuls les techniciens de maintenance qualifiés sont habilités à retirer le capot du système pour accéder aux composants internes.<br>Avant de commencer toute intervention, consultez le document *Product I nformat*
- 1. Déballez le nouveau processeur, ainsi que le dissipateur de chaleur, le cas échéant.
- 2. Vérifiez que le levier de dégagement est en position d'ouverture maximale.
- 3. Alignez les angles de la broche 1 du processeur et du connecteur. Voir [figure 3](#page-56-0)-23.

<span id="page-57-1"></span>**AVIS :** le processeur doit être correctement positionné dans le support, sans quoi vous risquez de l'endommager, ainsi que l'ordinateur lorsque vous l'allumerez. Prenez garde de ne pas toucher ni tordre les broches du support.

- 4. Installez doucement le processeur dans son support et vérifiez qu'il est correctement positionné. Lorsqu'il est en place, appuyez légèrement dessus pour le fixer dans le support.
- 5. Fermez le cache du processeur.
- 6. Abaissez le levier d'éjection pour le remettre en place et fixer le cache du processeur.

**AVIS :** n'utilisez pas le système si le dissipateur de chaleur n'est pas installé. Ce dissipateur est indispensable pour maintenir les conditions de température adéquates.

- 7. Préparez le dissipateur de chaleur pour son installation :
	- ⊥ Si vous réutilisez le dissipateur de chaleur d'origine, vérifiez que le côté qui entre en contact avec le processeur (dessous) est propre, ouvrez le<br>paquet de graisse thermique et appliquez-en une couche sous le dissipa
	- 1 Si un nouveau dissipateur de chaleur vous a été fourni, retirez le feuillet de protection de la couche de graisse thermique déjà appliquée.
- 8. Abaissez le dissipateur de chaleur sur le processeur. Voir [figure 3](#page-55-0)-22.
- <span id="page-57-0"></span>9. Immobilisez le dissipateur de chaleur à l'aide du module de fixation.
	- a. Appuyez doucement sur le dissipateur, puis sur l'une des languettes de fixation pour la mettre en position.
	- b. Recommencez l'[étape a](#page-57-0) pour l'autre clip de fixation.
- 10. Assurez-[vous que le connecteur du ventilateur arrière est bien raccordé au connecteur BACK\\_FAN sur la carte système. Voir](file:///c:/data/stor-sys/pv100/fr/hom_fr/jumpers.htm#wp265437) Connecteurs de la carte système.
- 11. Installez le carénage de ventilation. Voir [Installation du carénage de ventilation](#page-47-2).
- 12. Refermez le système. Voir [Fermeture du système](#page-36-2).
- 13. Redressez le système.
- 14. Rebranchez le système sur la prise de courant et allumez-le, ainsi que tous les périphériques connectés.
- 15. Accédez au programme de configuration du système (System Setup) et vérifiez que les options du processeur correspondent bien à la nouvelle configuration système. Voir [Utilisation du programme de configuration du système](file:///c:/data/stor-sys/pv100/fr/hom_fr/syssetup.htm#wp1001723).

Lorsque le système démarre, il détecte la présence du nouveau processeur et modifie automatiquement les informations du programme de configuration du système. Un message de ce type apparaît :

One 2.8 GHz Processor, Processor Bus: 533 MHz, L2 cache 256 KB

- 16. Vérifiez que la ligne supérieure de la zone des données système du programme de configuration identifie correctement le processeur installé. Voir ogramme de configuration du système
- 17. Quittez le programme de configuration du système.
- 18. Vérifiez que vous utilisez la version la plus récente du BIOS.

Vous pouvez télécharger la dernière version du BIOS à partir du site d'assistance technique de Dell, **support.dell.com**.

19. Exécutez les diagnostics du système pour vérifier que le nouveau processeur fonctionne correctement.

Voir [Exécution des diagnostics du système](file:///c:/data/stor-sys/pv100/fr/hom_fr/diags.htm#wp540039) pour plus d'informations sur l'exécution des diagnostics et la résolution des incidents éventuels.

### **Installation d'une carte d'accès distant**

- **A** PRÉCAUTION : seuls les techniciens de maintenance qualifiés sont habilités à retirer le capot du système pour accéder aux composants internes. Avant de commencer toute intervention, consultez le document *Product Information Guide* (Guide d'informations sur le produit) pour obtenir des<br>informations détaillées sur les consignes de sécurité, les interventions dans
- 1. Éteignez le système et les périphériques connectés, puis débranchez-le de la prise de courant.
- 2. Ouvrez le système. Voir [Ouverture du système](#page-34-0).
- 3. Installez la carte d'accès distant dans le logement d'extension SLOT\_5.
- <span id="page-58-1"></span>Voir [Installation d'une carte d'extension](#page-51-0) pour plus d'informations.
- 4. Connectez le câble de la carte d'accès distant au connecteur RAC\_CONN de la carte système. Voir [Connecteurs de la carte système](file:///c:/data/stor-sys/pv100/fr/hom_fr/jumpers.htm#wp265437).
- 5. Refermez le système. Voir [Fermeture du système](#page-36-2).
- 6. Redressez le système.
- 7. Rebranchez le système sur la prise de courant et allumez-le, ainsi que tous les périphériques connectés.
- 8. Accédez au programme de configuration du système et vérifiez que le paramètre de la carte d'accès distant a été modifié pour prendre en compte la présence de la nouvelle carte. Voir Utilisation du p

Consultez la documentation de la carte d'accès distant pour plus d'informations sur sa configuration et son utilisation.

### **Pile du système**

#### **Remplacement de la pile du système**

- PRECAUTION : seuls les techniciens de maintenance qualifiés sont habilités à retirer le capot du système pour accéder aux composants internes.<br>Avant de commencer toute intervention, consultez le document *Product I nformat*
- 1. Lancez le programme de configuration du système et entrez les paramètres dans les écrans de configuration.

Voir [Utilisation du programme de configuration du système](file:///c:/data/stor-sys/pv100/fr/hom_fr/syssetup.htm#wp1001723).

- 2. Éteignez le système et les périphériques connectés, puis débranchez-le de la prise de courant.
- 3. Ouvrez le système. Voir [Ouverture du système](#page-34-0).
- 4. Retirez la pile du système. Voir [Connecteurs de la carte système](file:///c:/data/stor-sys/pv100/fr/hom_fr/jumpers.htm#wp265437) pour identifier l'emplacement du connecteur de la pile sur la carte système.
	- a. Dégagez le loquet fixant la pile. Voir [figure 3](#page-58-0)-24.
	- b. Soulevez la pile pour la retirer de son emplacement.
- AVIS : installez la nouvelle pile avec la face portant le signe "+" vers le haut. Voir [figure 3](#page-58-0)-24.

#### <span id="page-58-0"></span>**Figure 3-24. Retrait de la pile du système**

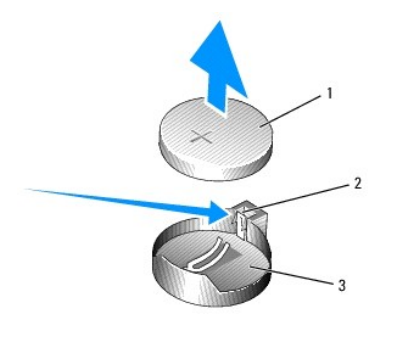

1 Pile du système 2 Loquet 3 Support de la pile

- 5. Pour installer la nouvelle pile, tenez-la en plaçant la face "+" vers le haut, puis enfoncez-la dans son logement jusqu'à ce que le loquet se referme sur le bord de la pile. Voir [figure 3](#page-58-0)-24.
- 6. Refermez le système. Voir [Fermeture du système](#page-36-2).
- 7. Redressez le système.
- 8. Rebranchez le système sur la prise de courant et allumez-le, ainsi que tous les périphériques connectés.
- <span id="page-59-1"></span>9. Accédez au programme de configuration du système pour vérifier que la pile fonctionne correctement.
- 10. Dans l'écran principal, sélectionnez **System Time** (Heure système) pour entrer l'heure et la date correctes.
- 11. Entrez de nouveau toutes les informations de configuration du système qui ne sont plus affichées sur les écrans de configuration du système, puis quittez le programme de configuration du système.
- 12. Pour tester la nouvelle pile, voir [Dépannage de la pile du système](file:///c:/data/stor-sys/pv100/fr/hom_fr/trouble.htm#wp576699).

### **Panneau d'E-S avant (maintenance uniquement)**

#### **Retrait de l'assemblage du panneau de commande et du commutateur d'intrusion du châssis**

PRECAUTION : seuls les techniciens de maintenance qualifiés sont habilités à retirer le capot du système pour accéder aux composants internes.<br>Avant de commencer toute intervention, consultez le document *Product I nformat* 

- 1. Éteignez le système et les périphériques connectés, puis débranchez-le de la prise de courant.
- 2. Ouvrez le système. Voir [Ouverture du système](#page-34-0).
- 3. Retirez le câble correspondant au panneau de commande du connecteur FRONT\_PANEL de la carte système, puis retirez-le de son support de guidage. Voir [figure 3](#page-59-0)-25.
- 4. Faites glisser le commutateur d'intrusion du châssis vers le haut et soulevez-le pour le faire sortir de son logement à l'avant du châssis. Retirez ensuite le câble d'intrusion du châssis des trois clips de fixation situés sous le bord avant du châssis.
- 5. À l'aide d'un tournevis cruciforme nº 2, retirez les deux vis qui fixent le panneau de commande au châssis. Voir [figure 3](#page-59-0)-25.
- 6. Soulevez le panneau de commande et le commutateur d'intrusion du châssis attaché pour les retirer du système. Voir [figure 3](#page-59-0)-25.

<span id="page-59-0"></span>**Figure 3-25. Retrait de l'assemblage du panneau de commande**

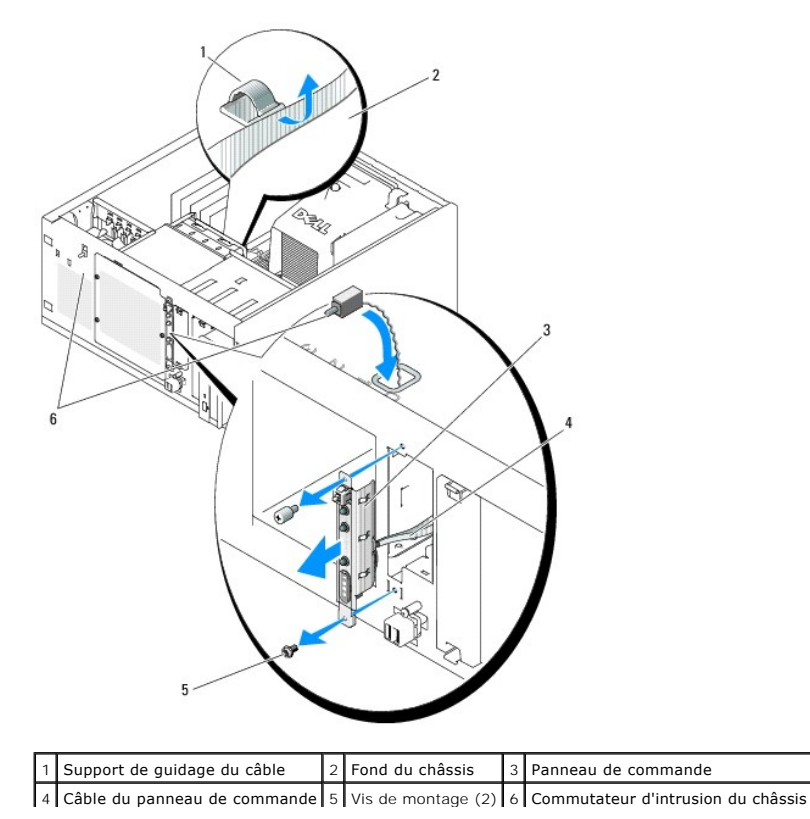

#### **Installation de l'assemblage du panneau de commande**

- 1. Insérez le câble de l'assemblage du panneau de commande et le commutateur d'intrusion du châssis par l'avant du système.
- 2. Faites passer le commutateur d'intrusion du châssis dans l'ouverture située au-dessus du logement du panneau de commande.
- 3. Enfichez le câble de l'assemblage du panneau de commande dans le connecteur FRONT\_PANEL de la carte système, puis insérez le câble dans son support de guidage.
- 4. Faites passer le câble du commutateur d'intrusion du châssis dans les trois clips de fixation situés sous le bord avant du châssis.
- 5. Insérez le commutateur d'intrusion du châssis dans son logement (à l'avant du châssis), puis enclenchez-le.
- 6. À l'aide d'un tournevis cruciforme n° 2, installez les vis qui fixent le panneau de commande sur le châssis. Voir [figure 3](#page-59-0)-25.
- 7. Refermez le système. Voir [Fermeture du système](#page-36-2).
- 8. Redressez le système.
- 9. Rebranchez le système sur la prise de courant et allumez-le, ainsi que tous les périphériques connectés.

### **Carte système (maintenance uniquement)**

La carte système et son plateau sont retirés et réinstallés ensemble.

- PRECAUTION : seuls les techniciens de maintenance qualifiés sont habilités à retirer le capot du système pour accéder aux composants internes.<br>Avant de commencer toute intervention, consultez le document *Product Informati* **informations détaillées sur les consignes de sécurité, les interventions dans l'ordinateur et la protection contre les décharges électrostatiques.**
- PRECAUTION : le dissipateur de chaleur peut chauffer au cours d'une utilisation normale. Pour éviter tout risque de brûlure, assurez-vous d'avoir<br>laissé le système suffisamment refroidir avant de retirer la carte système.

### **Retrait de la carte système**

- 1. Éteignez le système et les périphériques connectés, puis débranchez-le de la prise de courant.
- 2. Débranchez les câbles insérés dans les connecteurs d'E-S du panneau arrière.
- 3. Ouvrez le système. Voir [Ouverture du système](#page-34-0).
- 4. Débranchez les deux câbles d'alimentation reliés aux connecteurs 12 V et PWR\_CONN de la carte système.
- 5. Retirez le carénage de ventilation. Voir [Retrait du carénage de ventilation](#page-46-2).
- 6. Si le système est équipé de lecteurs SAS ou SATA câblés, mémorisez l'emplacement relatif des connexions entre la carte système et les lecteurs de manière à pouvoir les réinstaller correctement par la suite.
- 7. Débranchez le ou les câble(s) d'interface SAS ou SATA connectés à la carte système ou à la carte contrôleur de disque dur en option.
- 8. Débranchez le ou les câble(s) d'alimentation connectés aux disques durs installés dans la baie ou au fond de panier SAS en option.
- 9. Retirez les vis de fixation de la baie de disques et retirez celle-ci du système.
- 10. Retirez tous les câbles qui sont encore branchés sur les connecteurs de la carte système :
	- l Câble d'interface du lecteur optique (connecteur PRIMARY\_IDE)
	- l Câble du lecteur de disquette (connecteur FDD)
	- 1 Câble du panneau de commande (connecteur FRONT\_PANEL)
	- l Câble du ventilateur avant (connecteur FRONT\_FAN)
	- l Câble du ventilateur arrière (connecteur BACK\_FAN)
	- l Tous les autres câbles connectés à la carte système (après avoir noté leur emplacement)
- <span id="page-61-1"></span>11. Retirez le ventilateur arrière. Voir [Retrait du ventilateur arrière du système](#page-48-0) (section "Installation des composants du système").
- 12. Retirez toutes les cartes d'extension PCI installées dans les logements d'extension. Voir [Retrait d'une carte d'extension.](#page-52-3)
- 13. Tirez sur le plot de la carte système et déplacez cette dernière d'environ 2,5 cm (1 pouce) vers l'avant du châssis. Voir [figure 3](#page-61-0)-26.
- 14. Soulevez délicatement la carte système et retirez-la du châssis. Voir [figure 3](#page-61-0)-26.

#### <span id="page-61-0"></span>**Figure 3-26. Retrait de la carte système**

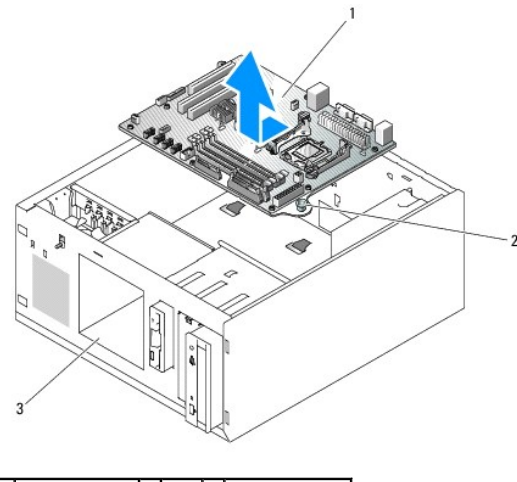

1 Carte système 2 Plot 3 Baie de lecteur

#### **Installation de la carte système**

- 1. Déballez la nouvelle carte.
- 2. Vérifiez que les cavaliers de la nouvelle carte système sont dans la même position que sur la carte que vous venez de retirer, et déplacez-les si<br>nécessaire. Voir <u>Cavaliers de la carte système</u>.
- 3. Retirez les barrettes de mémoire de la carte d'origine et transférez-les sur la nouvelle carte, en veillant à les installer dans les mêmes emplacements.

Voir [Installation de modules de mémoire](#page-53-2).

- 4. Retirez le processeur de la carte d'origine. Voir [Retrait du processeur](#page-55-3).
- 5. Réinstallez le processeur et le dissipateur de chaleur sur la nouvelle carte. Voir [Installation d'un processeur](#page-56-2).
- 6. Vérifiez qu'aucun câble n'est coincé sous le plateau de la carte système, puis abaissez celle-ci dans le châssis.
- 7. Mettez la carte système en place et appuyez doucement dessus jusqu'à ce que le plot s'enclenche.
- 8. Installez le ventilateur arrière et branchez son câble sur le connecteur BACK\_FAN de la carte système. Voir Installation du ventilateur arrière du système.
- 9. Connectez les câbles suivants sur la carte système. Voir [Connecteurs de la carte système](file:///c:/data/stor-sys/pv100/fr/hom_fr/jumpers.htm#wp265437).
	- l Câble d'interface du lecteur optique (connecteur PRIMARY\_IDE)
	- l Câble du lecteur de disquette (connecteur FDD)
	- l Câble du panneau de commande (connecteur FRONT\_PANEL)
	- l Câble du ventilateur avant (connecteur FRONT\_FAN)
- 10. [Installez toutes les cartes d'extension et branchez les câbles d'interface sur les composants appropriés du système. Voir](#page-51-0) *Installation d'une carte* d'extension.
- 11. Réinstallez la baie de lecteur et les quatre vis cruciformes. Voir [Installation d'un disque dur dans la baie.](#page-41-3)
- 12. Rebranchez le ou le(s) câble(s) d'interface SAS ou SATA sur la carte système ou sur la carte contrôleur de disque dur en option.

Veillez à brancher les câbles d'interface sur le même connecteur qu'auparavant.

- 13. Rebranchez les câbles d'alimentation sur les disques durs installés dans la baie ou sur le fond de panier SAS en option.
- 14. Réinstallez le protecteur de ventilation. Voir [Installation du carénage de ventilation](#page-47-2).
- 15. Branchez les deux câbles d'alimentation sur les connecteurs PWR\_CONN et 12 V de la carte système.
- 16. Vérifiez attentivement qu'aucun câble ou composant n'est resté débranché ou n'est inséré de façon incorrecte dans les connecteurs de la carte système.
- 17. Refermez le système. Voir [Fermeture du système](#page-36-2).
- 18. Redressez le système.
- 19. Rebranchez les câbles sur les connecteurs d'E-S du panneau arrière.
- 20. Rebranchez le système sur la prise de courant et allumez-le, ainsi que tous les périphériques connectés.

[Retour à la page Contenu](file:///c:/data/stor-sys/pv100/fr/hom_fr/index.htm)

<span id="page-63-0"></span>[Retour à la page Contenu](file:///C:/data/Stor-sys/pv100/fr/hom_fr/index.htm)

#### **Cavaliers et connecteurs Systèmes Dell™ PowerVault™ 100 Manuel du propriétaire**

- [Cavaliers de la carte système](#page-63-1)
- [Connecteurs de la carte système](#page-64-1)
- [Désactivation d'un mot de passe oublié](#page-65-0)

Cette section contient des informations spécifiques concernant les cavaliers du système. Elle décrit également les connecteurs se trouvant sur les cartes du système.

# <span id="page-63-1"></span>**Cavaliers de la carte système**

PRECAUTION : seuls les techniciens de maintenance qualifiés sont habilités à retirer le capot du système pour accéder aux composants internes.<br>consultez le Guide d'informations sur le produit pour obtenir des informations

La [figure 6](#page-63-2)-1 indique l'emplacement des cavaliers de configuration sur la carte système, et le [tableau 6](#page-63-2)-1 répertorie les paramètres de ces cavaliers.

REMARQUE : pour accéder aux cavaliers, retirez le carénage de ventilation des modules de mémoire en soulevant le loquet de dégagement et en<br>faisant glisser le carénage vers l'avant du système. Voir <u>figure 3-14</u>.

#### <span id="page-63-2"></span>**Figure 6-1. Cavaliers de la carte système**

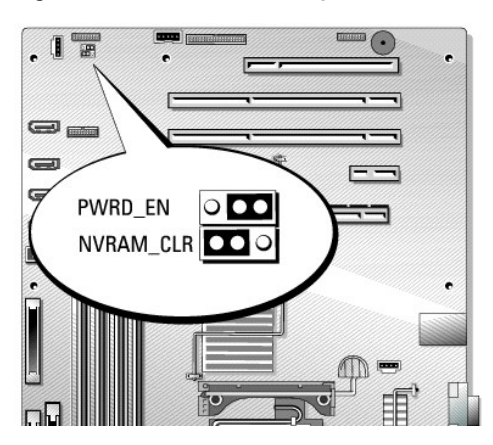

**Tableau 6-1. Réglages des cavaliers de la carte système** 

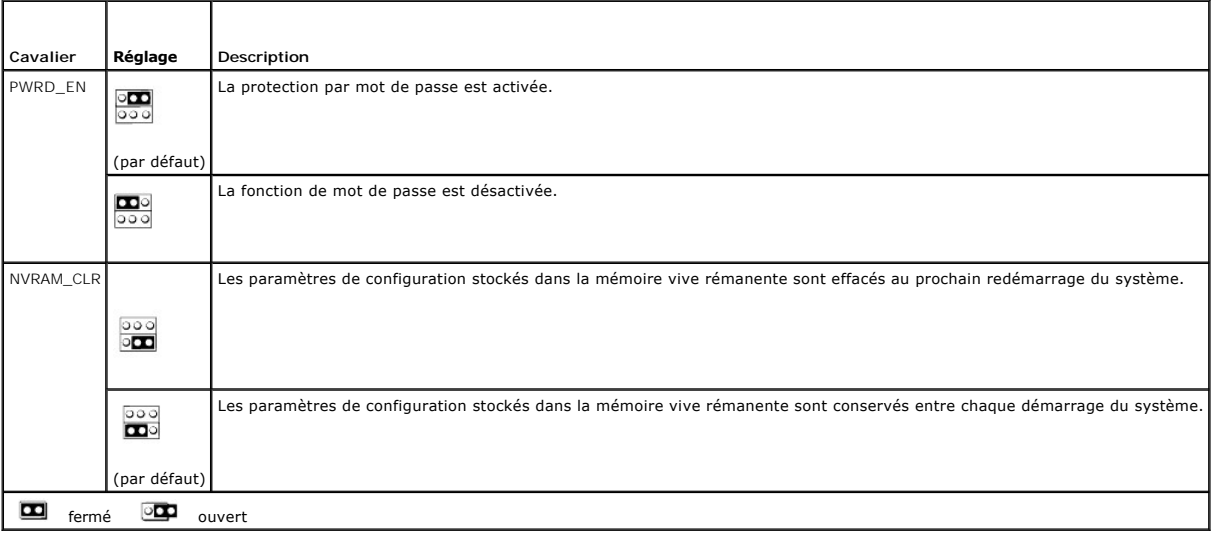

# <span id="page-64-1"></span><span id="page-64-0"></span>**Connecteurs de la carte système**

Voir la [figure 6](#page-64-2)-2 et le [tableau 6](#page-64-3)-2 pour obtenir la description et l'emplacement des connecteurs de la carte système.

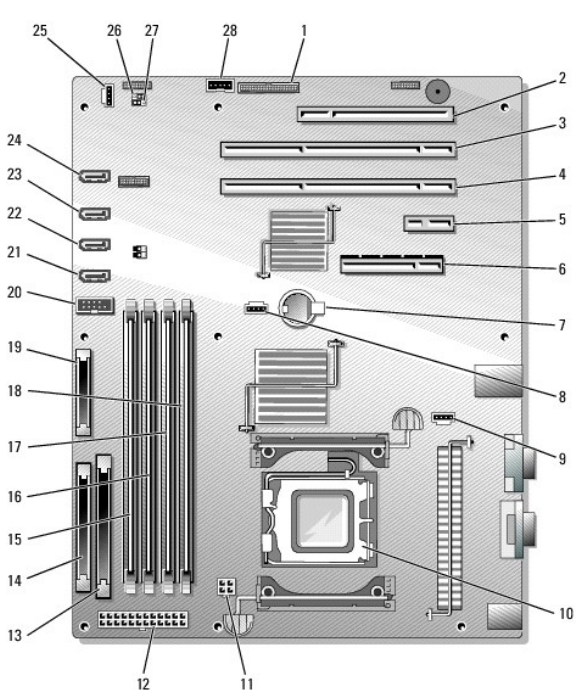

<span id="page-64-2"></span>**Figure 6-2. Connecteurs de la carte système**

#### <span id="page-64-3"></span>**Tableau 6-2. Connecteurs de la carte système**

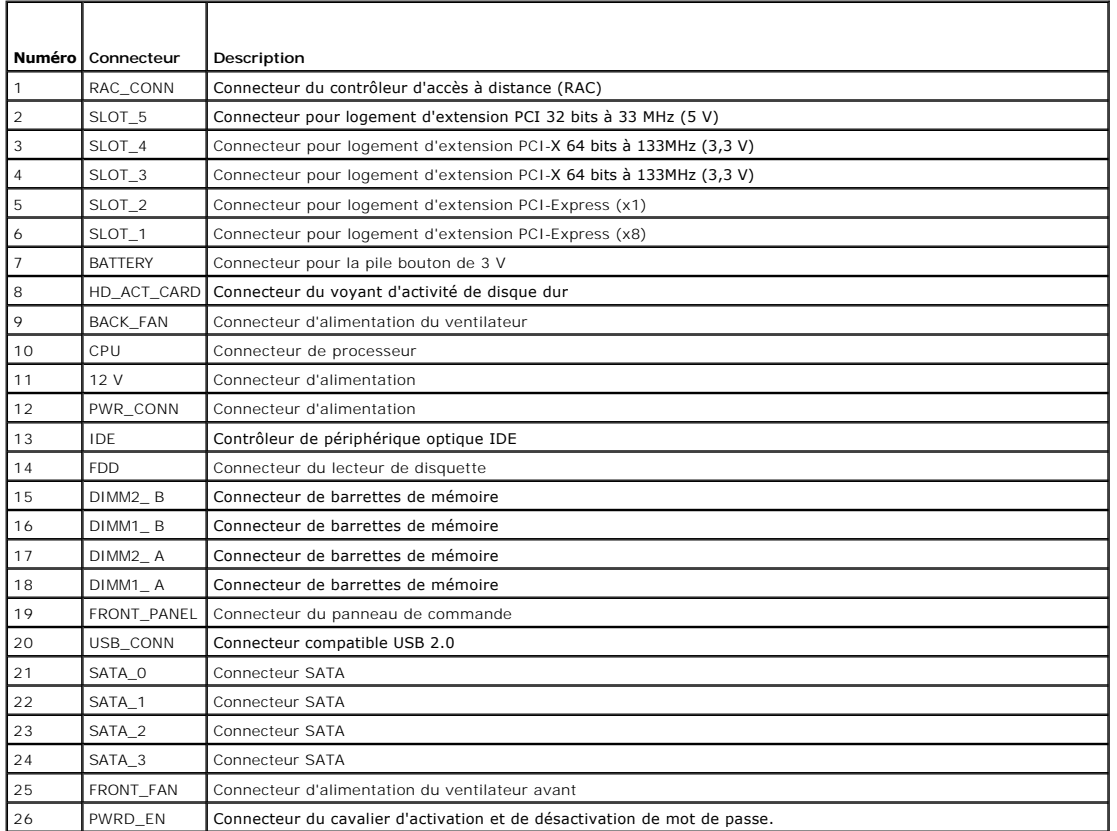

<span id="page-65-1"></span>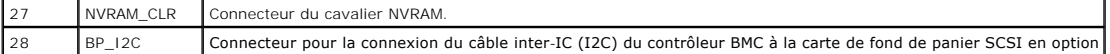

#### <span id="page-65-0"></span>**Désactivation d'un mot de passe oublié**

Les fonctionnalités logicielles de protection du système comprennent un mot de passe système et un mot de passe de configuration, qui sont présentés en détail dans la section <u>[Utilisation du programme de configuration du système](file:///C:/data/Stor-sys/pv100/fr/hom_fr/syssetup.htm#wp1001723)</u>. Le cavalier de mot de passe active ces fonctions ou les désactive, et efface le(s)<br>mot(s) de passe utilisé(s).

- PRECAUTION : seuls les techniciens de maintenance qualifiés sont habilités à retirer le capot du système pour accéder aux composants internes.<br>Avant de commencer toute intervention, consultez le document *Product I nformat*
- 1. Éteignez le système et les périphériques connectés, puis débranchez-le de la prise de courant.
- 2. Ouvrez le système. Voir [Ouverture du système](file:///C:/data/Stor-sys/pv100/fr/hom_fr/install.htm#wp265317).
- 3. Retirez le carénage de ventilation des modules de mémoire en soulevant le loquet de dégagement et en faisant glisser le carénage vers l'avant du système. Voir [figure 3](file:///C:/data/Stor-sys/pv100/fr/hom_fr/install.htm#wp266313)-14.
- 4. Retirez la fiche du cavalier de mot de passe.

Voir la [figure 6](#page-63-2)-1 pour repérer l'emplacement du cavalier de mot de passe sur la carte système.

- 5. Remettez en place le carénage de ventilation des modules de mémoire.
- 6. Refermez le système. Voir [Fermeture du système](file:///C:/data/Stor-sys/pv100/fr/hom_fr/install.htm#wp265482).
- 7. Connectez le système à sa source d'alimentation électrique, puis mettez-le sous tension.

Pour que les mots de passe existants soient désactivés (effacés), le système doit démarrer avec la fiche du cavalier de mot de passe retirée. Toutefois,<br>avant d'attribuer un nouveau mot de passe du système et/ou de configu

**REMARQUE :** si vous attribuez un nouveau mot de passe du système et/ou de configuration alors que la fiche de cavalier est encore retirée, le système désactive les nouveaux mots de passe à son prochain démarrage.

- 8. Éteignez le système et les périphériques connectés, puis débranchez-le de la prise de courant.
- 9. Ouvrez le système.
- 10. Retirez le carénage de ventilation des modules de mémoire.
- 11. Remettez la fiche du cavalier PASSWD sur sa position d'origine pour activer la protection par mot de passe.
- 12. Remettez en place le carénage de ventilation des modules de mémoire.
- 13. Fermez le système, rebranchez-le à la prise de courant et allumez-le.
- 14. Attribuez un nouveau mot de passe du système et/ou de configuration.

Pour attribuer un nouveau mot de passe à l'aide du programme de configuration du système, voir [Utilisation du programme de configuration du système](file:///C:/data/Stor-sys/pv100/fr/hom_fr/syssetup.htm#wp1001723).

[Retour à la page Contenu](file:///C:/data/Stor-sys/pv100/fr/hom_fr/index.htm)

#### <span id="page-66-0"></span>[Retour à la page Contenu](file:///C:/data/Stor-sys/pv100/fr/hom_fr/index.htm)

# **Utilisation du programme de configuration du système**

**Systèmes Dell™ PowerVault™ 100 Manuel du propriétaire** 

- [Accès au programme de configuration du système](#page-66-1)
- $\bullet$  Options du pro
- [Fonctions des mots de passe du système et de configuration](#page-70-0)

Après avoir installé le système, lancez le programme de configuration pour vous familiariser avec la configuration et les paramètres facultatifs disponibles.<br>Notez les informations contenues dans la configuration pour pouv

Vous pouvez utiliser le programme de configuration du système pour :

- l Modifier les informations de configuration stockées dans la mémoire vive rémanente après l'ajout, la modification ou le retrait de matériel
- l Définir ou modifier les options que l'utilisateur peut sélectionner, par exemple l'heure et la date du système
- l Activer ou désactiver les périphériques intégrés
- l Corriger les incohérences éventuelles entre le matériel installé et les paramètres de configuration

### <span id="page-66-1"></span>**Accès au programme de configuration du système**

- 1. Allumez ou redémarrez le système.
- 2. Appuyez sur <F2> immédiatement après le message suivant :
	- <F2> = System Setup

Si le système d'exploitation commence à se charger alors que vous n'avez pas encore appuyé sur <F2>, laissez-le finir de démarrer, puis arrêtez-le et réessayez.

**REMARQUE :** pour arrêter correctement le système, consultez la documentation du système d'exploitation.

#### **Réponse aux messages d'erreur**

Vous pouvez accéder au programme de configuration du système en répondant à certains messages d'erreur. Si un message d'erreur apparaît quand le système démarre, prenez-en note. Avant d'accéder au programme de configuration du système, voir <u>Présentation du système</u> pour trouver une explication du<br>message et des suggestions de correction. Le système émet également survient mais qu'elle ne peut être affichée. Pour plus d'informations, voir [Codes sonores du système](file:///C:/data/Stor-sys/pv100/fr/hom_fr/about.htm#wp609665).

**A REMARQUE** : il est normal qu'un message d'erreur s'affiche lorsque vous redémarrez le système après avoir installé une extension de mémoire.

#### **Utilisation du programme de configuration du système**

Le <u>[tableau 2](#page-66-3)-1</u> répertorie les touches utilisées pour afficher ou modifier les informations des écrans du programme de configuration du système, et pour quitter<br>le programme.

<span id="page-66-3"></span>**Tableau 2-1. Touches de navigation du programme de configuration du système**

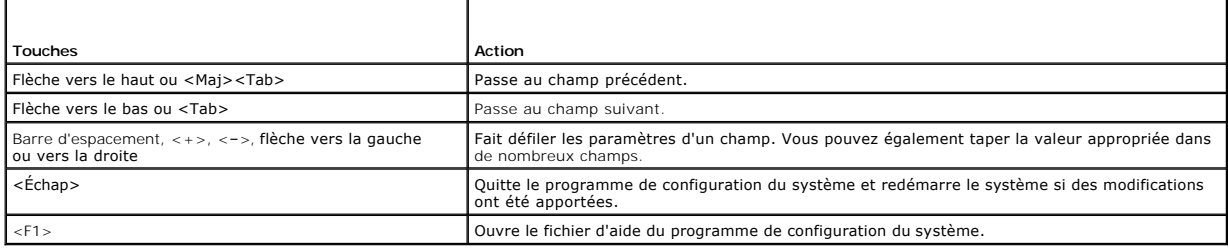

**A REMARQUE** : pour la plupart des options, les modifications effectuées sont enregistrées mais ne prennent effet qu'au redémarrage du système.

# <span id="page-66-2"></span>**Options du programme de configuration du système**

### **Écran principal**

<span id="page-67-2"></span>Lorsque vous accédez au programme de configuration du système, son écran principal apparaît (voir la [figure 2](#page-67-0)-1).

<span id="page-67-0"></span>**Figure 2-1. Écran principal du programme de configuration du système**

| Intel® Pentium® 4 Processor<br>Processor Speed: 3.20 GHz | BIOS Version: XXX<br>Service Tag : XXXXXX |
|----------------------------------------------------------|-------------------------------------------|
| System Time<br>System Date                               | Tues May 30, 2006                         |
|                                                          |                                           |
|                                                          |                                           |
|                                                          |                                           |
| Hard-Disk Drive Sequence <enter></enter>                 |                                           |
|                                                          |                                           |
|                                                          |                                           |
|                                                          |                                           |
| Report Keyboard Errors  Report                           |                                           |
|                                                          |                                           |

Up, Down Arrow to select | SPACE, +,- to change | ESC to exit | F1=HELP

Le [tableau 2](#page-67-1)-2 répertorie les options et les descriptions des champs qui apparaissent sur l'écran principal du programme de configuration du système.

**REMARQUE :** les options du programme de configuration du système varient en fonction de la configuration du système.

**REMARQUE :** les valeurs par défaut sont répertoriées sous le paramètre correspondant, le cas échéant.

#### <span id="page-67-1"></span>**Tableau 2-2. Options du programme de configuration du système**

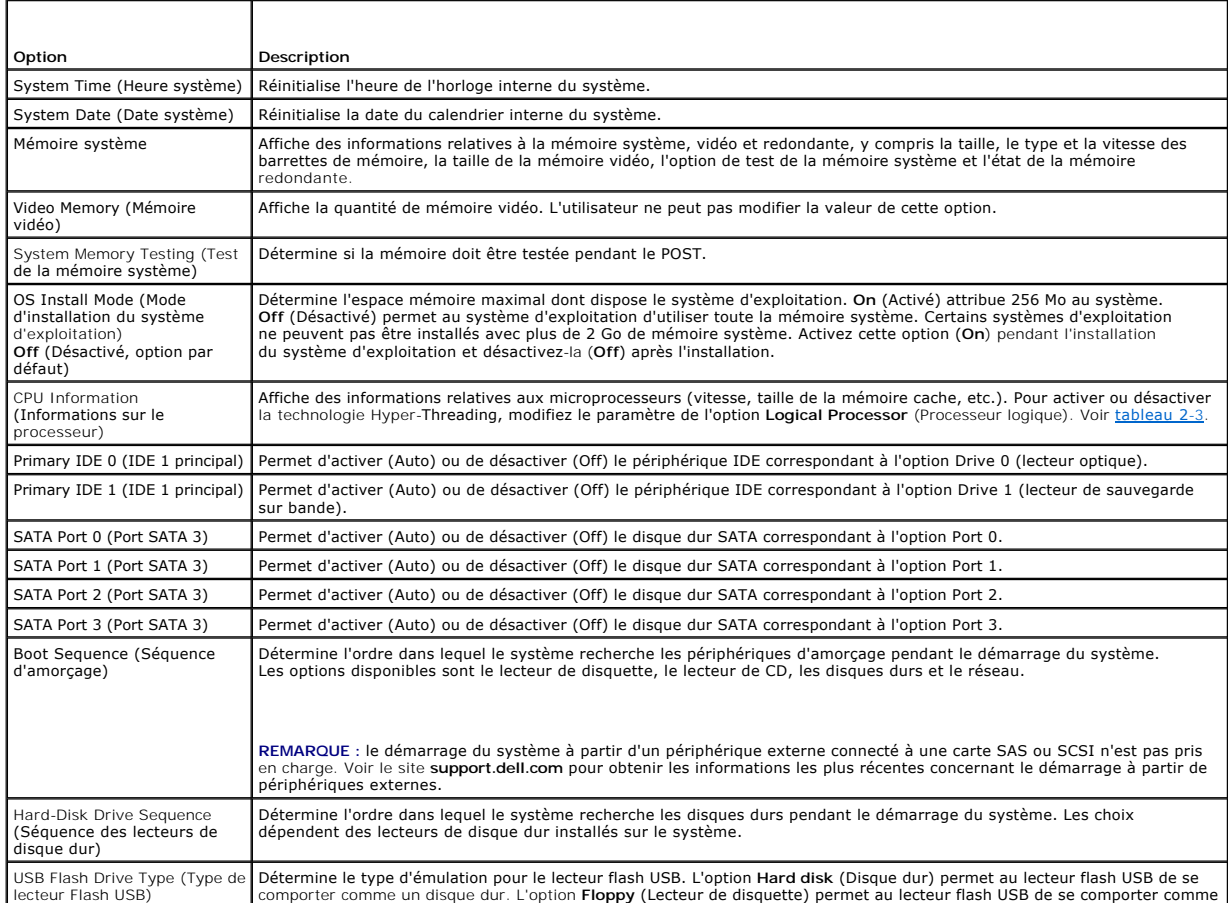

<span id="page-68-1"></span>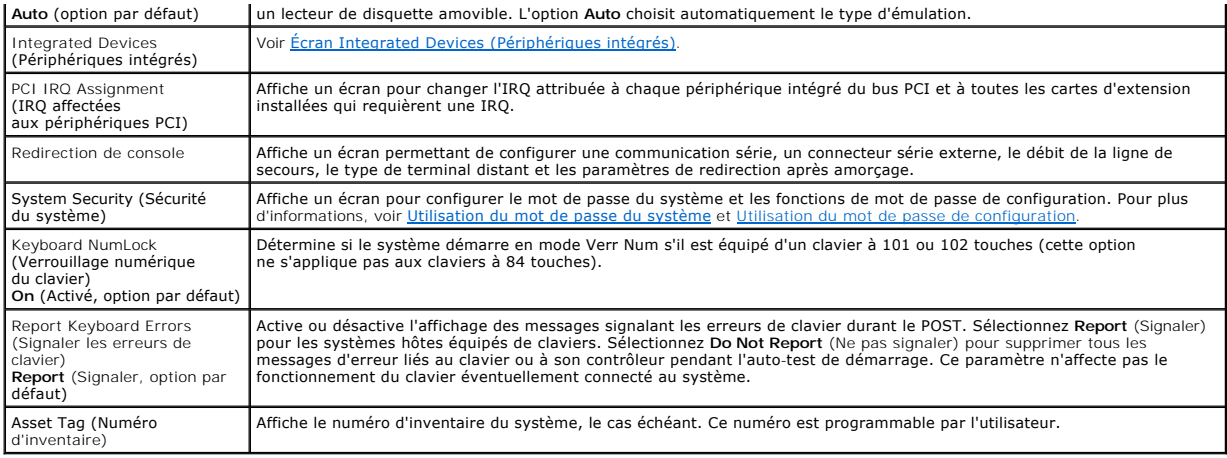

### **Écran CPU Information (Informations sur le processeur)**

Le [tableau 2](#page-68-0)-3 répertorie les options et les descriptions des champs qui apparaissent sur l'écran **CPU Information** (Informations sur le processeur).

#### <span id="page-68-0"></span>**Tableau 2-3. Écran CPU Information (Informations sur le processeur)**

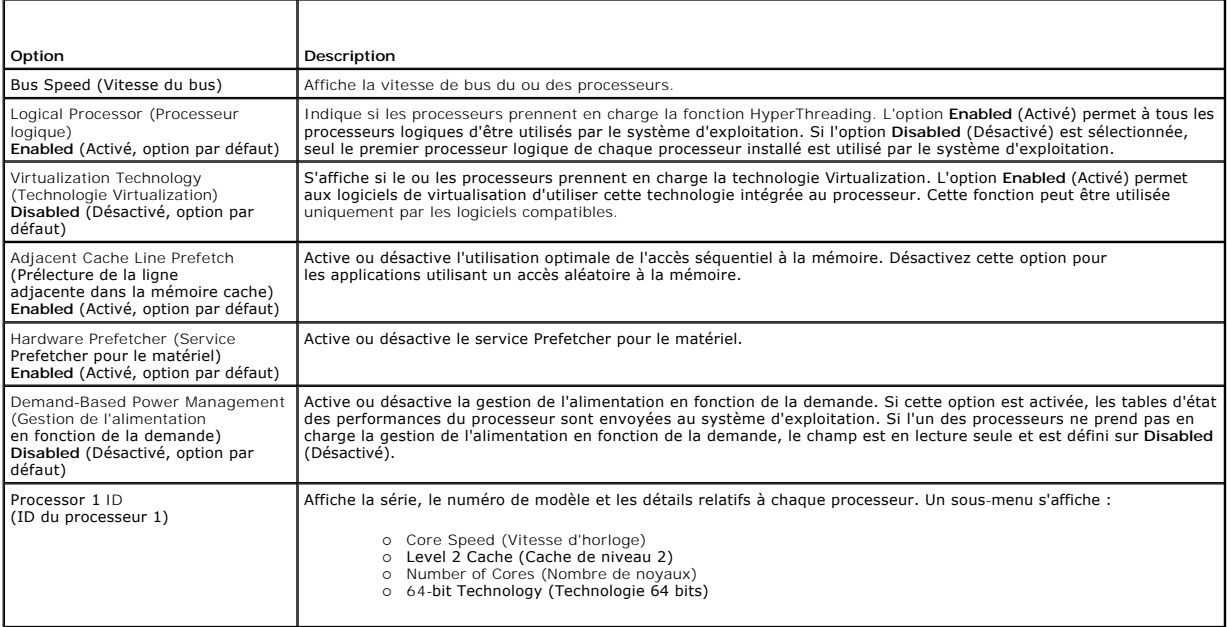

# <span id="page-68-2"></span>**Écran Integrated Devices (Périphériques intégrés)**

Le [tableau 2](#page-68-3)-4 répertorie les options et les descriptions des champs qui apparaissent sur l'écran **Integrated Devices** (Périphériques intégrés).

#### <span id="page-68-3"></span>**Tableau 2-4. Options de l'écran Integrated Devices (Périphériques intégrés)**

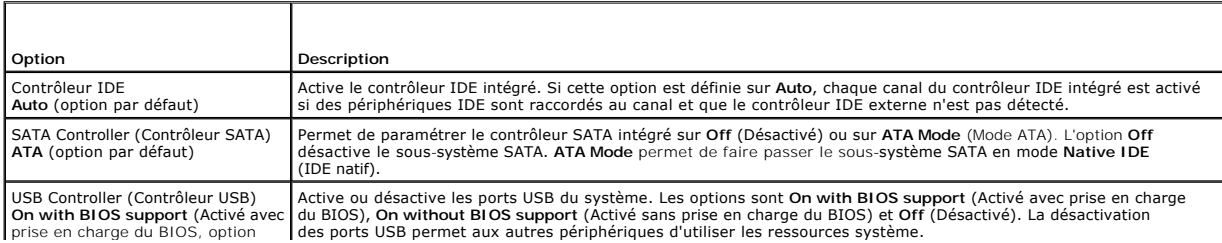

<span id="page-69-2"></span>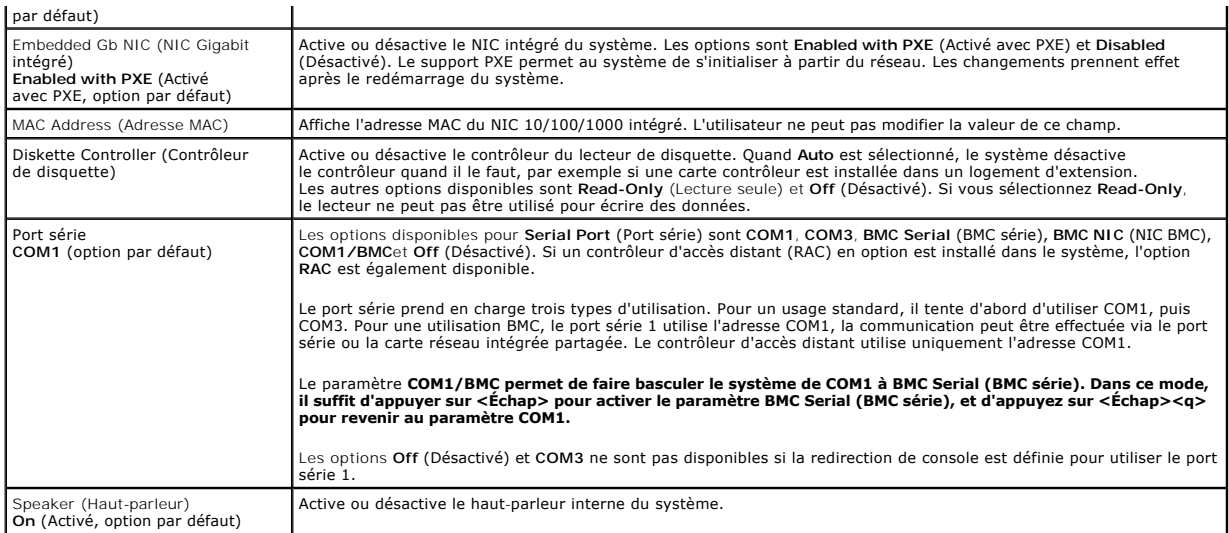

# **Écran Console Redirection (Redirection de console)**

Le [tableau 2](#page-69-0)-5 répertorie les options et les descriptions des champs qui apparaissent sur l'écran **Console Redirection** (Redirection de console).

<span id="page-69-0"></span>**Tableau 2-5. Options de l'écran Console Redirection (Redirection de console)** 

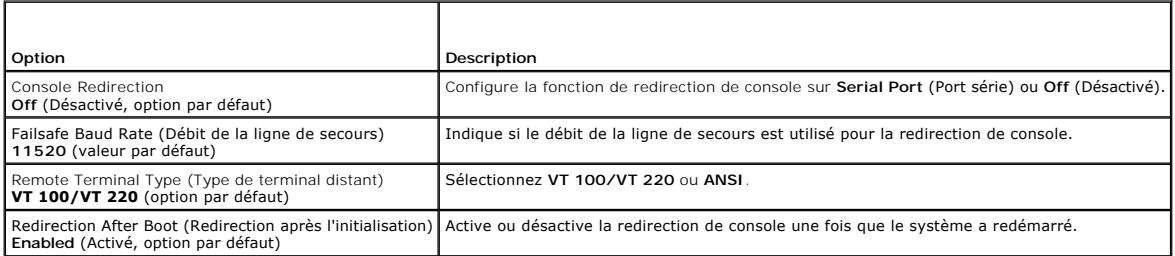

# **Écran System Security (Sécurité du système)**

Le [tableau 2](#page-69-1)-6 répertorie les options et les descriptions des champs qui apparaissent dans l'écran **System Security** (Sécurité du système).

#### <span id="page-69-1"></span>**Tableau 2-6. Options de l'écran System Security (Sécurité du système)**

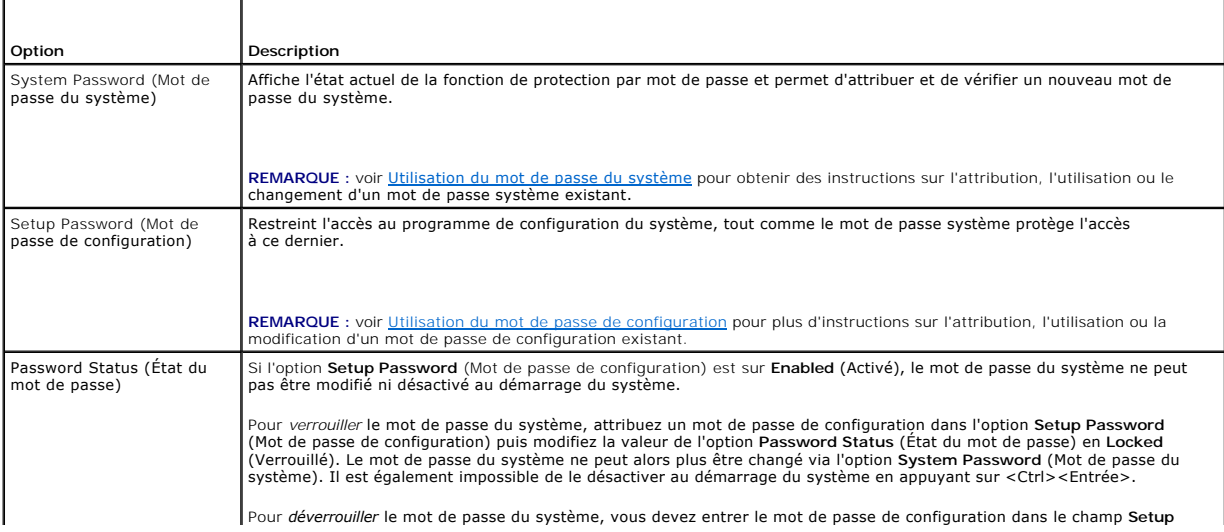

<span id="page-70-2"></span>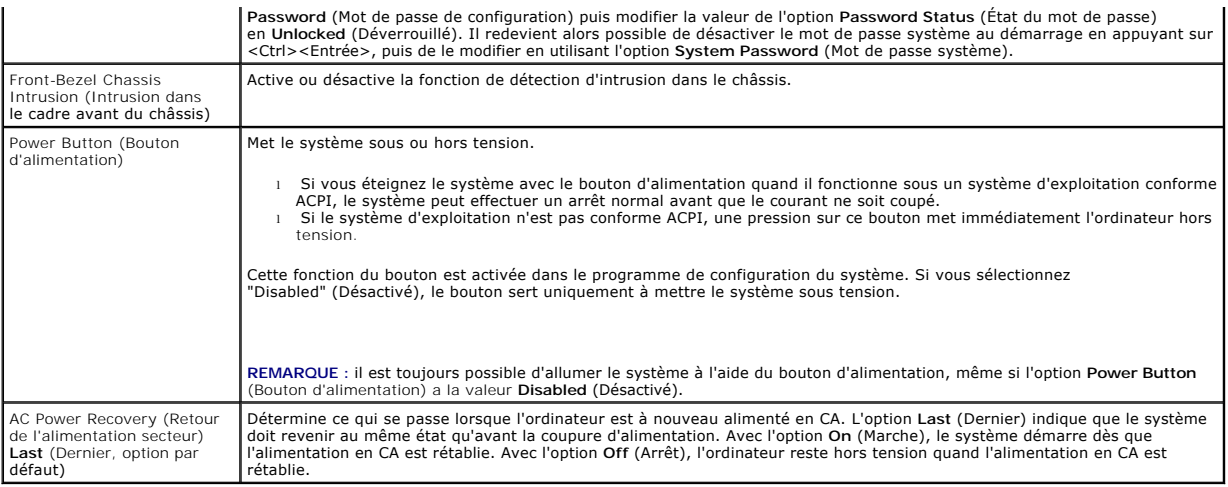

# **Écran Exit (Quitter)**

Une fois que vous avez appuyé sur <Échap> pour quitter le programme de configuration du système, l'écran **Exit** (Quitter) affiche les options suivantes :

- l Save Changes and Exit
- l Discard Changes and Exit
- l Return to Setup

#### <span id="page-70-0"></span>**Fonctions des mots de passe du système et de configuration**

AVIS : les mots de passe offrent simplement une fonction de sécurité de base protégeant les données du système. Si vos données nécessitent une<br>protection plus importante, prenez des mesures supplémentaires (cryptage des do

**AVIS :** il est très facile d'accéder aux données stockées sur le système si vous laissez celui-ci sans surveillance alors que vous n'avez pas défini de mot Θ de passe du système. Si l'ordinateur n'est pas verrouillé, une personne non autorisée peut aussi déplacer le cavalier d'activation du mot de passe et effacer celui-ci.

À la livraison de l'ordinateur, le mot de passe du système n'est pas activé. Si votre système doit impérativement être protégé, ne l'utilisez qu'après avoir activé la protection par mot de passe.

Vous ne pouvez changer ou supprimer que les mots de passe que vous connaissez (voir <u>Suppression ou modification d'un mot de passe du système</u><br><u>existant</u>). Si vous avez oublié votre mot de passe, vous ne pourrez pas faire [Désactivation d'un mot de passe oublié](file:///C:/data/Stor-sys/pv100/fr/hom_fr/jumpers.htm#wp265463).

#### <span id="page-70-1"></span>**Utilisation du mot de passe du système**

Si un mot de passe du système est défini, seuls ceux qui le connaissent ont accès au système. Si l'option **System Password** (Mot de passe du système) est **Enabled** (Activée), l'ordinateur vous demande d'entrer le mot du passe du système juste après son démarrage.

#### **Attribution d'un mot de passe du système**

Avant d'attribuer un mot de passe du système, accédez au programme de configuration du système et vérifiez l'option **System Password** (Mot de passe du système).

Si un mot de passe du système est déjà attribué, le paramètre S**ystem Password** (Mot de passe du système) a la valeur Enabled (Activé). Si Password<br>Status (État du mot de passe) indique **Unlocked (**Déverrouillé), vous pouv

Lorsque aucun mot de passe du système n'est attribué et que le cavalier de mot de passe sur la carte système est en position activé (le réglage par défaut), l'option **System Password** est **Not Enabled** (Non activé) et le champ **Password Status** indique **Unlocked** (Déverrouillé). Pour attribuer un mot de passe du système :

- 1. Vérifiez que l'option **Password Status** (État du mot de passe) a la valeur **Unlocked** (Non verrouillé).
- 2. Sélectionnez l'option **System Password** (Mot de passe du système) et appuyez sur <Entrée>.

<span id="page-71-1"></span>3. Tapez votre nouveau mot de passe du système.

Le mot de passe peut contenir jusqu'à 32 caractères.

Les caractères entrés ne sont pas affichés dans le champ, ils sont remplacés (y compris les espaces) par des caractères génériques.

L'attribution du mot de passe ne tient pas compte de la différence entre majuscules et minuscules. Cependant, certaines combinaisons de touches ne<br>sont pas valides. Si vous entrez une de ces combinaisons, le système émet u de passe, appuyez sur la touche <Retour Arrière> ou sur la touche fléchée vers la gauche.

**REMARQUE :** pour quitter le champ sans attribuer de mot de passe, appuyez sur <Entrée> pour passer à un autre champ, ou appuyez sur <Échap> à tout moment avant la fin de l'étape 5.

- 4. Appuyez sur <Entrée>.
- 5. Pour confirmer votre mot de passe, tapez-le une seconde fois et appuyez sur <Entrée>.

L'option **System Password** (Mot de passe du système) passe à **Enabled** (Activé). Quittez le programme de configuration du système et commencez à utiliser le système.

6. Redémarrez le système pour que la protection par mot de passe prenne effet ou continuez à travailler.

**REMARQUE :** la protection par mot de passe ne prend effet que lorsque vous avez redémarré le système.

#### **Protection de l'ordinateur à l'aide d'un mot de passe du système**

**REMARQUE :** si vous avez attribué un mot de passe de configuration (voir [Utilisation du mot de passe de configuration](#page-72-0)), le système l'accepte également comme mot de passe système.

Lorsque le paramètre **Password Status** (État du mot de passe) a la valeur **Unlocked** (Déverrouillé), vous pouvez activer ou désactiver la protection par mot de passe.

Pour laisser la protection par mot de passe activée :

- 1. Démarrez le système ou redémarrez-le en appuyant sur <Ctrl><Alt><Suppr>.
- 2. Tapez le mot de passe et appuyez sur <Entrée>.

Pour désactiver la protection par mot de passe :

- 1. Démarrez le système ou redémarrez-le en appuyant sur <Ctrl><Alt><Suppr>.
- 2. Tapez le mot de passe et appuyez sur <Ctrl><Entrée>.

Si l'option **Password Status** (État du mot de passe) est sur **Locked** (Verrouillé) lorsque vous allumez ou redémarrez le système (en appuyant sur <Ctrl><Alt><Suppr>), tapez votre mot de passe et appuyez sur <Entrée> à l'invite du système.

Une fois que vous avez tapé le mot de passe du système correct et appuyé sur <Entrée>, le système fonctionne normalement.

Si un mot de passe du système incorrect est entré, le système affiche un message et vous invite à entrer de nouveau votre mot de passe. Vous avez trois tentatives pour entrer le mot de passe correct. Après une troisième tentative infructueuse, le système affiche le nombre de tentatives infructueuses et vous<br>indique qu'il va s'arrêter. Ce message peut vous alerter du fait

Même si vous avez éteint et redémarré le système, le message d'erreur continue à s'afficher jusqu'à ce que le bon mot de passe soit entré.

<span id="page-71-0"></span>**REMARQUE** : vous pouvez utiliser conjointement l'option **Password Status (Etat du mot de passe) avec les options System Password (M**ot de passe<br>du système) et Setup Password (Mot de passe de configuration) pour mieux prot

#### **Suppression ou modification d'un mot de passe du système existant**

1. À l'invite, appuyez sur <Ctrl><Entrée> pour désactiver le mot de passe du système.

Si le système vous demande d'entrer le mot de passe de configuration, contactez votre administrateur réseau.

- 2. Accédez au programme de configuration du système en appuyant sur <F2> pendant le POST.
- 3. Sélectionnez le champ **System Security** (Sécurité du système) pour vérifier que l'option **Password Status** (État du mot de passe) est déverrouillée (**Unlocked**).
- 4. À l'invite, tapez le mot de passe du système.
- 5. Vérifiez que **Not Enabled** (Désactivé) s'affiche pour l'option **System Password** (Mot de passe du système).
<span id="page-72-1"></span>Si **Not Enabled** s'affiche bien pour l'option **System Password**, le mot de passe du système a été supprimé. Si l'option **System Password** est sur **Enabled**, appuyez sur <Alt><b> pour redémarrer le système, puis répétez les étapes 2 à 5.

## **Utilisation du mot de passe de configuration**

### <span id="page-72-0"></span>**Attribution d'un mot de passe de configuration**

Un mot de passe de configuration ne peut être attribué (ou modifié) que lorsque l'option **Setup Password** (Mot de passe de configuration) est définie sur **Not**<br>**Enabled** (Désactivé). Pour attribuer un mot de passe de confi <**+>** ou **<–>**. Le système vous invite à entrer et à vérifier le mot de passe. Si un caractère n'est pas utilisable pour le mot de passe, le système émet un bip.

REMARQUE : le mot de passe de configuration peut être identique au mot de passe du système. si les deux mots de passe sont différents, le mot de<br>passe de configuration peut être utilisé à la place du mot de passe du systèm

Le mot de passe peut contenir jusqu'à 32 caractères.

Les caractères entrés ne sont pas affichés dans le champ, ils sont remplacés (y compris les espaces) par des caractères génériques.

L'attribution du mot de passe ne tient pas compte de la différence entre majuscules et minuscules. Cependant, certaines combinaisons de touches ne sont pas valides. Si vous entrez une de ces combinaisons, le système émet un signal sonore. Pour supprimer un caractère lors de l'entrée de votre mot de passe, appuyez sur la touche <Retour Arrière> ou sur la touche fléchée vers la gauche.

Une fois le mot de passe vérifié, le paramètre **Setup Password** (Mot de passe de configuration) prend la valeur **Enabled (**Activé). La prochaine fois que vous<br>accédez au programme de configuration du système, le système vo

Une modification de l'option **Setup Password** prend effet immédiatement (il n'est pas nécessaire de redémarrer le système).

### **Fonctionnement avec un mot de passe de configuration activé**

Si le paramètre **Setup Password** (Mot de passe de configuration) a la valeur **Enabled** (Activé), vous devez entrer ce mot de passe pour modifier la plupart des options de configuration du système. Quand vous lancez le programme de configuration du système, il vous demande d'entrer un mot de passe.

Si vous n'entrez pas le bon mot de passe au bout de trois essais, vous pouvez visualiser les écrans de configuration du système mais vous ne pouvez y apporter aucune modification. La seule exception est la suivante : si le paramètre **System Password** (Mot de passe du système) n'a pas la valeur **Enabled**<br>(Activé) et n'est pas verrouillé par l'option **Password Status** ( pouvez pas désactiver ni modifier un mot de passe du système existant.

**REMARQUE :** vous pouvez utiliser conjointement les options **Password Status** (État du mot de passe) et **Setup Password** (Mot de passe de configuration) pour mieux protéger votre mot de passe du système des changements non autorisés.

### **Suppression ou modification d'un mot de passe de configuration existant**

- 1. Accédez au programme de configuration du système et sélectionnez l'option **System Security** (Sécurité du système).
- 2. Sélectionnez l'option **Setup Password** (Mot de passe de configuration) appuyez sur <Entrée> pour accéder à la fenêtre du mot de passe de configuration, et appuyez sur <Entrée> deux fois pour effacer le mot de passe de configuration en cours.

La valeur passe sur **Not Enabled** (Désactivé).

3. [Si vous souhaitez attribuer un nouveau mot de passe de configuration, suivez les étapes décrites dans la section](#page-72-0) Attribution d'un mot de passe de **configuration** 

[Retour à la page Contenu](file:///C:/data/Stor-sys/pv100/fr/hom_fr/index.htm)

### <span id="page-73-5"></span>[Retour à la page Contenu](file:///C:/data/Stor-sys/pv100/fr/hom_fr/index.htm)

## **Dépannage du système**

**Systèmes Dell™ PowerVault™ 100 Manuel du propriétaire** 

- [La sécurité d'abord, pour vous et pour le système](#page-73-0)
- **Procédure de démarrage**
- [Vérification du matériel](#page-73-2)
- [Dépannage du clavier](#page-74-0)
- [Dépannage des incidents liés aux E](#page-75-0)-S série
- [Dépannage d'un NIC](#page-76-0)
- [Dépannage des connexions externes](#page-77-0)
- [Dépannage d'un système mouillé](#page-77-1)
- [Dépannage d'un système endommagé](#page-78-0)
- [Dépannage de la pile du système](#page-78-1)
- [Dépannage des blocs d'alimentation](#page-79-1)
- [Dépannage des incidents liés au refroidissement du système](#page-79-0)
- [Dépannage de la mémoire système](#page-80-0)
- [Dépannage d'un lecteur de disquette](#page-81-0)
- [Dépannage d'un lecteur optique](#page-82-0)
- [Dépannage d'un lecteur de bande SCSI externe](#page-82-1)
- [Dépannage d'un disque dur](#page-83-0)
- [Dépannage de disques durs SATA](#page-84-0)
- [Dépannage d'un contrôleur RAID SAS](#page-85-0)
- [Dépannage des cartes d'extension](#page-86-0)
- **O** Dépannage du microprocesseur

## <span id="page-73-0"></span>**La sécurité d'abord, pour vous et pour le système**

Pour effectuer certaines des procédures décrites ici, vous devez retirer le capot du système et intervenir à l'intérieur. N'essayez jamais de réparer le système<br>en dehors des opérations décrites dans le présent guide ou da

**A** PRÉCAUTION : seuls les techniciens de maintenance qualifiés sont habilités à retirer le capot du système pour accéder aux composants internes. Avant de commencer toute intervention, consultez le *Guide d'information sur le produit* pour obtenir des informations détaillées sur les<br>consignes de sécurité, les interventions dans l'ordinateur et la protection contre l

## <span id="page-73-1"></span>**Procédure de démarrage**

Écoutez et observez le système pendant la procédure de démarrage, pour repérer les symptômes décrits dans le [tableau 5](#page-73-3)-1.

#### <span id="page-73-3"></span>**Tableau 5-1. Indications fournies par la procédure de démarrage**

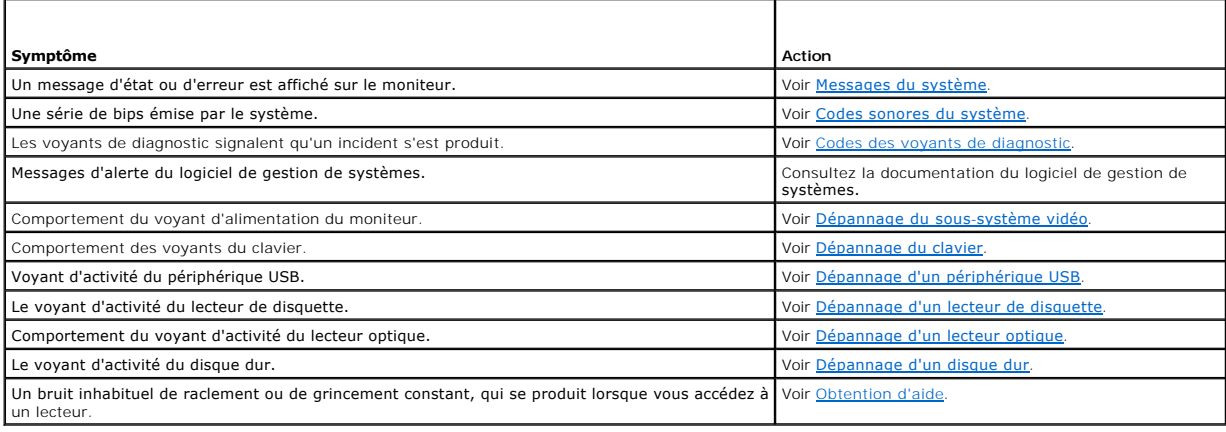

# <span id="page-73-2"></span>**Vérification du matériel**

Cette section fournit les procédures de dépannage des périphériques externes raccordés directement au système, comme le moniteur, le clavier ou la souris.<br>Avant d'effectuer l'une de ces procédures, voir "Dépannage des conn

## **Résolution des conflits d'attribution d'IRQ**

La plupart des périphériques PCI peuvent partager une IRQ avec un autre périphérique ; cependant, les deux périphériques concernés ne peuvent<br>pas fonctionner simultanément. Pour éviter ce type de conflit, consultez la docu Les affectations des IRQ sont répertoriées dans le [tableau 5](#page-73-4)-2.

<span id="page-73-4"></span>**Tableau 5-2. Affectations par défaut des IRQ** 

<span id="page-74-2"></span>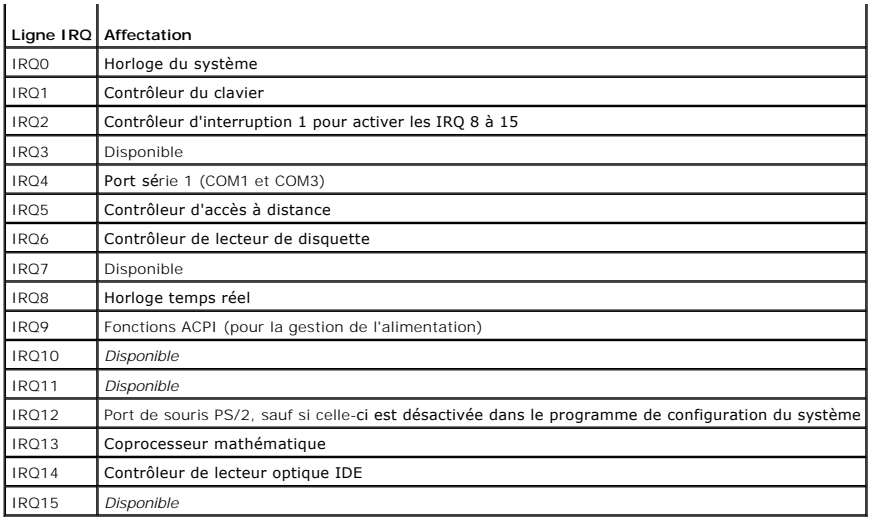

# <span id="page-74-1"></span>**Dépannage du sous-système vidéo**

### **Incident**

- l Le moniteur ne fonctionne pas correctement.
- l La mémoire vidéo est défectueuse.

#### **Action**

- 1. Vérifiez les connexions du moniteur à l'alimentation et au système.
- 2. Déterminez si le système contient une carte d'extension équipée d'un connecteur de sortie vidéo.

Si tel est le cas, le câble du moniteur doit être branché sur le connecteur de la carte d'extension, et non sur le connecteur vidéo intégré du système.

Pour vérifier que le moniteur est relié au connecteur approprié, mettez le système hors tension, attendez une minute, puis reliez le moniteur à l'autre connecteur vidéo. Remettez ensuite le système sous tension.

3. Exécutez le test de diagnostic en ligne approprié. Voir [Exécution des diagnostics du système](file:///C:/data/Stor-sys/pv100/fr/hom_fr/diags.htm#wp540039).

Si les tests réussissent, l'incident n'est pas lié au matériel vidéo.

Si les tests échouent, voir [Obtention d'aide](file:///C:/data/Stor-sys/pv100/fr/hom_fr/help.htm#wp110756).

# <span id="page-74-0"></span>**Dépannage du clavier**

### **Incident**

- l Un message d'erreur du système indique un problème de clavier
- l Le clavier ne fonctionne pas correctement.

## **Action**

- 1. [Si vous utilisez un clavier USB, accédez au programme de configuration du système et vérifiez que les ports USB sont activés. Voir](file:///C:/data/Stor-sys/pv100/fr/hom_fr/syssetup.htm#wp1001723) Utilisation du programme de configuration du système.
- 2. Examinez le clavier et son câble pour voir s'ils sont endommagés.
- 3. Remplacez le clavier suspect par un clavier en bon état de fonctionnement.

<span id="page-75-3"></span>Si le problème est résolu, remplacez le clavier défectueux. Voir [Obtention d'aide](file:///C:/data/Stor-sys/pv100/fr/hom_fr/help.htm#wp110756)

4. Exécutez le test de diagnostic en ligne approprié. Voir [Utilisation des Diagnostics Dell PowerVault.](file:///C:/data/Stor-sys/pv100/fr/hom_fr/diags.htm#wp540047)

Si l'incident persiste, voir [Obtention d'aide](file:///C:/data/Stor-sys/pv100/fr/hom_fr/help.htm#wp110756).

## **Dépannage de la souris**

### **Incident**

- l Un message d'erreur du système indique un problème de souris.
- l La souris ne fonctionne pas correctement.

#### **Action**

1. Exécutez le test de diagnostic en ligne approprié. Voir "Utilisation des diagnostics de Server Administrator", dans le chapitre "Exécution des diagnostics du système".

Si le test échoue, passez à l'étape suivante.

2. Examinez la souris et son câble pour voir s'ils sont endommagés.

Si la souris n'est pas endommagée, passez à l'[étape 4](#page-75-1).

Si la souris est endommagée, passez à l'étape suivante.

- 3. Remplacez la souris défectueuse par une souris qui fonctionne. Si l'incident est résolu, remplacez la souris défectueuse. Voir [Obtention d'aide](file:///C:/data/Stor-sys/pv100/fr/hom_fr/help.htm#wp110756)
- <span id="page-75-1"></span>4. Accédez au programme de configuration du système et vérifiez que le contrôleur de souris est activé. Voir "Utilisation du programme de configuration du système".

Si l'incident persiste, voir [Obtention d'aide](file:///C:/data/Stor-sys/pv100/fr/hom_fr/help.htm#wp110756).

# <span id="page-75-0"></span>**Dépannage des incidents liés aux E-S série**

### **Incident**

- l Un message d'erreur indique un problème de port série.
- l Le périphérique connecté à un port série ne fonctionne pas correctement.

### **Action**

- 1. Ouvrez le programme de configuration du système et vérifiez que le port série est activé et correctement configuré pour l'application en cours. Voir [Utilisation du programme de configuration du système](file:///C:/data/Stor-sys/pv100/fr/hom_fr/syssetup.htm#wp1001723).
- 2. Si l'incident se limite à une application particulière, consultez sa documentation pour connaître la configuration requise des différents ports.
- 3. Exécutez le test de diagnostic en ligne approprié. Voir [Utilisation des Diagnostics Dell PowerVault.](file:///C:/data/Stor-sys/pv100/fr/hom_fr/diags.htm#wp540047)

Si l'incident persiste alors que le test a abouti, voir *[Dépannage d'un périphérique d'E/S série](#page-75-2)*.

## <span id="page-75-2"></span>**Dépannage d'un périphérique d'E/S série**

### **Incident**

l Le périphérique connecté au port série ne fonctionne pas correctement.

## <span id="page-76-2"></span>**Action**

- 1. Éteignez le système et les périphériques connectés au port série.
- 2. Remplacez le câble d'interface série par un câble en état de fonctionnement, puis allumez le système et le périphérique série. Si l'incident est résolu, remplacez le câble d'interface. Voir [Obtention d'aide.](file:///C:/data/Stor-sys/pv100/fr/hom_fr/help.htm#wp110756)
- 3. Éteignez le système et le périphérique série et remplacez ce dernier par un périphérique similaire.
- 4. Allumez le système et le périphérique série.

Si le problème est résolu, remplacez le périphérique série. Voir [Obtention d'aide.](file:///C:/data/Stor-sys/pv100/fr/hom_fr/help.htm#wp110756)

Si l'incident persiste, voir [Obtention d'aide](file:///C:/data/Stor-sys/pv100/fr/hom_fr/help.htm#wp110756).

## <span id="page-76-1"></span>**Dépannage d'un périphérique USB**

### **Incident**

- l Un message du système indique un problème de périphérique USB.
- l Un périphérique connecté à un port USB ne fonctionne pas correctement.

## **Action**

- 1. Accédez au programme de configuration du système et vérifiez que les ports USB sont activés. Voir "Utilisation du programme de configuration du système".
- 2. Éteignez le système et tous les périphériques USB.
- 3. Déconnectez les périphériques USB, puis raccordez le périphérique défectueux à l'autre connecteur USB.
- 4. Allumez le système et le périphérique reconnecté.

Si l'incident est résolu, le connecteur USB est peut-être défectueux. Voir [Obtention d'aide.](file:///C:/data/Stor-sys/pv100/fr/hom_fr/help.htm#wp110756)

5. Si possible, remplacez le câble d'interface par un câble qui fonctionne.

Si l'incident est résolu, remplacez le câble d'interface. Voir [Obtention d'aide.](file:///C:/data/Stor-sys/pv100/fr/hom_fr/help.htm#wp110756)

- 6. Éteignez le système et le périphérique USB et remplacez ce dernier par un périphérique similaire.
- 7. Allumez le système et le périphérique USB.

Si l'incident est résolu, remplacez le périphérique USB. Voir [Obtention d'aide](file:///C:/data/Stor-sys/pv100/fr/hom_fr/help.htm#wp110756).

Si l'incident persiste, voir [Obtention d'aide](file:///C:/data/Stor-sys/pv100/fr/hom_fr/help.htm#wp110756).

# <span id="page-76-0"></span>**Dépannage d'un NIC**

#### **Incident**

l Le NIC ne parvient pas à communiquer avec le réseau.

### **Action**

1. Exécutez le test de diagnostic en ligne approprié. Voir "Utilisation des diagnostics de Server Administrator", dans le chapitre "Exécution des diagnostics du système".

- 2. Regardez le voyant approprié sur le connecteur réseau. Voir [Codes des voyants de NIC](file:///C:/data/Stor-sys/pv100/fr/hom_fr/about.htm#wp609557).
	- 1 Si le voyant de lien ne s'allume pas, vérifiez toutes les connexions des câbles.
	- l Si le voyant d'activité ne s'allume pas, les fichiers des pilotes réseau sont peut-être altérés ou manquants.

Retirez et réinstallez les pilotes le cas échéant. Consultez la documentation du NIC.

- l Si possible, modifiez le paramétrage de négociation automatique.
- l Utilisez un autre connecteur sur le commutateur ou le concentrateur.

Si vous utilisez une carte réseau au lieu d'un NIC intégré, consultez la documentation fournie avec celle-ci.

- 3. Vérifiez que les pilotes appropriés sont installés et que les protocoles sont liés. Consultez la documentation du NIC.
- 4. Accédez au programme de configuration du système et vérifiez que les interfaces réseau sont activées. Voir "Utilisation du programme de configuration du système".
- 5. Vérifiez que les NIC, les concentrateurs et les commutateurs du réseau sont tous réglés sur la même vitesse de transmission des données. Consultez la documentation du matériel réseau.
- 6. Vérifiez que tous les câbles réseau sont du type approprié et qu'ils ne dépassent pas la longueur maximum.

## <span id="page-77-0"></span>**Dépannage des connexions externes**

Le plus souvent, les problèmes du système, du moniteur et des autres périphériques (comme une imprimante, un clavier, une souris ou un autre périphérique<br>externe) sont causés par des câbles mal raccordés ou déboîtés. Vérif

# <span id="page-77-1"></span>**Dépannage d'un système mouillé**

### **Incident**

- l Système mouillé.
- l Excès d'humidité.

### **Action**

- PRECAUTION : seuls les techniciens de maintenance qualifiés sont habilités à retirer le capot du système pour accéder aux composants internes.<br>Avant de commencer toute intervention, consultez le Guide d'information sur le
- 1. Éteignez le système et les périphériques connectés, puis débranchez-le de la prise de courant.
- 2. Ouvrez le système. Voir [Ouverture du système](file:///C:/data/Stor-sys/pv100/fr/hom_fr/install.htm#wp265317).
- 3. Retirez toutes les cartes d'extension du système. Voir [Installation d'une carte d'extension.](file:///C:/data/Stor-sys/pv100/fr/hom_fr/install.htm#wp266661)
- 4. Laissez le système sécher complètement pendant au moins 24 heures.
- 5. Refermez le système. Voir [Fermeture du système](file:///C:/data/Stor-sys/pv100/fr/hom_fr/install.htm#wp265482).
- 6. Rebranchez le système à la prise de courant et allumez-le, ainsi que les périphériques connectés.

Si le système ne démarre pas normalement, voir [Obtention d'aide](file:///C:/data/Stor-sys/pv100/fr/hom_fr/help.htm#wp110756).

- 7. Si le système démarre normalement, arrêtez-le et réinstallez les cartes d'extension que vous avez retirées. Voir [Installation d'une carte d'extension](file:///C:/data/Stor-sys/pv100/fr/hom_fr/install.htm#wp266661).
- 8. Exécutez le test de diagnostic en ligne approprié. Voir [Utilisation des Diagnostics Dell PowerVault.](file:///C:/data/Stor-sys/pv100/fr/hom_fr/diags.htm#wp540047)

Si les tests échouent, voir [Obtention d'aide](file:///C:/data/Stor-sys/pv100/fr/hom_fr/help.htm#wp110756).

# <span id="page-78-0"></span>**Dépannage d'un système endommagé**

### **Incident**

l Le système est tombé ou a été endommagé.

## **Action**

- PRECAUTION : seuls les techniciens de maintenance qualifiés sont habilités à retirer le capot du système pour accéder aux composants internes.<br>Avant de commencer toute intervention, consultez le Guide d'information sur le
- 1. Ouvrez le système. Voir [Ouverture du système](file:///C:/data/Stor-sys/pv100/fr/hom_fr/install.htm#wp265317).
- 2. Assurez-vous que les composants suivants sont correctement installés :
	- l Cartes d'extension
	- l Blocs d'alimentation
	- l Ventilateurs
	- l Processeurs et dissipateurs de chaleur
	- l Modules de mémoire
	- l Connexions des supports de lecteurs avec le fond de panier, le cas échéant
- 3. Vérifiez que tous les câbles sont correctement connectés.
- 4. Refermez le système. Voir [Fermeture du système](file:///C:/data/Stor-sys/pv100/fr/hom_fr/install.htm#wp265482).
- 5. Lancez les tests System board (Carte système) des diagnostics du système. Voir [Utilisation des Diagnostics Dell PowerVault](file:///C:/data/Stor-sys/pv100/fr/hom_fr/diags.htm#wp540047).

Si les tests échouent, voir [Obtention d'aide](file:///C:/data/Stor-sys/pv100/fr/hom_fr/help.htm#wp110756)

# <span id="page-78-1"></span>**Dépannage de la pile du système**

#### **Incident**

- l Un message du système indique un problème de pile.
- l Le programme de configuration du système perd les informations.
- l La date et l'heure du système se dérèglent constamment.

**REMARQUE :** si le système reste éteint longtemps (pendant des semaines ou des mois), la NVRAM peut perdre ses informations de configuration. Cette situation est causée par une pile défectueuse.

### **Action**

- 1. Entrez de nouveau l'heure et la date dans le programme de configuration du système. Voir "Utilisation du programme de configuration du système".
- 2. Éteignez et débranchez le système de la prise électrique pendant au moins une heure.
- 3. Rebranchez le système sur la prise de courant et allumez-le.
- 4. Accédez au programme de configuration du système.

Si la date et l'heure du programme de configuration du système ne sont pas correctes, remplacez la pile. Voir "Pile du système", dans le chapitre "Installation des composants du système".

Si l'incident persiste malgré le remplacement de la pile, voir [Obtention d'aide.](file:///C:/data/Stor-sys/pv100/fr/hom_fr/help.htm#wp110756)

**REMARQUE :** certains logiciels peuvent provoquer une accélération ou un ralentissement de l'heure système. Si le système semble fonctionner normalement à l'exception de l'heure qui est conservée dans le programme de configuration du système, l'incident peut être causé par un logiciel plutôt que par une pile défectueuse.

# <span id="page-79-3"></span><span id="page-79-1"></span>**Dépannage des blocs d'alimentation**

### **Incident**

- l Les voyants d'état du système sont orange.
- l Les voyants de panne des blocs d'alimentation sont orange.

## **Action**

- PRECAUTION : seuls les techniciens de maintenance qualifiés sont habilités à retirer le capot du système pour accéder aux composants internes.<br>Avant de commencer toute intervention, consultez le Guide d'information sur le
- 1. Exécutez le test des diagnostics en ligne approprié. Voir [Utilisation des Diagnostics Dell PowerVault.](file:///C:/data/Stor-sys/pv100/fr/hom_fr/diags.htm#wp540047)
- 2. Éteignez le système et les périphériques connectés, puis débranchez-le de la prise de courant.
- 3. Ouvrez le système. Voir [Ouverture du système](file:///C:/data/Stor-sys/pv100/fr/hom_fr/install.htm#wp265317).
- 4. Retirez et réinstallez le bloc d'alimentation pour vous assurer qu'il est bien en place. Voir [Bloc d'alimentation](file:///C:/data/Stor-sys/pv100/fr/hom_fr/install.htm#wp266527).

**REMARQUE :** après avoir installé un bloc d'alimentation, patientez plusieurs secondes pour laisser au système le temps de le reconnaître et de déterminer s'il fonctionne correctement. Le voyant d'alimentation s'allume en vert si le bloc d'alimentation fonctionne normalement.

5. Si l'incident est résolu, refermez le système. Voir [Fermeture du système](file:///C:/data/Stor-sys/pv100/fr/hom_fr/install.htm#wp265482)

Si l'incident persiste, retirez le bloc d'alimentation défectueux. Voir [Bloc d'alimentation](file:///C:/data/Stor-sys/pv100/fr/hom_fr/install.htm#wp266527).

- 6. Installez un nouveau bloc d'alimentation. Voir [Bloc d'alimentation.](file:///C:/data/Stor-sys/pv100/fr/hom_fr/install.htm#wp266527)
- Si l'incident persiste, voir [Obtention d'aide](file:///C:/data/Stor-sys/pv100/fr/hom_fr/help.htm#wp110756).

# <span id="page-79-0"></span>**Dépannage des incidents liés au refroidissement du système**

### **Incident**

l Le logiciel de gestion de systèmes a émis un message d'erreur concernant les ventilateurs.

### **Action**

Vérifiez qu'aucune des conditions suivantes n'est présente :

- l Le capot du système, le protecteur de ventilation, un cache de lecteur ou une plaque de recouvrement avant ou arrière a été retiré.
- l La température ambiante est trop élevée.
- l La circulation de l'air extérieur est bloquée.
- l Les câbles à l'intérieur du système gênent l'aération.
- 1 Un des ventilateurs a été retiré ou est en panne. Voir [Dépannage d'un ventilateur](#page-79-2).

# <span id="page-79-2"></span>**Dépannage d'un ventilateur**

## **Incident**

- l Le voyant d'état du système est orange.
- l Le logiciel de gestion de systèmes a émis un message d'erreur concernant les ventilateurs.
- l Le voyant d'état d'un ventilateur indique que celui-ci est défectueux.

#### **Action**

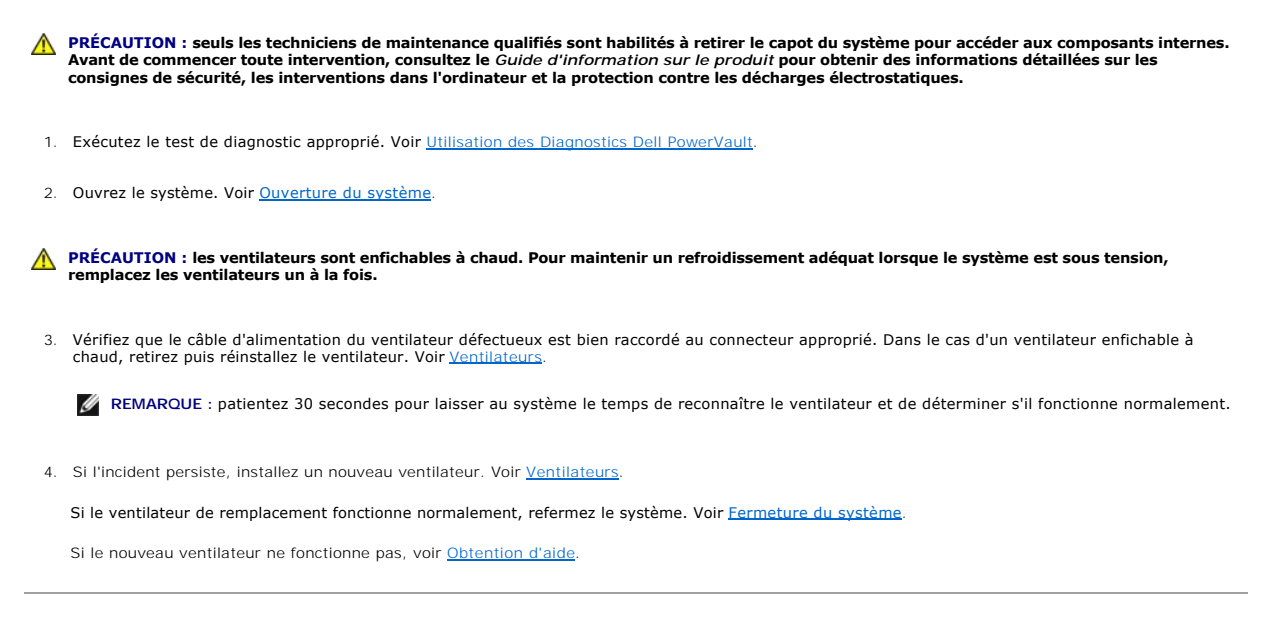

# <span id="page-80-0"></span>**Dépannage de la mémoire système**

#### **Incident**

- l Module de mémoire défectueux.
- l Carte système défectueuse.
- l Les voyants de diagnostic du panneau avant indiquent qu'un incident lié à la mémoire système s'est produit.

### **Action**

- PRECAUTION : seuls les techniciens de maintenance qualifiés sont habilités à retirer le capot du système pour accéder aux composants internes.<br>Avant de commencer toute intervention, consultez le Guide d'information sur le
- 1. Exécutez le test de diagnostic en ligne approprié. Voir [Utilisation des Diagnostics Dell PowerVault.](file:///C:/data/Stor-sys/pv100/fr/hom_fr/diags.htm#wp540047)
- 2. Allumez le système et les périphériques connectés.

Si aucun message d'erreur n'apparaît, passez à l'étape suivante.

Si un message d'erreur apparaît, passez à l'[étape 10](#page-81-2).

3. [Accédez au programme de configuration du système et vérifiez le paramètre de la mémoire système. Voir](file:///C:/data/Stor-sys/pv100/fr/hom_fr/syssetup.htm#wp50944) Utilisation du programme de configuration du <u>système</u>.

Si la quantité de mémoire installée correspond au paramètre de mémoire système, passez à l'[étape 10](#page-81-2).

- 4. Éteignez le système et les périphériques connectés, puis débranchez-le de la prise de courant.
- 5. Ouvrez le système. Voir [Ouverture du système](file:///C:/data/Stor-sys/pv100/fr/hom_fr/install.htm#wp265317).
- 6. Remettez les modules de mémoire dans leurs supports. Voir [Installation de modules de mémoire](file:///C:/data/Stor-sys/pv100/fr/hom_fr/install.htm#wp266835).
- 7. Refermez le système. Voir [Fermeture du système](file:///C:/data/Stor-sys/pv100/fr/hom_fr/install.htm#wp265482)
- 8. Rebranchez le système à la prise de courant et allumez-le, ainsi que les périphériques connectés.
- 9. Accédez au programme de configuration du système et vérifiez le paramètre de la mémoire système. Voir Utilisation du programme de configuration

## <span id="page-81-1"></span>[du système](file:///C:/data/Stor-sys/pv100/fr/hom_fr/syssetup.htm#wp1001723).

Si l'espace mémoire installé ne correspond pas au paramètre de mémoire système, effectuez les étapes suivantes :

- a. Éteignez le système et les périphériques connectés, puis débranchez-le de la prise de courant.
- b. Ouvrez le système. Voir [Ouverture du système](file:///C:/data/Stor-sys/pv100/fr/hom_fr/install.htm#wp265317).

**REMARQUE :** il existe plusieurs configurations pour les barrettes de mémoire (voir [Consignes générales d'installation des modules de mémoire](file:///C:/data/Stor-sys/pv100/fr/hom_fr/install.htm#wp266816)).

- c. Remplacez la barrette de mémoire installée dans le support 1 par une autre de même capacité. Voir [Installation de modules de mémoire](file:///C:/data/Stor-sys/pv100/fr/hom_fr/install.htm#wp266835)
- d. Refermez le système. Voir [Fermeture du système](file:///C:/data/Stor-sys/pv100/fr/hom_fr/install.htm#wp265482).
- e. Rebranchez le système à la prise de courant et allumez-le, ainsi que les périphériques connectés.
- f. Au démarrage du système, observez l'écran du moniteur et les voyants du clavier.
- <span id="page-81-2"></span>10. Effectuez les étapes suivantes :
	- a. Éteignez le système et les périphériques connectés, puis débranchez-le de la prise de courant.
	- b. Ouvrez le système. Voir [Ouverture du système](file:///C:/data/Stor-sys/pv100/fr/hom_fr/install.htm#wp265317).
	- c. Suivez la procédure de l'étape 9 (de d à f) pour chaque barrette de mémoire installée.

Si l'incident persiste, voir [Obtention d'aide](file:///C:/data/Stor-sys/pv100/fr/hom_fr/help.htm#wp110756).

# <span id="page-81-0"></span>**Dépannage d'un lecteur de disquette**

### **Incident**

l Un message d'erreur signale un incident lié au lecteur de disquette.

### **Action**

- PRECAUTION : seuls les techniciens de maintenance qualifiés sont habilités à retirer le capot du système pour accéder aux composants internes.<br>Avant de commencer toute intervention, consultez le Guide d'information sur le
- 1. [Accédez au programme de configuration du système et vérifiez que le lecteur de disquette est configuré correctement. Voir](file:///C:/data/Stor-sys/pv100/fr/hom_fr/syssetup.htm#wp1001723) Utilisation du programme de configuration du système.
- 2. Retirez le cadre. Voir [Retrait du cadre](file:///C:/data/Stor-sys/pv100/fr/hom_fr/install.htm#wp265326).
- 3. Exécutez le test de diagnostic en ligne approprié. Voir [Utilisation des Diagnostics Dell PowerVault.](file:///C:/data/Stor-sys/pv100/fr/hom_fr/diags.htm#wp540047)
- 4. Éteignez le système et les périphériques connectés, puis débranchez-le de la prise de courant.
- 5. Ouvrez le système. Voir [Ouverture du système](file:///C:/data/Stor-sys/pv100/fr/hom_fr/install.htm#wp265317).
- 6. Vérifiez que le câble d'interface du lecteur de disquette est fermement raccordé au lecteur de disquette et à la carte système.
- 7. Vérifiez que le cordon d'alimentation est bien connecté au lecteur.
- 8. Refermez le système. Voir [Fermeture du système](file:///C:/data/Stor-sys/pv100/fr/hom_fr/install.htm#wp265482).
- 9. Rebranchez le système à la prise de courant et allumez-le, ainsi que les périphériques connectés.
- 10. Exécutez le test de diagnostic en ligne approprié pour vérifier que le lecteur de disquette fonctionne correctement.
- 11. Éteignez le système et les périphériques connectés, puis débranchez-le de la prise de courant.
- 12. Ouvrez le système. Voir [Ouverture du système](file:///C:/data/Stor-sys/pv100/fr/hom_fr/install.htm#wp265317).
- <span id="page-81-3"></span>13. Retirez toutes les cartes d'extension du système. Voir [Retrait d'une carte d'extension.](file:///C:/data/Stor-sys/pv100/fr/hom_fr/install.htm#wp266724)
- 14. Refermez le système. Voir [Fermeture du système](file:///C:/data/Stor-sys/pv100/fr/hom_fr/install.htm#wp265482).
- <span id="page-82-2"></span>15. Rebranchez le système à la prise de courant et allumez-le, ainsi que les périphériques connectés.
- 16. Exécutez le test de diagnostic en ligne approprié pour vérifier que le lecteur de disquette fonctionne correctement.

Si les tests réussissent, il est possible qu'une carte d'extension soit en conflit avec la logique du lecteur de disquette ou qu'elle soit défectueuse. Passez à l'étape suivante.

<span id="page-82-3"></span>Si les tests échouent, voir [Obtention d'aide](file:///C:/data/Stor-sys/pv100/fr/hom_fr/help.htm#wp110756).

- 17. Éteignez le système et les périphériques connectés, puis débranchez-le de la prise de courant.
- 18. Ouvrez le système. Voir [Ouverture du système](file:///C:/data/Stor-sys/pv100/fr/hom_fr/install.htm#wp265317).
- 19. Réinstallez l'une des cartes d'extension retirées à l'[étape 13.](#page-81-3) Voir [Installation d'une carte d'extension](file:///C:/data/Stor-sys/pv100/fr/hom_fr/install.htm#wp266661).
- 20. Refermez le système. Voir [Fermeture du système](file:///C:/data/Stor-sys/pv100/fr/hom_fr/install.htm#wp265482).
- 21. Rebranchez le système à la prise de courant et allumez-le, ainsi que les périphériques connectés.
- <span id="page-82-4"></span>22. Exécutez le test de diagnostic en ligne approprié pour vérifier que le lecteur de disquette fonctionne correctement.
- 23. Répétez la procédure de l'[étape 17](#page-82-3) à l'[étape 22](#page-82-4), jusqu'à ce que toutes les cartes d'extension soient réinstallées ou que l'une des cartes fasse échouer les tests.

Si l'incident persiste, voir [Obtention d'aide](file:///C:/data/Stor-sys/pv100/fr/hom_fr/help.htm#wp110756).

# <span id="page-82-0"></span>**Dépannage d'un lecteur optique**

#### **Incident**

- l Le système ne peut pas lire les données d'un CD ou d'un DVD placé dans le lecteur.
- l Le voyant du lecteur optique ne clignote pas au démarrage du système.

## **Action**

- PRECAUTION : seuls les techniciens de maintenance qualifiés sont habilités à retirer le capot du système pour accéder aux composants internes.<br>Avant de commencer toute intervention, consultez le Guide d'information sur le
- 1. Pour vous assurer que l'incident n'est pas lié au média, utilisez un autre CD ou DVD fiable.
- 2. [Accédez au programme de configuration du système et vérifiez que le contrôleur IDE du lecteur est activé. Voir](file:///C:/data/Stor-sys/pv100/fr/hom_fr/syssetup.htm#wp1001723) Utilisation du programme de configuration du système.
- 3. Exécutez le test de diagnostic en ligne approprié. Voir [Utilisation des Diagnostics Dell PowerVault.](file:///C:/data/Stor-sys/pv100/fr/hom_fr/diags.htm#wp540047)
- 4. Éteignez le système et les périphériques connectés, puis débranchez-le de la prise de courant.
- 5. Ouvrez le système. Voir [Ouverture du système](file:///C:/data/Stor-sys/pv100/fr/hom_fr/install.htm#wp265317).
- 6. Vérifiez que le câble d'interface est correctement connecté au lecteur optique et au contrôleur.
- 7. Vérifiez que le cordon d'alimentation est bien connecté au lecteur.
- 8. Refermez le système. Voir [Fermeture du système](file:///C:/data/Stor-sys/pv100/fr/hom_fr/install.htm#wp265482).
- 9. Rebranchez le système à la prise de courant et allumez-le, ainsi que les périphériques connectés.

Si l'incident persiste, voir [Obtention d'aide](file:///C:/data/Stor-sys/pv100/fr/hom_fr/help.htm#wp110756).

## <span id="page-82-1"></span>**Dépannage d'un lecteur de bande SCSI externe**

#### <span id="page-83-1"></span>**Incident**

- l Lecteur de bande défectueux
- l Cartouche défectueuse
- l Logiciel de sauvegarde sur bande ou pilote du lecteur de bande manquant ou altéré
- l Contrôleur SCSI défectueux

### **Action**

- 1. Retirez la cartouche que vous utilisiez lorsque l'incident s'est produit, et remplacez-la par une autre dont vous êtes certain qu'elle fonctionne.
- 2. Assurez-vous que les pilotes SCSI nécessaires sont installés et configurés correctement.
- 3. Vérifiez que le lecteur de bande est associé à un ID SCSI unique et qu'il est doté ou non d'une terminaison, selon le câble d'interface utilisé pour le branchement du lecteur.

Consultez la documentation du lecteur de bande pour savoir comment configurer l'ID SCSI et activer ou désactiver la terminaison.

- 4. Exécutez les diagnostics en ligne appropriés. Voir [Utilisation des Diagnostics Dell PowerVault.](file:///C:/data/Stor-sys/pv100/fr/hom_fr/diags.htm#wp540047)
- 5. Éteignez le système et les périphériques connectés, puis débranchez-le de la prise de courant.
- 6. Ouvrez le système. Voir [Ouverture du système](file:///C:/data/Stor-sys/pv100/fr/hom_fr/install.htm#wp265317).
- **A** PRÉCAUTION : seuls les techniciens de maintenance qualifiés sont habilités à retirer le capot du système pour accéder aux composants internes. Avant de commencer toute intervention, consultez le *Guide d'information sur le produit* pour obtenir des informations détaillées sur les<br>consignes de sécurité, les interventions dans l'ordinateur et la protection contre l
- 7. Vérifiez que la carte contrôleur SCSI est correctement emboîtée dans son connecteur. Voir [Installation d'une carte d'extension.](file:///C:/data/Stor-sys/pv100/fr/hom_fr/install.htm#wp266661)
- 8. Vérifiez que les câbles d'alimentation et de données du lecteur de bande sont correctement connectés au lecteur et à la carte contrôleur SCSI.
- 9. Refermez le système. Voir [Fermeture du système](file:///C:/data/Stor-sys/pv100/fr/hom_fr/install.htm#wp265482).
- 10. Rebranchez le système sur la prise de courant et allumez-le, ainsi que les périphériques connectés.
- 11. Si l'incident n'est pas résolu, consultez la documentation du lecteur de bande pour obtenir des instructions de dépannage supplémentaires.
- 12. Réinstallez le logiciel de sauvegarde sur bande (suivez les instructions indiquées dans la documentation fournie avec le logiciel).
- 13. Si vous ne parvenez pas à résoudre l'incident, voir [Obtention d'aide](file:///C:/data/Stor-sys/pv100/fr/hom_fr/help.htm#wp110756) pour savoir comment obtenir une assistance technique.

# <span id="page-83-0"></span>**Dépannage d'un disque dur**

#### **Incident**

- l Erreur de pilote de périphérique.
- l Un ou plusieurs disques durs ne sont pas reconnus par le système.

### **Action**

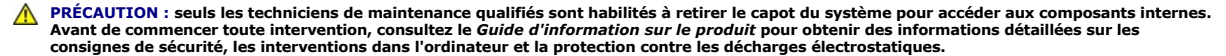

**AVIS :** cette procédure de dépannage risque de détruire les données stockées sur le disque dur. Avant de poursuivre, sauvegardez tous les fichiers du Θ disque dur.

1. Exécutez le test des diagnostics en ligne approprié. Voir [Utilisation des Diagnostics Dell PowerVault.](file:///C:/data/Stor-sys/pv100/fr/hom_fr/diags.htm#wp540047)

Procédez comme suit, selon les résultats du test de diagnostic.

- 2. Si le système est équipé d'un contrôleur RAID SAS, effectuez les opérations suivantes.
	- a. Redémarrez le système et appuyez sur <Ctrl><R> pour ouvrir l'utilitaire de configuration de l'adaptateur à l'hôte.
		- Reportez-vous à la documentation fournie avec l'adaptateur à l'hôte pour obtenir des informations sur cet utilitaire.
	- b. Assurez-vous que le disque dur a été correctement configuré pour une utilisation en RAID.
	- c. Quittez l'utilitaire de configuration et laissez le système d'exploitation démarrer.
- 3. Assurez-vous que les pilotes requis pour la carte contrôleur SAS ou le contrôleur RAID SAS sont installés et configurés correctement. Reportez-vous à la documentation du système d'exploitation pour plus d'informations.
- 4. Vérifiez que le contrôleur est activé et que les lecteurs apparaissent dans le programme de configuration du système.
- 5. Vérifiez les connexions des câbles à l'intérieur du système :
	- a. Éteignez le système et les périphériques connectés, puis débranchez-le de la prise de courant.
	- b. Ouvrez le système. Voir [Ouverture du système](file:///C:/data/Stor-sys/pv100/fr/hom_fr/install.htm#wp265317).
	- c. Vérifiez la connexion des câbles reliant le ou les disque(s) dur(s) et le contrôleur, que ces câbles soient branchés sur les connecteurs SATA de la carte système (voir la [figure 3](file:///C:/data/Stor-sys/pv100/fr/hom_fr/install.htm#wp266160)-12) ou sur une carte d'extension SAS (voir la [figure 3](file:///C:/data/Stor-sys/pv100/fr/hom_fr/install.htm#wp266235)-13)
	- d. Vérifiez que les câbles SAS ou SATA sont correctement insérés dans leurs connecteurs.
	- e. Refermez le système. Voir [Fermeture du système](file:///C:/data/Stor-sys/pv100/fr/hom_fr/install.htm#wp265482).
	- f. Rebranchez le système à la prise de courant et allumez-le, ainsi que les périphériques connectés.

Si l'incident persiste, voir [Obtention d'aide](file:///C:/data/Stor-sys/pv100/fr/hom_fr/help.htm#wp110756).

# <span id="page-84-0"></span>**Dépannage de disques durs SATA**

## **Dépannage d'un disque dur SATA**

### **Incident**

- l Disque dur défectueux
- l Câbles de disques durs endommagés ou mal connectés

### **Action**

**A** PRÉCAUTION : seuls les techniciens de maintenance qualifiés sont habilités à retirer le capot du système pour accéder aux composants internes. Avant de commencer toute intervention, consultez le *Guide d'information sur le produit* pour obtenir des informations détaillées sur les<br>consignes de sécurité, les interventions dans l'ordinateur et la protection contre l

**AVIS :** cette procédure de dépannage risque de détruire les données stockées sur le disque dur. Avant de poursuivre, sauvegardez tous les fichiers du disque dur.

**REMARQUE :** [si le disque dur est utilisé dans une configuration RAID, consultez la section "Dépannage d'un disque dur SATA dans une configuration](#page-85-1)  RAID".

- 1. Exécutez le test de diagnostic en ligne approprié. Voir "Utilisation des diagnostics de Server Administrator", dans le chapitre "Exécution des diagnostics du système".
- 2. Accédez au programme de configuration du système et vérifiez que le système est configuré correctement. Voir "Utilisation du programme de configuration du système".
- 3. Éteignez le système et les périphériques connectés, puis débranchez-le de la prise de courant.
- 4. Ouvrez le système. Voir [Ouverture du système](file:///C:/data/Stor-sys/pv100/fr/hom_fr/install.htm#wp265317).
- 5. Vérifiez que le câble d'interface du disque dur est correctement connecté à la carte système.

Pour identifier les connecteurs de la carte système, voir la [Connecteurs de la carte système](file:///C:/data/Stor-sys/pv100/fr/hom_fr/jumpers.htm#wp265437).

- 6. Si le disque dur est le périphérique d'amorçage, assurez-vous qu'il est correctement configuré et connecté. Voir Configuration du lecteur d'amorcage
- 7. Vérifiez que le cordon d'alimentation est bien connecté au lecteur.
- <span id="page-85-2"></span>8. Refermez le système. Voir [Fermeture du système](file:///C:/data/Stor-sys/pv100/fr/hom_fr/install.htm#wp265482).
- 9. Rebranchez le système à la prise de courant et allumez-le, ainsi que les périphériques connectés.
- 10. Si l'incident persiste, passez à l'étape suivante.
- 11. Formatez et partitionnez le disque dur. Consultez la documentation du système d'exploitation.
- 12. Restaurez ensuite les fichiers (si possible) sur le lecteur.

Si l'incident persiste, voir [Obtention d'aide](file:///C:/data/Stor-sys/pv100/fr/hom_fr/help.htm#wp110756).

## <span id="page-85-1"></span>**Dépannage d'un disque dur SATA dans une configuration RAID**

#### **Incident**

- l Erreur de pilote de périphérique
- l Câbles de disques durs endommagés ou mal connectés

### **Action**

- PRECAUTION : seuls les techniciens de maintenance qualifiés sont habilités à retirer le capot du système pour accéder aux composants internes.<br>Avant de commencer toute intervention, consultez le Guide d'information sur le
- **AVIS :** cette procédure de dépannage risque de détruire les données stockées sur le disque dur. Avant de poursuivre, sauvegardez tous les fichiers du disque dur.
- 1. Exécutez le test de diagnostic en ligne approprié. Voir [Utilisation des Diagnostics Dell PowerVault.](file:///C:/data/Stor-sys/pv100/fr/hom_fr/diags.htm#wp540047)
- 2. Assurez-vous que les pilotes nécessaires sont installés et configurés correctement. Reportez-vous à la documentation livrée avec le contrôleur RAID.
- 3. Redémarrez le système et accédez à l'utilitaire de configuration RAID (Ctrl+R) pour vérifier que le contrôleur est correctement configuré. Consultez la documentation du contrôleur RAID.
- 4. Si l'incident persiste, passez à l'étape suivante.
- 5. Éteignez le système et les périphériques connectés, puis débranchez-le de la prise de courant.
- 6. Ouvrez le système. Voir [Ouverture du système](file:///C:/data/Stor-sys/pv100/fr/hom_fr/install.htm#wp265317).
- 7. Si le disque dur est le périphérique d'amorçage, assurez-vous qu'il est correctement configuré et connecté. Voir Configuration du lecteur d'amorcage.
- 8. Vérifiez que le câble d'interface du disque dur est correctement connecté au disque et à la carte contrôleur. Reportez-vous à la documentation fournie avec la carte.
- 9. Vérifiez que le cordon d'alimentation est bien connecté au lecteur.
- 10. Refermez le système. Voir [Fermeture du système](file:///C:/data/Stor-sys/pv100/fr/hom_fr/install.htm#wp265482).
- 11. Rebranchez le système à la prise de courant et allumez-le, ainsi que les périphériques connectés.

Si l'incident persiste, passez à l'étape suivante.

- 12. Formatez et partitionnez le disque dur. Consultez la documentation du système d'exploitation.
- 13. Restaurez ensuite les fichiers (si possible) sur le lecteur.

Si l'incident persiste, voir [Obtention d'aide](file:///C:/data/Stor-sys/pv100/fr/hom_fr/help.htm#wp110756).

# <span id="page-85-0"></span>**Dépannage d'un contrôleur RAID SAS**

**REMARQUE :** lorsque vous dépannez un contrôleur RAID SAS, reportez-vous également à sa documentation et à celle du système d'exploitation.

#### **Incident**

- l Un message d'erreur signale un incident lié au contrôleur RAID SAS.
- l Le contrôleur RAID SAS ne fonctionne pas correctement ou pas du tout.

#### **Action**

- PRECAUTION : seuls les techniciens de maintenance qualifiés sont habilités à retirer le capot du système pour accéder aux composants internes.<br>Avant de commencer toute intervention, consultez le Guide d'information sur le
- 1. Exécutez le test de diagnostic en ligne approprié. Voir [Utilisation des Diagnostics Dell PowerVault.](file:///C:/data/Stor-sys/pv100/fr/hom_fr/diags.htm#wp540047)
- 2. [Accédez au programme de configuration du système et vérifiez que le contrôleur RAID SAS est activé et que les pilotes sont chargés. Voir](file:///C:/data/Stor-sys/pv100/fr/hom_fr/syssetup.htm#wp1001723) Utilisation du programme de configuration du système.
- 3. Redémarrez le système et appuyez sur la séquence de touches permettant d'ouvrir l'utilitaire de configuration approprié :
	- l <Ctrl><C> pour un contrôleur SAS
	- l <Ctrl><R> pour un contrôleur RAID SAS

Reportez-vous à la documentation du contrôleur pour obtenir des informations sur les paramètres de configuration.

4. Vérifiez les paramètres de configuration, corrigez-les au besoin et redémarrez le système.

Si l'incident persiste, passez à l'étape suivante.

- 5. Retirez le cadre. Voir [Retrait du cadre](file:///C:/data/Stor-sys/pv100/fr/hom_fr/install.htm#wp265326).
- 6. Éteignez le système et les périphériques connectés, puis débranchez-le de la prise de courant.
- 7. Ouvrez le système. Voir [Ouverture du système](file:///C:/data/Stor-sys/pv100/fr/hom_fr/install.htm#wp265317).
- 8. Vérifiez que la carte contrôleur est correctement insérée dans le connecteur de la carte système.
- 9. Si le système est équipé d'un contrôleur RAID SAS, vérifiez que les composants RAID suivants sont correctement installés et connectés :
	- l Barrette de mémoire
	- l Pile
- 10. Vérifiez le câblage entre le(s) fond(s) de panier SAS et le contrôleur SAS. Voir [Retrait d'un disque dur SAS ou SATA enfichable à chaud](file:///C:/data/Stor-sys/pv100/fr/hom_fr/install.htm#wp266247).
- 11. Vérifiez que les câbles sont correctement reliés au contrôleur SAS, au fond de panier SAS et, le cas échéant, à l'extension de fond de panier 1x2.
- 12. Refermez le système. Voir [Fermeture du système](file:///C:/data/Stor-sys/pv100/fr/hom_fr/install.htm#wp265482).
- 13. Rebranchez le système à la prise de courant et allumez-le, ainsi que les périphériques connectés. Si l'incident persiste, voir [Obtention d'aide.](file:///C:/data/Stor-sys/pv100/fr/hom_fr/help.htm#wp110756)

## <span id="page-86-0"></span>**Dépannage des cartes d'extension**

**REMARQUE :** lorsque vous dépannez une carte d'extension, consultez la documentation du système d'exploitation et de la carte d'extension.

#### **Incident**

- l Un message d'erreur indique un problème de carte d'extension.
- l La carte d'extension fonctionne mal ou ne fonctionne pas.

### **Action**

PRECAUTION : seuls les techniciens de maintenance qualifiés sont habilités à retirer le capot du système pour accéder aux composants internes.<br>Avant de commencer toute intervention, consultez le *Guide d'information sur le* **consignes de sécurité, les interventions dans l'ordinateur et la protection contre les décharges électrostatiques.**

- <span id="page-87-2"></span>1. Exécutez le test de diagnostic en ligne approprié. Voir [Utilisation des Diagnostics Dell PowerVault.](file:///C:/data/Stor-sys/pv100/fr/hom_fr/diags.htm#wp540047)
- 2. Ouvrez ou retirez le cadre. Voir [Retrait du cadre](file:///C:/data/Stor-sys/pv100/fr/hom_fr/install.htm#wp265326).
- 3. Éteignez le système et les périphériques connectés, puis débranchez-le de la prise de courant.
- 4. Ouvrez le système. Voir [Ouverture du système](file:///C:/data/Stor-sys/pv100/fr/hom_fr/install.htm#wp265317).
- 5. Vérifiez que chaque carte d'extension est engagée à fond dans son connecteur. Voir [Installation d'une carte d'extension](file:///C:/data/Stor-sys/pv100/fr/hom_fr/install.htm#wp266661).
- 6. Refermez le système. Voir [Fermeture du système](file:///C:/data/Stor-sys/pv100/fr/hom_fr/install.htm#wp265482).
- 7. Rebranchez le système à la prise de courant et allumez-le, ainsi que les périphériques connectés.

Si l'incident persiste, passez à l'étape suivante.

- 8. Éteignez le système et les périphériques connectés, puis débranchez-le de la prise de courant.
- 9. Ouvrez le système. Voir [Ouverture du système](file:///C:/data/Stor-sys/pv100/fr/hom_fr/install.htm#wp265317)
- <span id="page-87-1"></span>10. Retirez toutes les cartes d'extension du système. Voir "Retrait d'une carte d'extension", dans le chapitre "Installation des composants du système".
- 11. Refermez le système. Voir [Fermeture du système](file:///C:/data/Stor-sys/pv100/fr/hom_fr/install.htm#wp265482).
- 12. Rebranchez le système à la prise de courant et allumez-le, ainsi que les périphériques connectés.
- 13. Exécutez le test de diagnostic en ligne approprié.

Si les tests échouent, voir [Obtention d'aide](file:///C:/data/Stor-sys/pv100/fr/hom_fr/help.htm#wp110756).

- 14. Pour chaque carte d'extension que vous avez retirée à l'[étape 10,](#page-87-1) effectuez les étapes suivantes :
	- a. Éteignez le système et les périphériques connectés, puis débranchez-le de la prise de courant.
	- b. Ouvrez le système. Voir [Ouverture du système](file:///C:/data/Stor-sys/pv100/fr/hom_fr/install.htm#wp265317).
	- c. Réinstallez une des cartes d'extension.
	- d. Refermez le système. Voir [Fermeture du système](file:///C:/data/Stor-sys/pv100/fr/hom_fr/install.htm#wp265482).
	- e. Exécutez le test de diagnostic approprié.

Si les tests échouent, voir [Obtention d'aide.](file:///C:/data/Stor-sys/pv100/fr/hom_fr/help.htm#wp110756)

## <span id="page-87-0"></span>**Dépannage du microprocesseur**

### **Incident**

- l Un message d'erreur indique un problème de microprocesseur.
- l Un dissipateur de chaleur n'est pas installé pour le processeur.

## **Action**

- PRECAUTION : seuls les techniciens de maintenance qualifiés sont habilités à retirer le capot du système pour accéder aux composants internes.<br>Avant de commencer toute intervention, consultez le *Guide d'information sur le* **consignes de sécurité, les interventions dans l'ordinateur et la protection contre les décharges électrostatiques.**
- 1. Si possible, exécutez le test des diagnostics en ligne approprié.
- 2. Éteignez le système et les périphériques connectés, puis débranchez-le de la prise de courant.
- 3. Ouvrez le système. Voir [Ouverture du système](file:///C:/data/Stor-sys/pv100/fr/hom_fr/install.htm#wp265317).
- 4. Vérifiez que le processeur et le dissipateur de chaleur sont bien installés. Voir *[Installation d'un processeur](file:///C:/data/Stor-sys/pv100/fr/hom_fr/install.htm#wp267073)*.
- 5. Refermez le système. Voir [Fermeture du système](file:///C:/data/Stor-sys/pv100/fr/hom_fr/install.htm#wp265482).
- 6. Rebranchez le système à la prise de courant et allumez-le, ainsi que les périphériques connectés.

Si l'incident persiste, voir [Obtention d'aide](file:///C:/data/Stor-sys/pv100/fr/hom_fr/help.htm#wp110756).

[Retour à la page Contenu](file:///C:/data/Stor-sys/pv100/fr/hom_fr/index.htm)